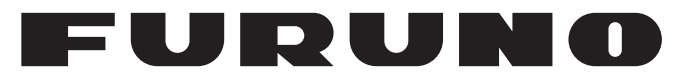

# **OPERATOR'S MANUAL**

# 取扱説明書

# *MARINE DISPLAY* 27.0型 カラー液晶ディスプレイ

**Model**/型式

**MU-270W**

 Product Name : MONITOR UNIT 機器名称 : 表示部

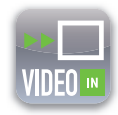

**PE FURUNO ELECTRIC CO., LTD.** 

**www.furuno.com**

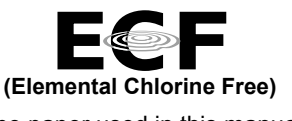

The paper used in this manual is elemental chlorine free.

・ 機器の修理・使用方法等に関するお問い合わせは、お買い上げの販売店・代理店、最寄りの 当社支店・営業所あてへお願いします。

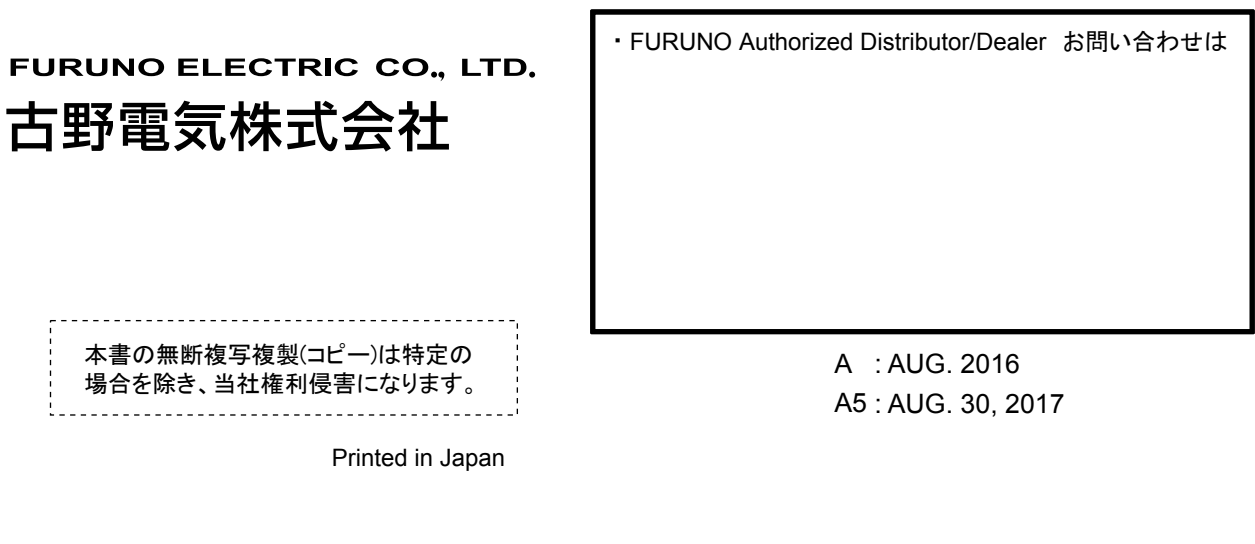

Pub. No. OMC-44930-A5

( AKMU) MU-270W

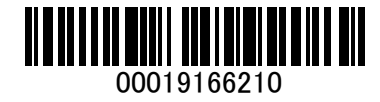

# **IMPORTANT NOTICES**

#### **General**

- This manual has been authored with simplified grammar, to meet the needs of international users.
- The operator of this equipment must read and follow the descriptions in this manual. Wrong operation or maintenance can cancel the warranty or cause injury.
- Do not copy any part of this manual without written permission from FURUNO.
- If this manual is lost or worn, contact your dealer about replacement.
- The contents of this manual and equipment specifications can change without notice.
- The example screens (or illustrations) shown in this manual can be different from the screens you see on your display. The screens you see depend on your system configuration and equipment settings.
- Save this manual for future reference.
- Any modification of the equipment (including software) by persons not authorized by FURUNO will cancel the warranty.
- The following concern acts as our importer in Europe, as defined in DECISION No 768/2008/EC. - Name: FURUNO EUROPE B.V.
	- Address: Ridderhaven 19B, 2984 BT Ridderkerk, The Netherlands
- All brand and product names are trademarks, registered trademarks or service marks of their respective holders.

#### **How to discard this product**

Discard this product according to local regulations for the disposal of industrial waste. For disposal in the USA, see the homepage of the Electronics Industries Alliance (http://www.eiae.org/) for the correct method of disposal.

#### **How to discard a used battery**

Some FURUNO products have a battery(ies). To see if your product has a battery, see the chapter on Maintenance. Follow the instructions below if a battery is used. Tape the + and - terminals of battery before disposal to prevent fire, heat generation caused by short circuit.

#### In the European Union

The crossed-out trash can symbol indicates that all types of batteries must not be discarded in standard trash, or at a trash site. Take the used batteries to a battery collection site according to your national legislation and the Batteries Directive 2006/66/EU.

#### In the USA

The Mobius loop symbol (three chasing arrows) indicates that Ni-Cd and lead-acid rechargeable batteries must be recycled. Take the used batteries to a battery collection site according to local laws.

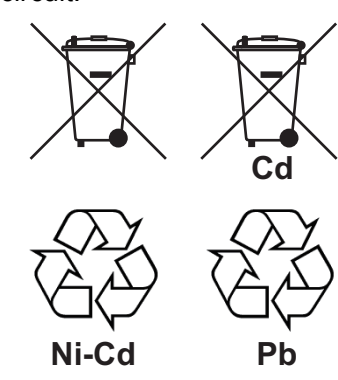

#### In the other countries

There are no international standards for the battery recycle symbol. The number of symbols can increase when the other countries make their own recycle symbols in the future.

# **SAFETY INSTRUCTIONS**

Read these safety instructions before you operate the equipment.

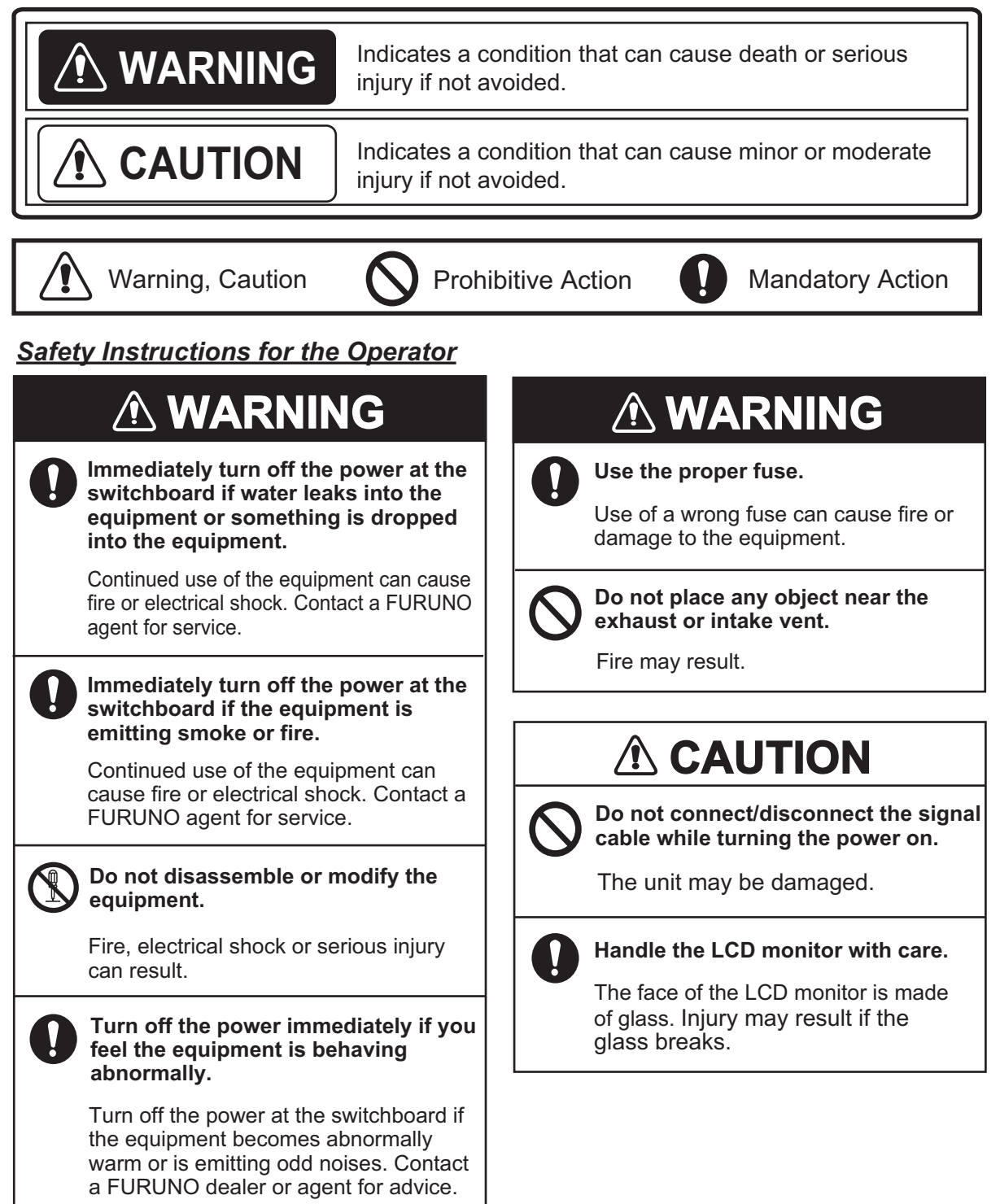

### *Safety Instructions for the Installer*

## **WARNING CAUTION Turn off the power at the switchboard before beginning the installation.**

Fire or electrical shock can result if the power is left on.

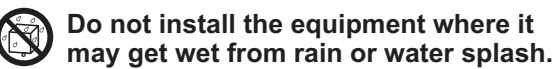

Water in the equipment can result in fire, electrical shock or damage to the equipment.

**Observe the following compass safe distances to prevent interference to a magnetic compass:**

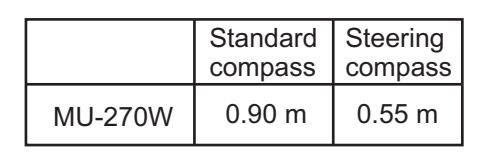

#### **Warning Labels**

Warning labels are attached to the equipment. Do not remove the labels. If a label is missing or damaged, contact a FURUNO agent or dealer about replacement.

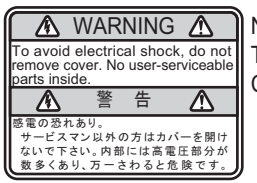

Name: Warning Label 1 Type: 86-003-1011-3 Code No.: 100-236-233-10

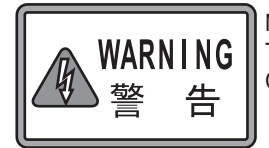

Name: High Voltage Warning Label Type: 16-018-3206-0 Code No.: 100-297-770-10

## **About the TFT LCD**

- The TFT LCD is constructed using the latest LCD techniques, and displays 99.99% of its pixels. The remaining 0.01% of the pixels may drop out or blink, however this is not an indication of malfunction.
- The MU-270W is non-bonding monitor unit, so the dew condensation may occur depending on the ambient temperature.

# **TABLE OF CONTENTS**

Note: This manual contains both English and Japanese instructions. The Packing Lists, Outline Drawings, and Interconnection Diagram are located at the back of this manual.

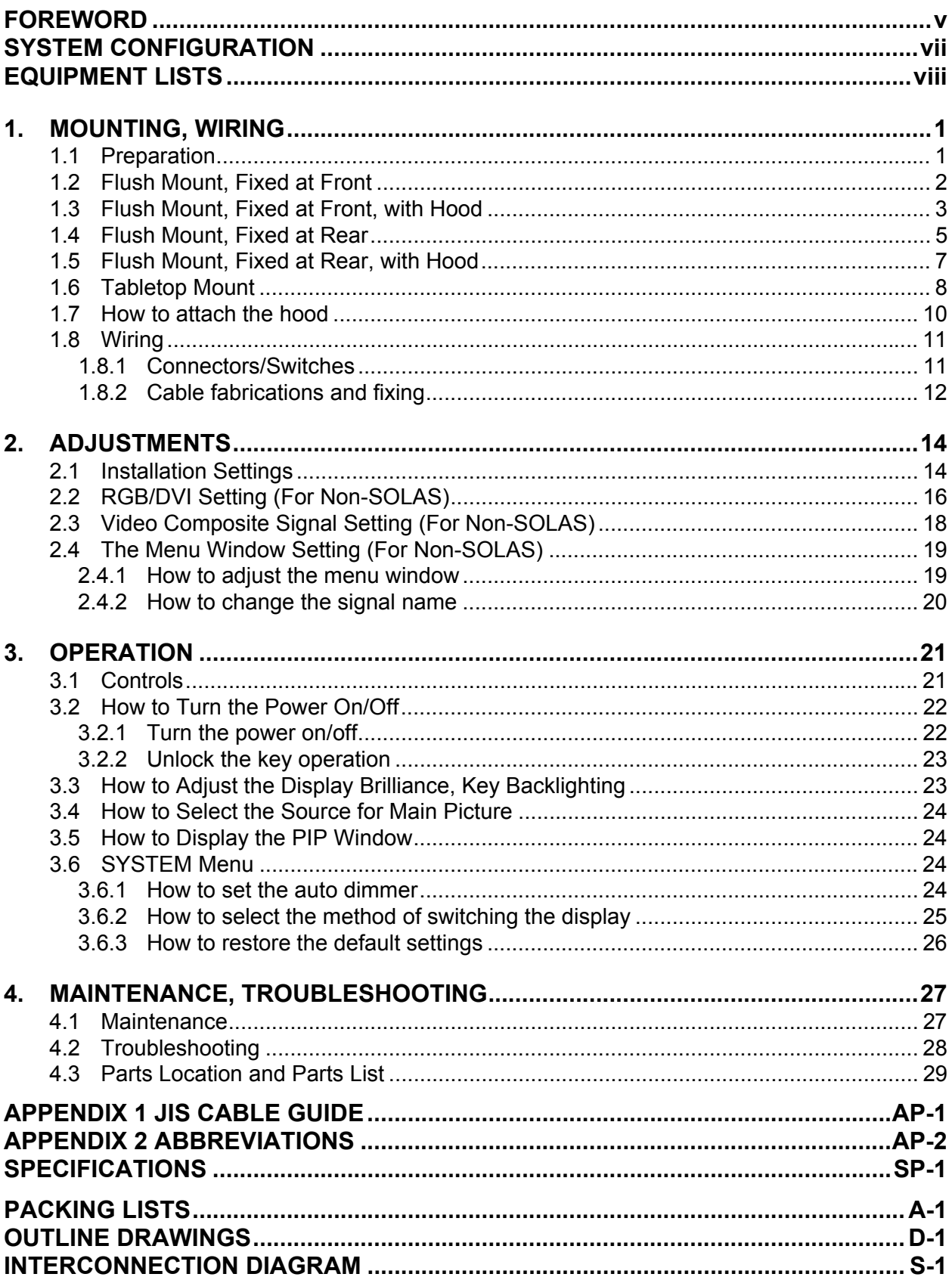

# <span id="page-6-0"></span>**FOREWORD**

## **A Word to the Owner of the MU-270W**

FURUNO Electric Company thanks you for purchasing the MU-270W 27.0" Monitor Unit (Wide). We are confident you will discover why the FURUNO name has become synonymous with quality and reliability.

Since 1948, FURUNO Electric Company has enjoyed an enviable reputation for quality and reliability throughout the world. This dedication to excellence is furthered by our extensive global network of agents and dealers.

Your equipment is designed and constructed to meet the rigorous demands of the marine environment. However, no machine can perform its intended function unless properly installed and maintained. Please carefully read and follow the operation, installation and maintenance procedures set forth in this manual.

We would appreciate feedback from you, the end-user, about whether we are achieving our purposes.

Thank you for considering and purchasing FURUNO.

### **Features**

The main features of the MU-270W are as shown below.

- Japan-made LCD, Wide-UXGA display
- Full glazing with thin bezel
- Calibration meeting the requirements of S-52 standards
- Scaler function to show the display from SVGA to WUXGA
- Selectable screen from RGB (1 port), Digital (2 ports) or Composite (1 port).
- Main or remote display for various equipment. For the connectable equipment, see the ["SYS-](#page-8-0)[TEM CONFIGURATION"](#page-8-0) on [page vii.](#page-8-0)
- High resolution display (1920 $\times$ 1200, WUXGA)
- Automatic brilliance adjustment with the light sensor
- Picture-in-picture function
- Power on/off automatically via DVI signal
- Easy switching of DVI signal with a switch box (local supply)

### **Program**

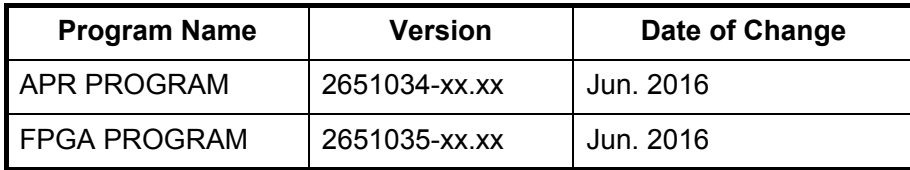

xx: minor change

You can see these program numbers on the [SYSTEM] menu (see [section 3.6](#page-33-2)). To open the [SYSTEM] menu, unlock the key operation (see [paragraph 3.2.2\)](#page-32-0).

**Note:** When you connect the monitor unit to FMD-3x00\* or FAR-3xx0 series, lock the key operation (see [paragraph 3.2.2](#page-32-0)) after confirming the program numbers.

\*: To connect the monitor unit to the FMD-3x00, the program version for the APR PROGRAM must be 2651020-01.02 or higher.

### **CE declaration**

With regards to CE declarations, please refer to our website (www.furuno.com), for further information about RoHS conformity declarations.

# <span id="page-8-0"></span>**SYSTEM CONFIGURATION**

#### MONITOR UNIT MU-270W

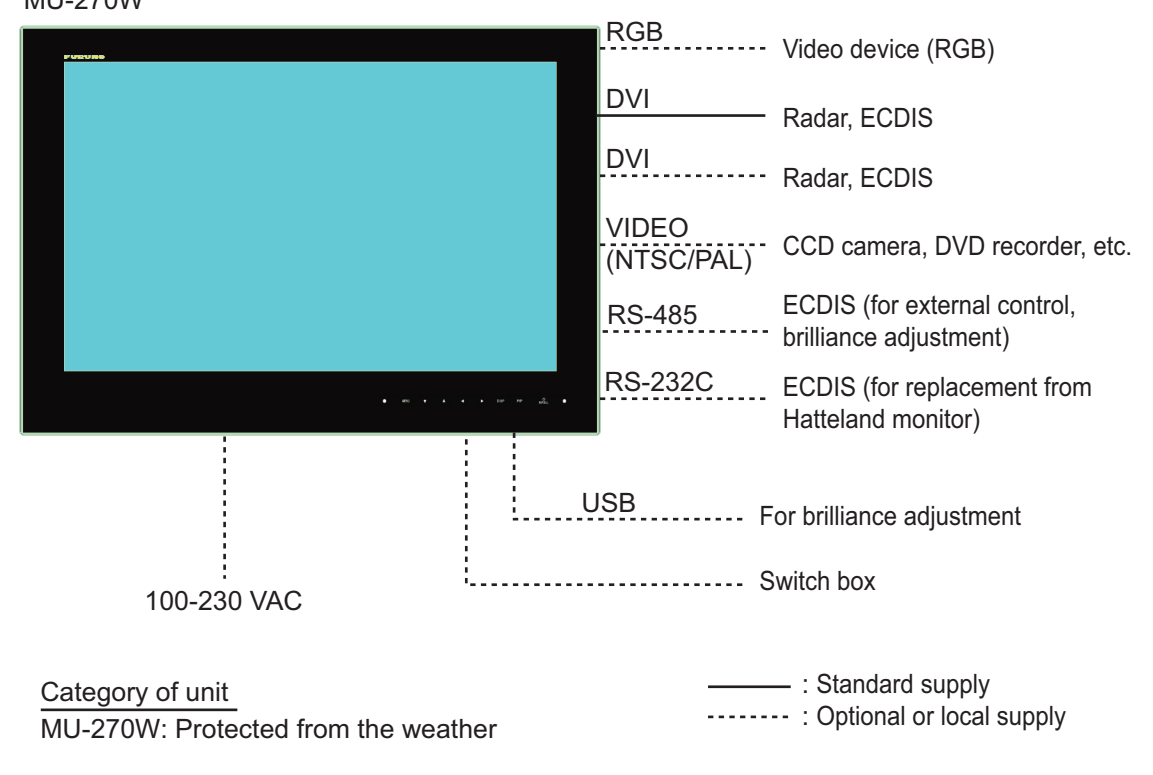

#### *Connectable equipment (Landscape orientation only)*

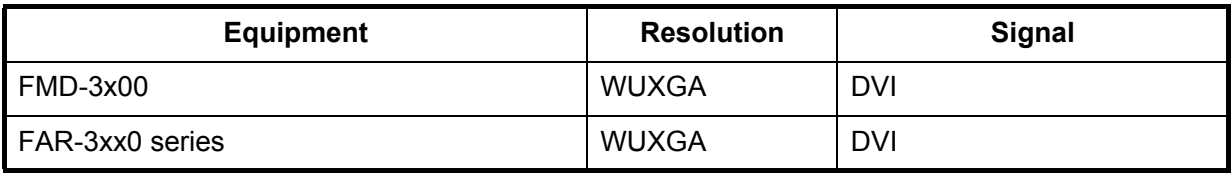

# <span id="page-9-0"></span>**EQUIPMENT LISTS**

## **Standard supply**

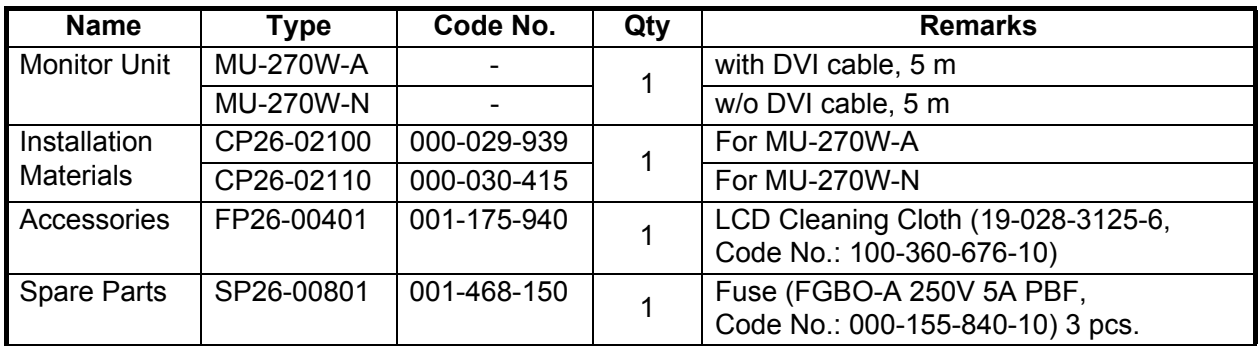

# **Optional supply**

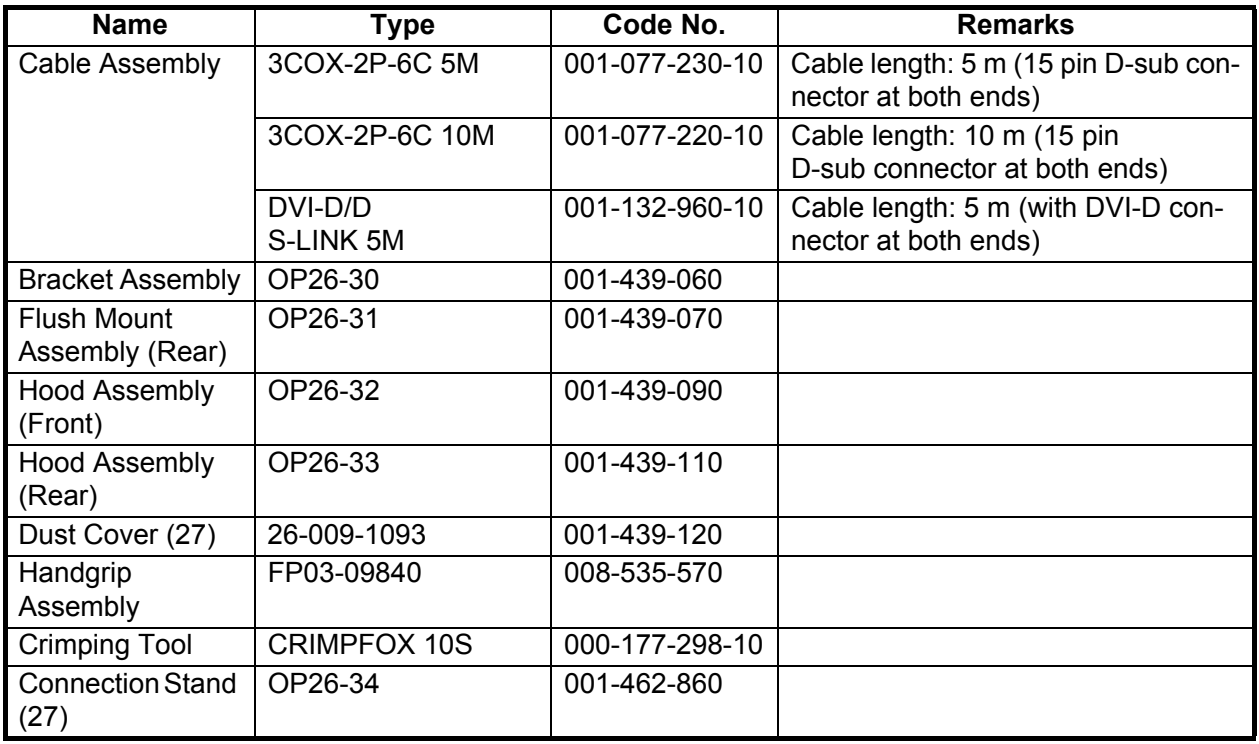

# <span id="page-10-0"></span>**1. MOUNTING, WIRING**

# <span id="page-10-1"></span>**1.1 Preparation**

### **Mounting method**

You can install the monitor unit as follows. See the outline drawings at the back of this manual for mounting dimensions.

- Flush mount, fixed at front (standard)
- Flush mount, fixed at front, with hood (option)
- Flush mount, fixed at rear (option)
- Flush mount, fixed at rear, with hood (option)
- Tabletop mount (option, hood-mountable)

**Note 1:** The face of the LCD is made of glass. Handle it with care.

**Note 2:** For flush mounting, take care that the monitor unit does not fall during the installation.

**Note 3:** For flush mounting, the mounting surface must be flat. Do not install the unit on an uneven surface.

#### **Mounting location**

Select a mounting location considering the following points. This equipment is not affected by electromagnetic fields.

- Make sure the mounting location is strong enough to support the weight of the unit. See the outline drawings at the back of the manual.
- Locate the unit away from direct sunlight. An LCD may darken if it is exposed to direct sunlight for a long time.
- Select a location where the screen can be easily viewed and the controls can be easily operated.
- Leave enough space around the unit for service and maintenance. See the outline drawings at the back of this manual for minimum service clearance.
- Locate the unit indoors. Keep the unit away from areas subject to water splash and rain.
- Observe the compass safe distances (see page iii) to prevent interference to a magnetic compass.

#### **Run cables before installing the monitor unit**

Run all cables before you install the monitor unit. See the interconnection diagram at the back of this manual.

1. MOUNTING, WIRING

# <span id="page-11-1"></span><span id="page-11-0"></span>**1.2 Flush Mount, Fixed at Front**

Flush mount, fixed at front is the standard installation method.

- 1. Make a cutout in the mounting location, referring to the outline drawings at the back of this manual.
- 2. Connect all cables at the back of the monitor unit. See section 1.8
- 3. Peel the backing of the F-mount sponges B (supplied) then attach the F-mount sponges B to the rear of the monitor unit (top and bottom).

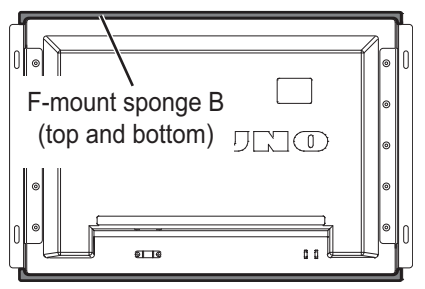

Rear of monitor unit

4. Peel the backing of the panel F gaskets (supplied) then attach to the the panel F gaskets to both sides of the flush mounting panels.

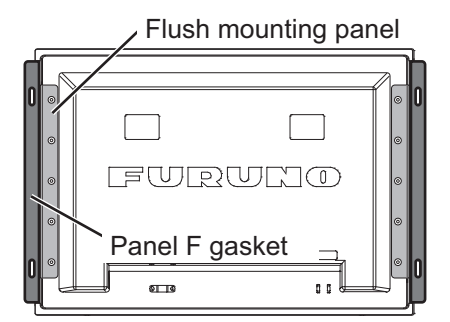

- 5. Set the monitor unit assembly to the cutout.
- 6. Secure the monitor unit to the cutout with the selftapping screws  $(6\times30, 4 \text{ pcs.},$  supplied in CP26-02100).

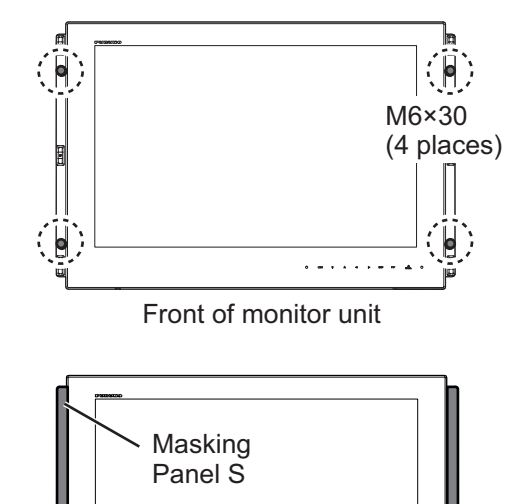

. . . . . . . . . .

 $\overline{\mathbf{d}}$ 

7. Set the masking panel S to both sides of the monitor unit. See ["How to attach or detach the masking](#page-12-1)  [panel S" on page 3](#page-12-1)

#### <span id="page-12-1"></span>**How to attach or detach the masking panel S**

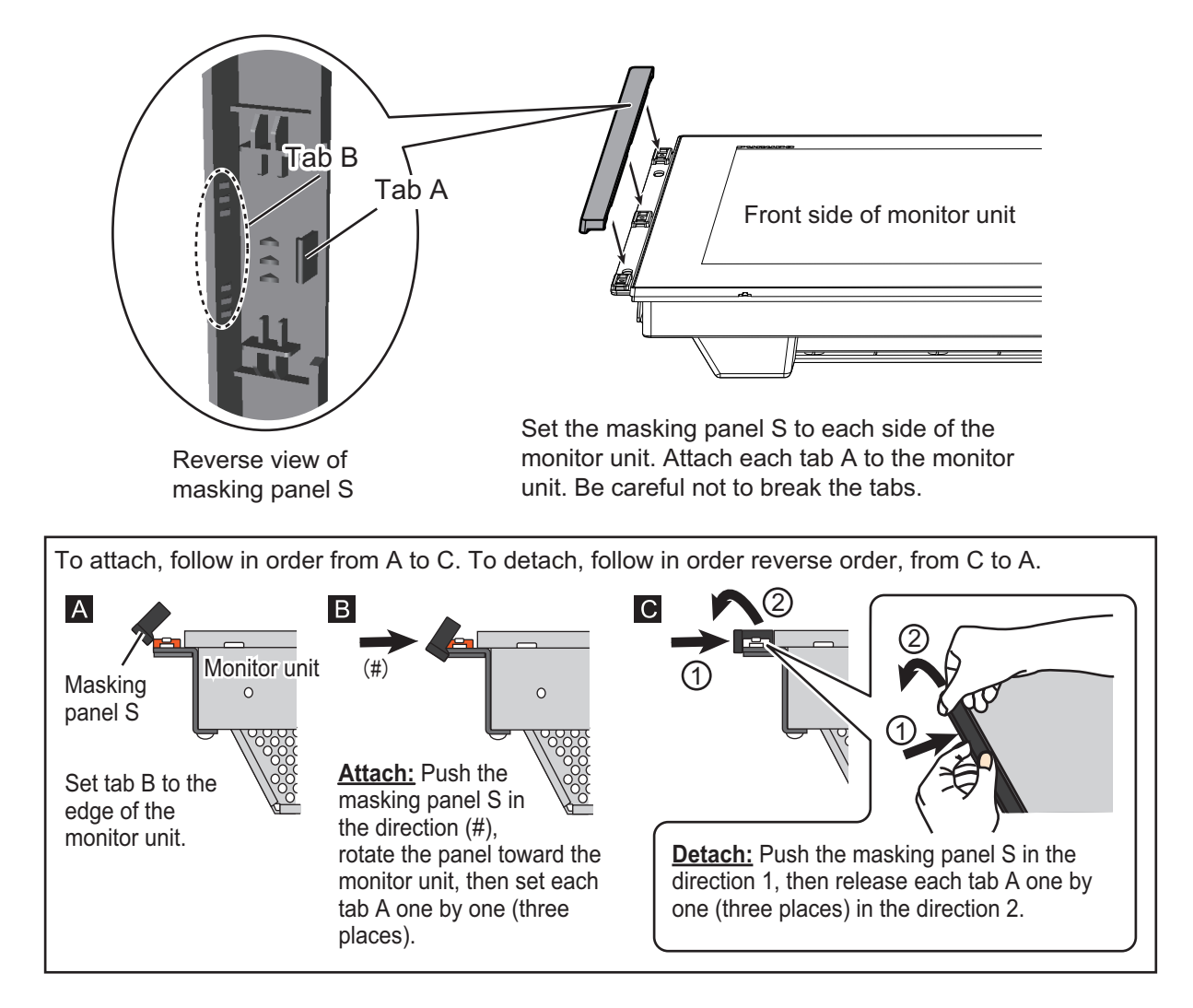

## <span id="page-12-2"></span><span id="page-12-0"></span>**1.3 Flush Mount, Fixed at Front, with Hood**

The flush mount, fixed at front method allows you to attach a hood to the monitor unit with OP26- 32 (option).

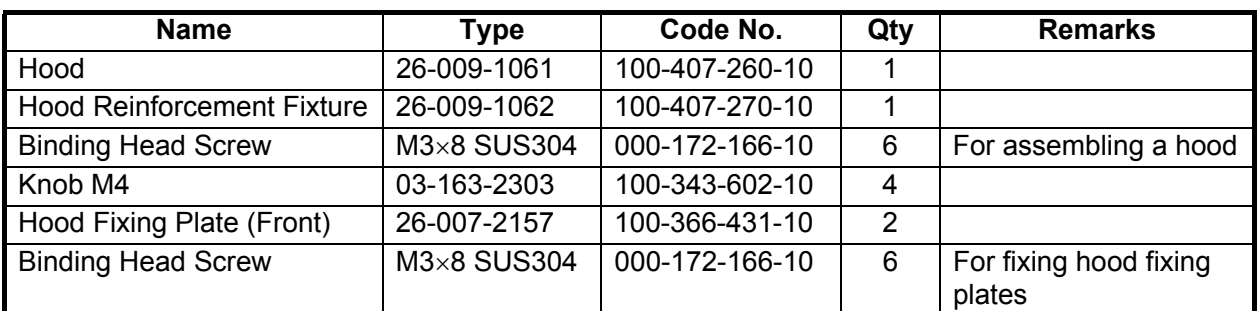

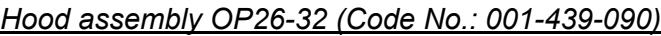

1. Make a cutout in the mounting location, referring to the outline drawings at the back of this manual.

2. Follow steps 2 to 4 in [section 1.2](#page-11-1).

- 1. MOUNTING, WIRING
- <span id="page-13-1"></span>3. Loosely fasten the knobs M4 (4 pcs.) to the hood fixing plates (front) from inside the plates.

4. Remove the binding head screws  $(M3\times5, 6 \text{ pcs.})$ from the flush mounting panels A and B attached to the monitor unit.

5. Attach the hood fixing plates (front) to the right and left sides of the monitor unit with the binding head screws ( $M3\times8$ , 6 pcs.).

6. Spread out the hood, then press and rub the fold lines on the hood with your hands to make the creases clear. The angle of the creases should be within 90° when the hood is opened.

<span id="page-13-0"></span>7. Attach the hood reinforcement fixture to the inside of the hood with the six screws ( $M3\times8$ ). Take care that the hood reinforcement fixture is oriented as shown in the figure to the right.

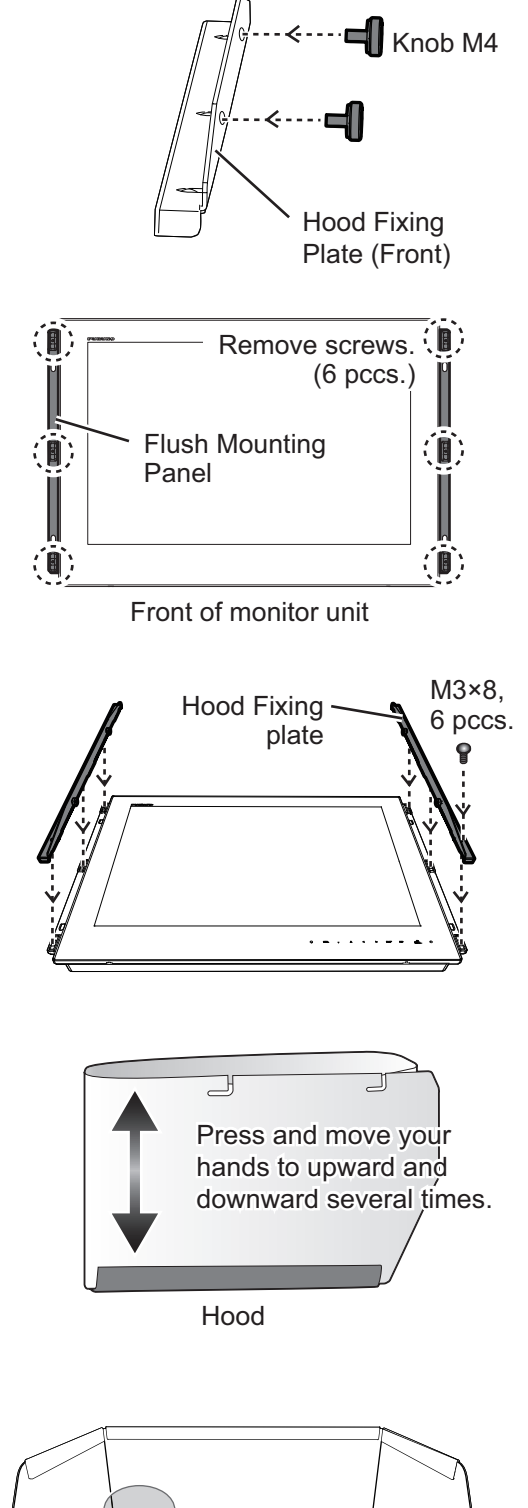

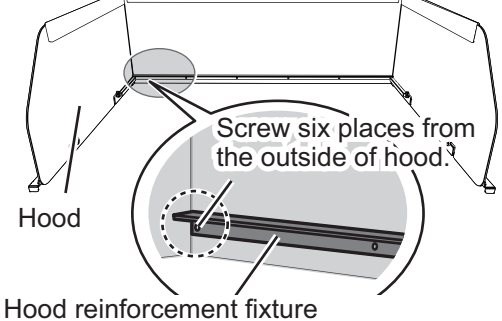

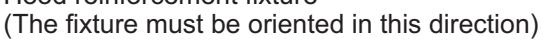

#### 1. MOUNTING, WIRING

8. Set the cutouts of the hood assembly to the knobs on the hood fixing plates (front).

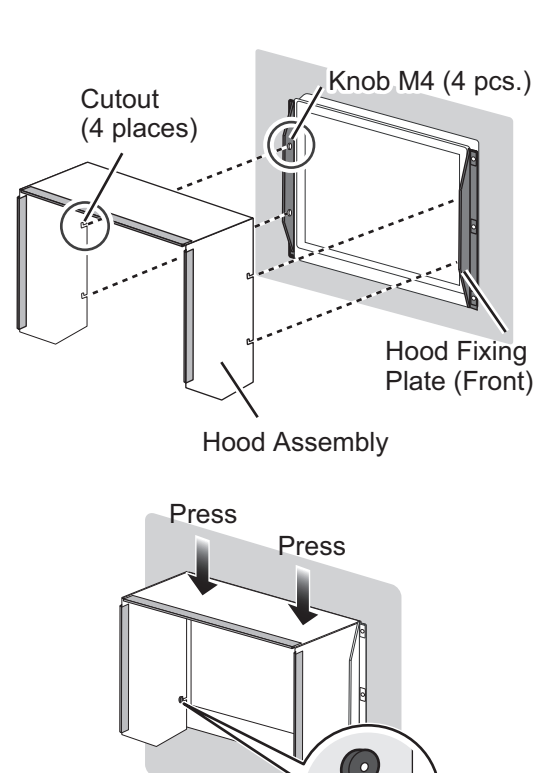

Set the knobs on the notch to the end.

9. Press the top of the hood assembly to set the knobs in the cutouts.

<span id="page-14-3"></span>10. Secure the hood assembly with the knobs tightly (4 pcs.).

## <span id="page-14-2"></span><span id="page-14-0"></span>**1.4 Flush Mount, Fixed at Rear**

The flush mount, fixed at rear method requires the flush mount kit OP26-31 (option).

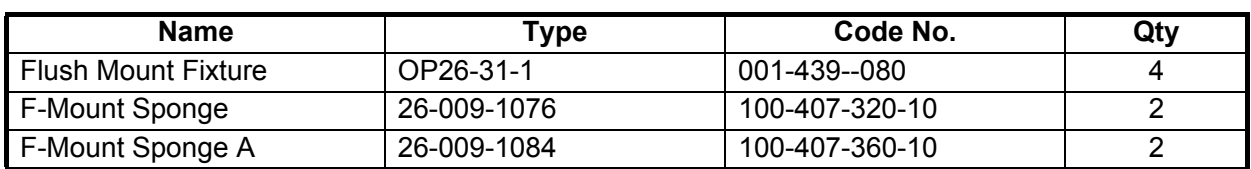

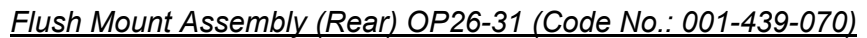

- 1. Make a cutout in the mounting location, referring to the outline drawings at the back of this manual.
- <span id="page-14-1"></span>2. Remove the M4 screws on Flush Mounting Panel A/B assembly from the rear of the monitor unit (both sides). **Note:** The M4×10 screws (10 pcs.) removed are used at [step 8.](#page-15-0)

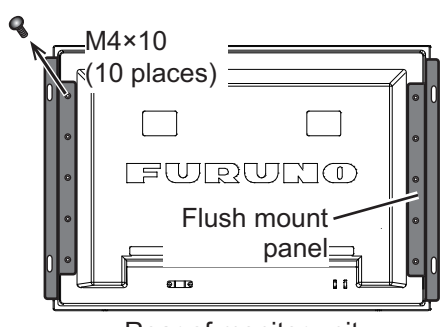

Rear of monitor unit

- 1. MOUNTING, WIRING
- 3. Attach the flush mount sponges (supplied in OP26- 31, type: 26-0009-1076) to the back of the monitor unit shown in the figure at right (left and right).
- 4. Attach the flush mount sponges A (supplied in OP26- 31, type: 26-0009-1084) to the back of the monitor unit shown in the figure at right (left and right).

<span id="page-15-1"></span>5. Screw the wing bolts and the wing nuts of the F-mount fixture (type: 26-009-1074) so that the protector for screw moves to the fixing plate.

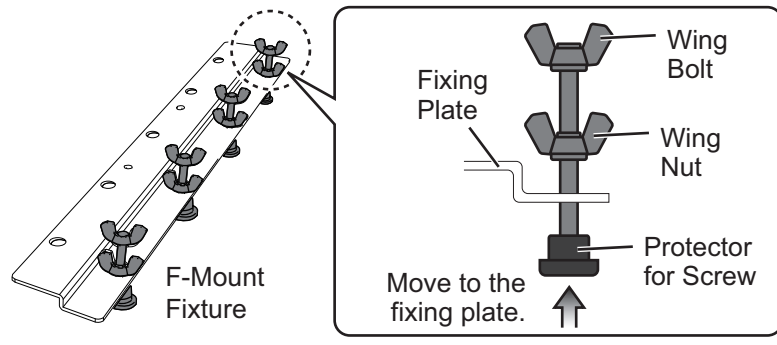

- 6. Connect all cables at the back of the monitor unit. See [section 1.8.](#page-20-2)
- 7. Set the monitor unit to the cutout.
- <span id="page-15-0"></span>8. Fasten the flush mount fixtures to the left, right, top and bottom of the rear of the monitor unit with the screws ( $M4\times10$ , 18 pcs.). The flush mount fixtures should be aligned as close as possible to the center of each side.
	- For right and left fixtures: Use 10 screws removed at [step 2.](#page-14-1)
	- For top and bottom fixtures: Use 8 screws attached originally.

**Note:** The flush mount fixtures (4 pcs.) are identical. The fixing holes are different between for top/bottom and right/left.

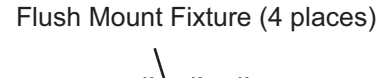

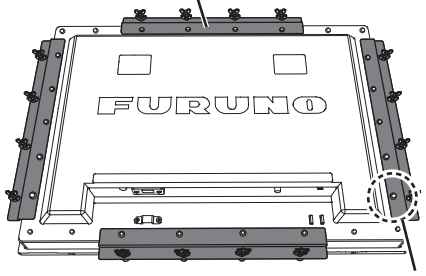

Washer Head Screw (18 places)

F-mount sponge

 $\mathbf{r}$ 

**FWR(top and bottom)** 

F-Mount Sponge A

 $\mathbf{a}$ 

**FWRWNO** 

┐

- 9. Fasten each wing bolt so that the protector for screw touches the mounting panel.
- 10. Fasten the wing bolts tightly to secure the monitor unit.

<span id="page-16-1"></span>11. Fasten the wing nuts tightly.

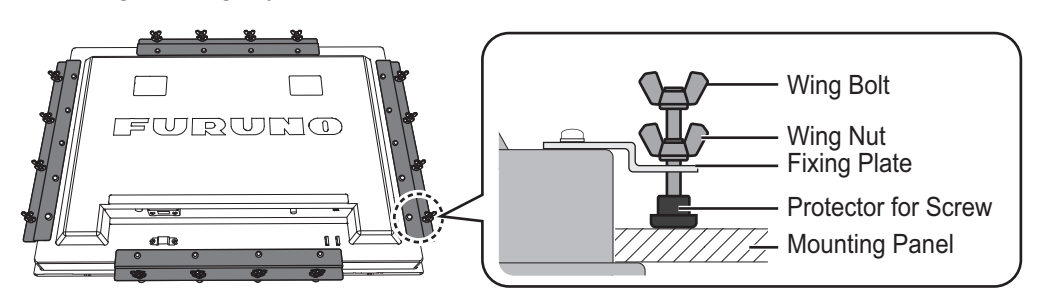

## <span id="page-16-0"></span>**1.5 Flush Mount, Fixed at Rear, with Hood**

The flush mount, fixed at rear method allows you to attach a hood to the monitor unit. In this case, the following optional kits are required;

- Hood assembly OP26-33
- Flush Mount Assembly (Rear) OP26-31 (see [section 1.4](#page-14-2) for details)

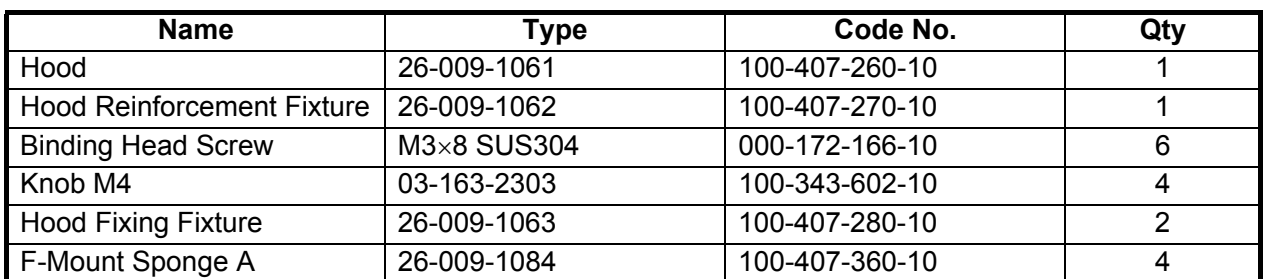

#### *Hood assembly OP26-33 (Code No.: 001-439-110)*

- 1. Make a cutout in the mounting location, referring to the outline drawings at the back of this manual.
- 2. Remove the Flush Mounting Panel A/B assembly attached on the monitor unit originally.

**Note:** The screws (M4×10) removed are used at [step 5](#page-17-1)

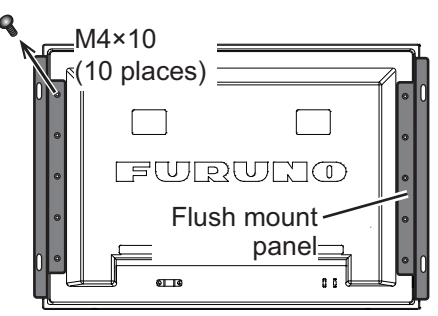

Rear of monitor unit

3. Attach the F-mount sponges A (supplied in OP26-31, type: 26-009-1084) to the right and left of the back of the monitor unit shown in the figure at right.

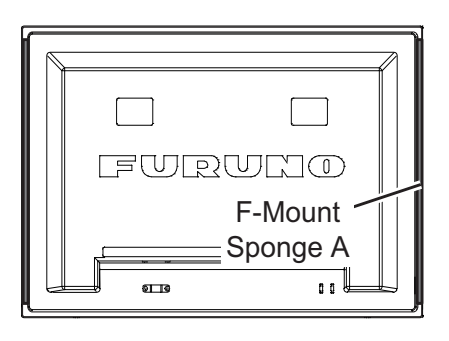

- 1. MOUNTING, WIRING
- <span id="page-17-2"></span>4. Attach the four F-mount sponges A (supplied in OP26-33, type: 26-009-1084) to the hood fixing fixtures, then loosely fasten the knobs M4 (4 pcs.) to the two hood fixing fixtures as shown below.

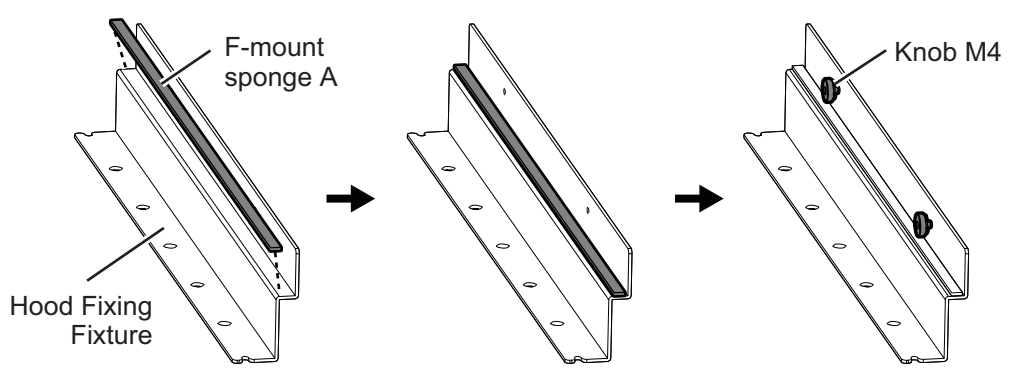

<span id="page-17-1"></span>5. Fix both ends of the hood fixing fixtures assembled at [step 4](#page-17-2) with screws attached to the monitor unit originally. See the figure below for the fixing holes. Then, attach the F-mount sponges A to the hood fixing fixtures.

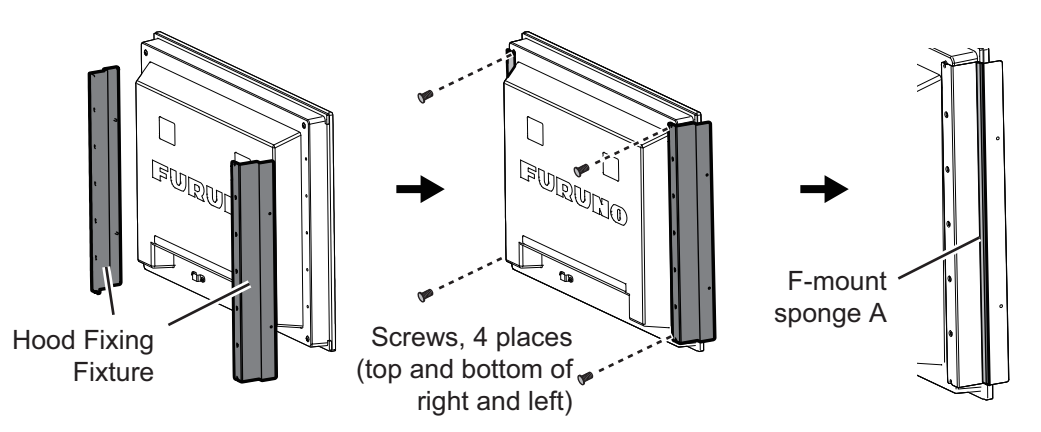

- 6. To secure the monitor unit to the mounting location, follow [step 5](#page-15-1) to [step 11](#page-16-1) in [section 1.4](#page-14-2).
- 7. To fit the hood to the monitor unit, follow [step 7](#page-13-0) to [step 10](#page-14-3) in [section 1.3](#page-12-2).

## <span id="page-17-3"></span><span id="page-17-0"></span>**1.6 Tabletop Mount**

You can fix the monitor unit to a tabletop, using the bracket assembly OP26-30 (option).

| <b>Name</b>                  | Type          | Code No.       | Qty            |
|------------------------------|---------------|----------------|----------------|
| Spacer Assembly              | OP26-21-1     | 001-143-370    | 4              |
| Hole Plug                    | CP-30-HP-13   | 000-160-074-10 | 2              |
| <b>Bracket L</b>             | 03-163-7712   | 100-366-311-10 |                |
| <b>Bracket R</b>             | 03-163-7713   | 100-366-321-10 |                |
| Bracket Support (27)         | 26-009-1071   | 100-407-300-10 |                |
| Hexagonal Head Slot Bolt     | M10×30 SUS304 | 000-162-884-10 | $\overline{2}$ |
| Hex. Head Slot Bolt-B Washer | M6×25 SUS304  | 000-162-949-10 | 4              |
| <b>Flat Washer</b>           | M10 SUS304    | 000-167-232-10 | $\overline{2}$ |
| Spring Washer                | M10 SUS304    | 000-167-233-10 | $\overline{2}$ |
| Snap Button                  | KB-13 Button  | 000-570-276-10 |                |

*Bracket Assembly OP26-30 (Code No.: 001-439-060)*

<span id="page-18-0"></span>1. Assemble two brackets (L and R) and Bracket support (27) with flat washers, spring washers, hexagonal head slot bolts (M10×30). Cover each hexagonal head slot bolt with hole plug. Also, cover each screw hole on the hanger with a snap button (4 pcs.).

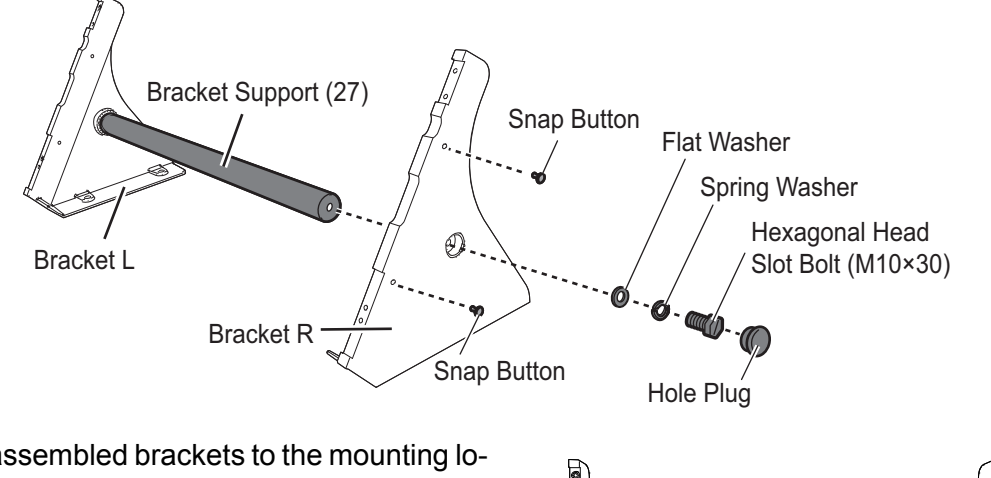

- 2. Secure the assembled brackets to the mounting location with four hex bolts (M10, 4 pcs, local supply).
- M10 Hex Bolt (4 places, local supply)
- 3. Connect all cables at the back of the monitor unit. See [section 1.8](#page-20-2).
- 4. Remove the paper from the double-sided tape on the four spacer assemblies and then attach the spacer assemblies to the bracket (four locations) as shown in the figure to the right.

<span id="page-18-1"></span>5. Fasten the monitor unit to the bracket assembly with four hex. head slot bolt-B washers ( $M6\times25$ ).

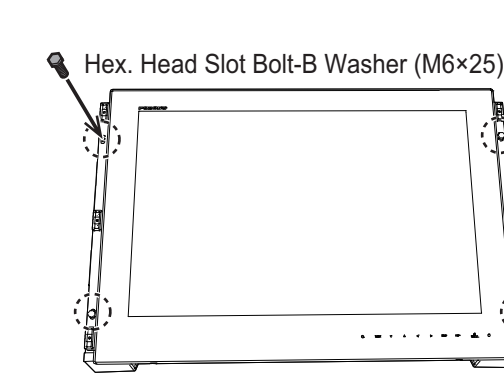

Spacer assembly

Monitor unit put on the hanger

6. Set the masking panel S (supplied in CP26-02101) to each side of the monitor unit. See ["How](#page-12-1)  [to attach or detach the masking panel S" on page 3](#page-12-1).

#### 1. MOUNTING, WIRING

#### **How to attach the handgrip assembly**

You can attach the handgrips to the monitor unit as shown the figure below, with the handgrip assembly FP03-09840 (option).

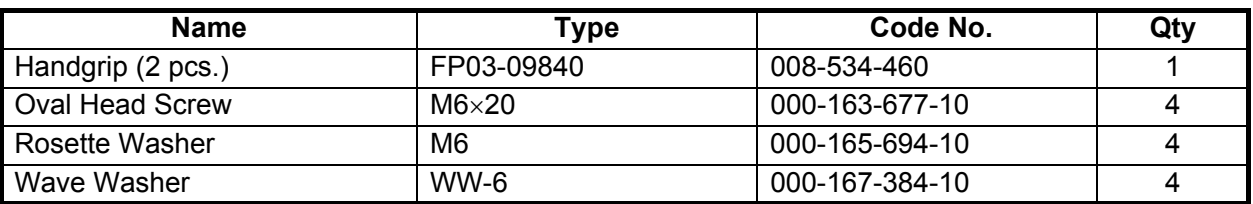

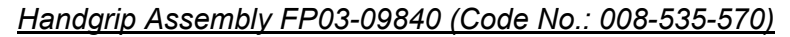

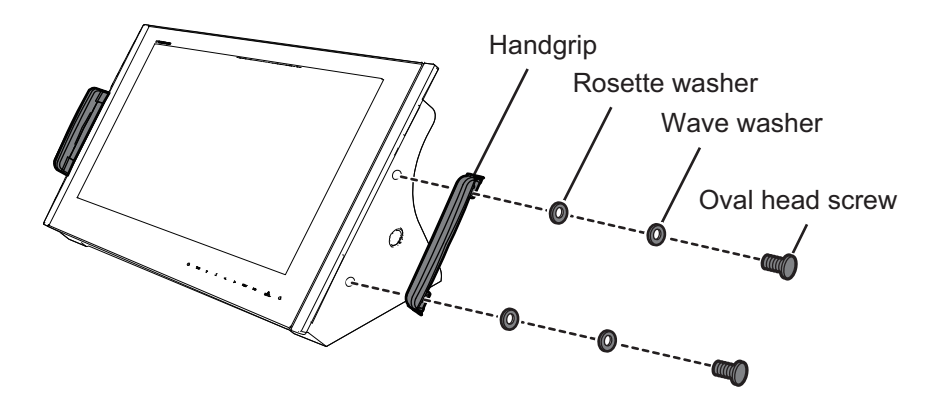

## <span id="page-19-0"></span>**1.7 How to attach the hood**

You can attach a hood to the tabletop-mounted monitor unit, with the hood assembly OP26-32 (option). For the hood assembly OP26-32, see [section 1.3.](#page-12-2)

- 1. Follow [step 1](#page-18-0) to [step 5](#page-18-1) in [section 1.6](#page-17-3).
- 2. Follow [step 3](#page-13-1) to [step 10](#page-14-3) in [section 1.3](#page-12-2).

## <span id="page-20-2"></span>**1.8 Wiring**

<span id="page-20-0"></span>Refer to the figure below and the interconnection diagram at the back of this manual to connect cables.

## **1.8.1 Connectors/Switches**

<span id="page-20-1"></span>Connect all cables at bottom of the monitor unit. The details of each connector or switch is shown in the table as below, corresponding to the number in the figure.

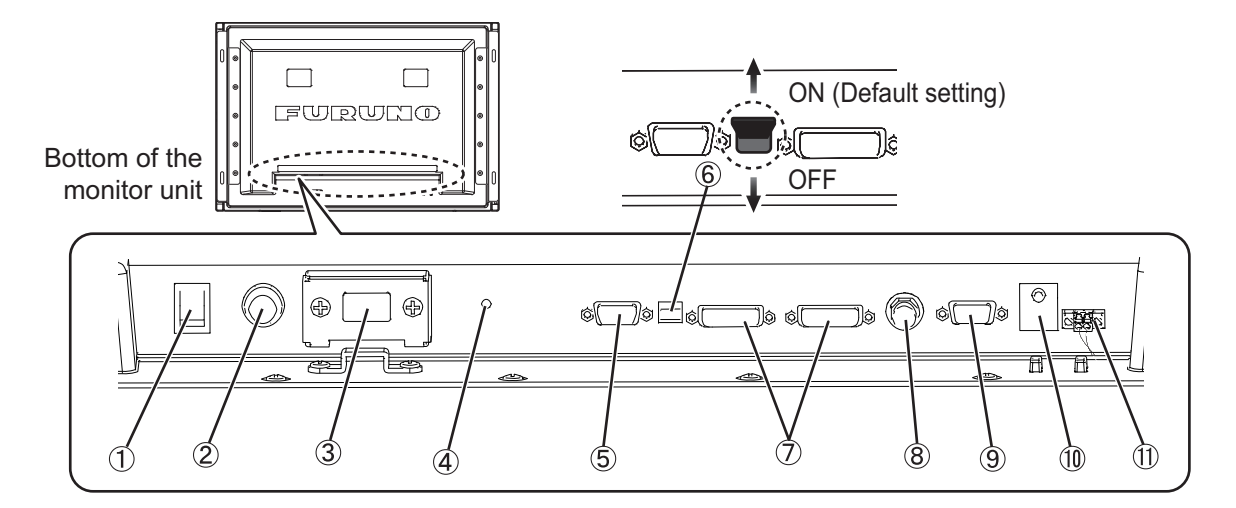

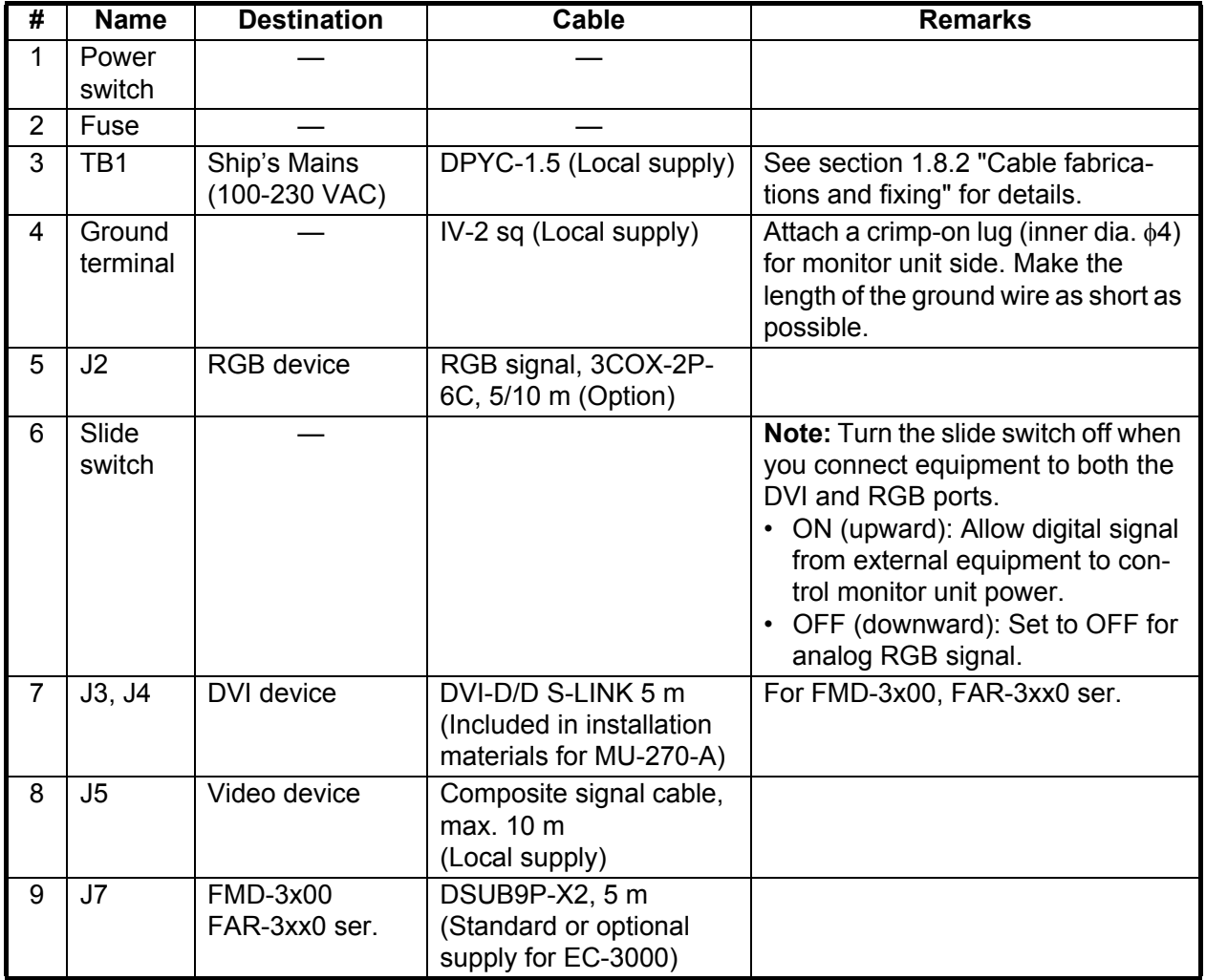

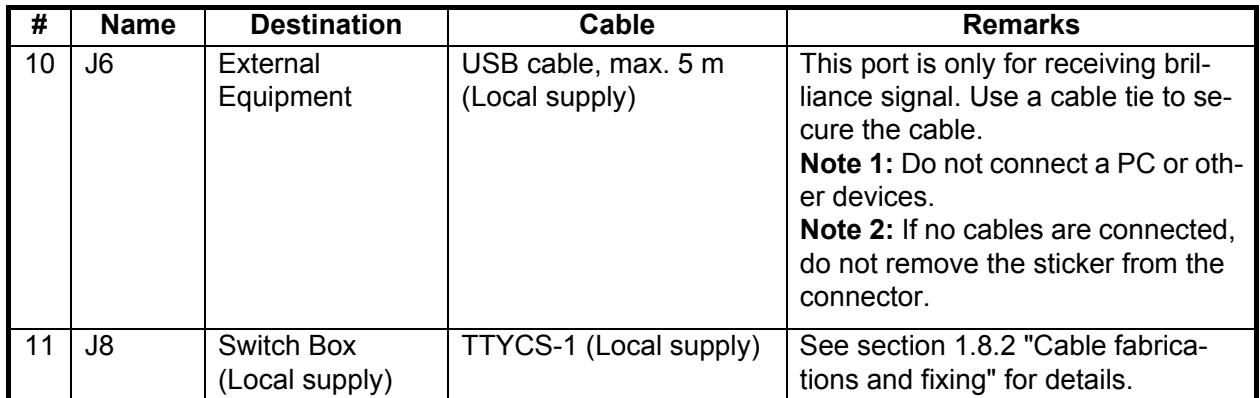

## **1.8.2 Cable fabrications and fixing**

### **DPYC-1.5 (For power cable)**

1. Fabricate the cable and then attach the crimp-on lug (supplied in CP26-02101).

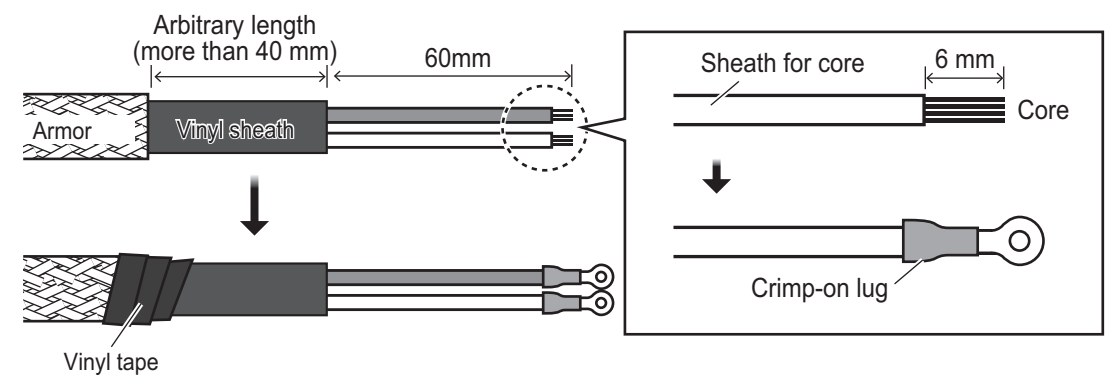

2. Detach the protective cover from the monitor unit and then connect the power cable. Then secure the power cable with the cable clamp and then reattach the protective cover.

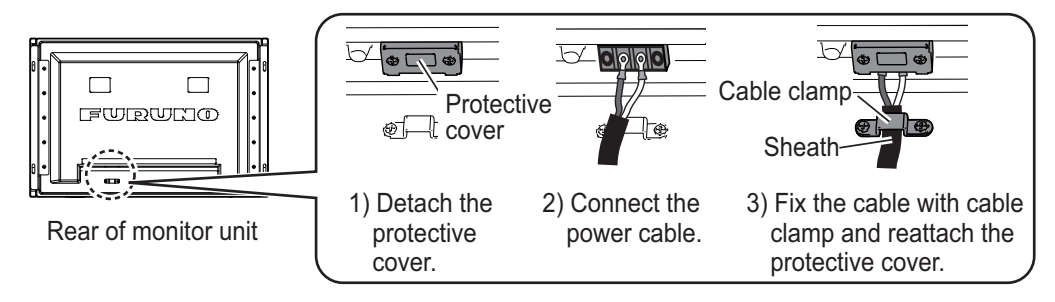

#### **TTYCS-1 (For switch box)**

1. Fabricate the cable and then attach the ferrule-type terminal (supplied in CP26-02101).

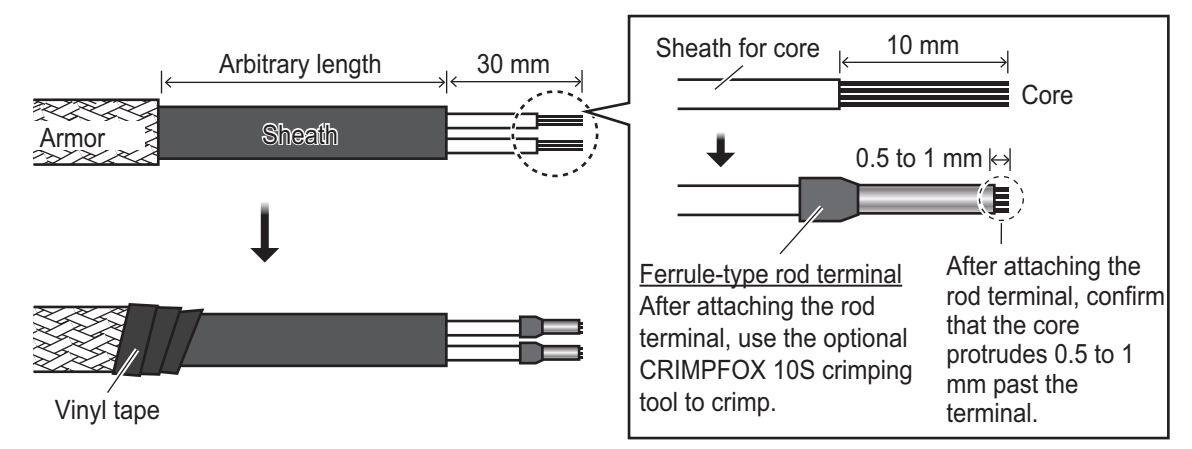

2. Remove the connector (FMC1.5/2-STF-3.5 MARK) attached to the J8 connector of the monitor unit and attach the connector to the cable. Then, attach the EMI core included in CP26- 02101 to the cable.

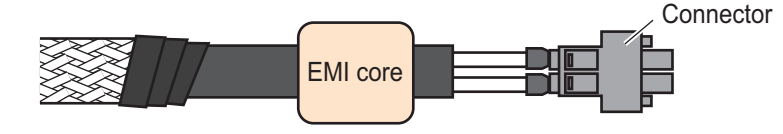

- 3. Insert the connector of the cable assembled at [step 2](#page--1-3) to the J8 connector of the monitor unit and fasten tightly with a slotted screwdriver.
- 4. Move the EMI core near the J8 connector and then secure the cable assembly at the cable tie slot with the cable tie included in CP26-02101.

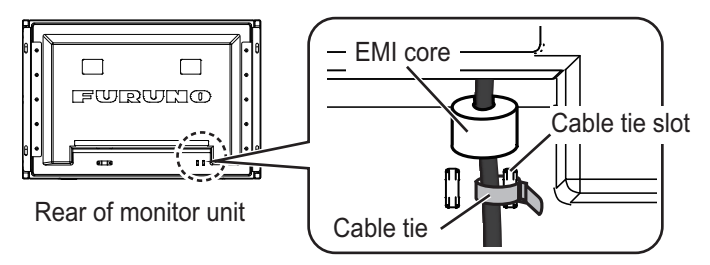

<span id="page-23-0"></span>Adjust the MU-270W according to the equipment connected.

**Note:** Sections 2.2, 2.3 and 2.4 are for Non-SOLAS.

# <span id="page-23-1"></span>**2.1 Installation Settings**

The [INSTALLATION SETTING] menu appears only when the power is turned on for the first time after installation.

<span id="page-23-2"></span>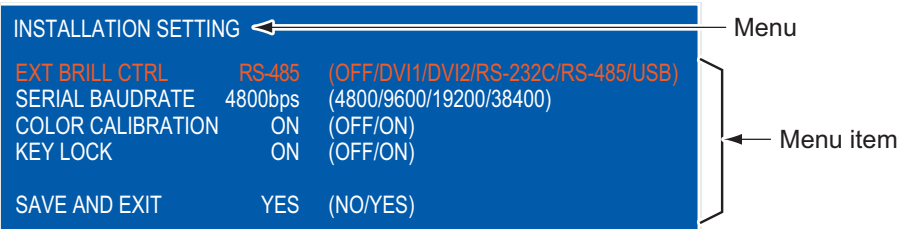

For FMD-3x00 and FAR-3xx0 series, no adjustment is necessary. Keep this equipment in the default settings.

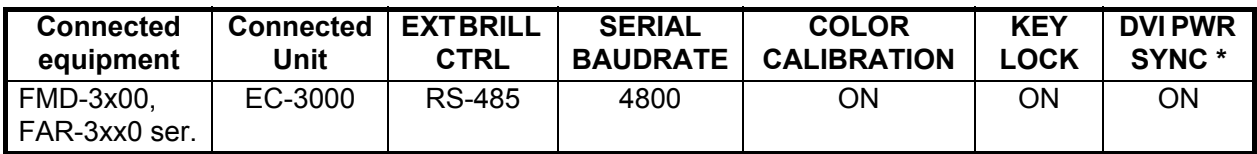

\*: "DVI PWR SYNC" is the slide switch at the bottom rear of the monitor unit. See the "Slide switch" below.

#### Slide switch

The slide switch is set to ON at the factory to allow for power control from external DVI signals. To connect RGB or RGB and DVI signals, set the slide switch (located between the RGB and DVI ports) to OFF. Otherwise the monitor will not turn on.

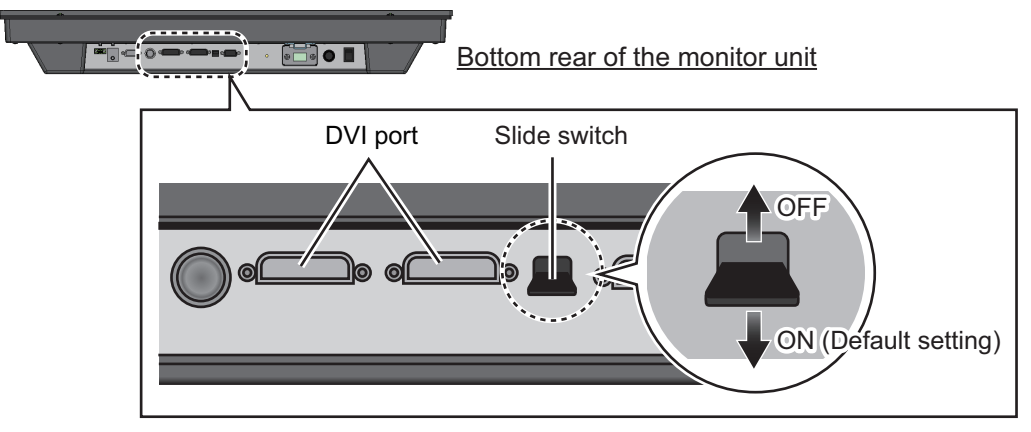

- 1. Press the  $\triangle$  or  $\nabla$  key to select the menu item to adjust on the [INSTALLATION SETTING] menu. The menu item and setting currently selected (the cursor) is shown in orange.
- 2. Press the  $\blacktriangleleft$  or  $\blacktriangleright$  key to change the setting.

3. After you adjust all settings, press the  $\blacktriangledown$  key to select [SAVE AND EXIT]. The confirmation message shown in the figure below appears.

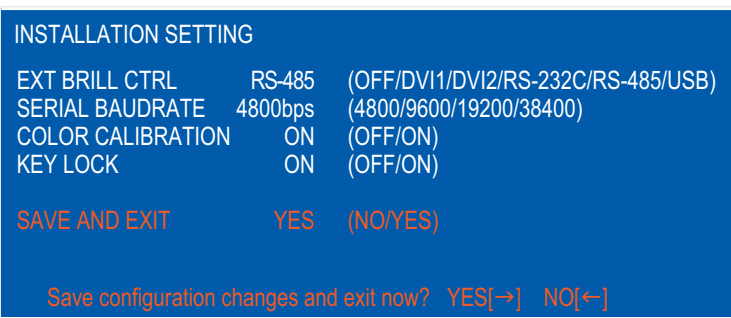

4. Press the  $\blacktriangleright$  key. The settings are saved and the menu is closed. Note: To cancel the settings, press the < key. The indication changes from [YES] to [NO] and you can move the cursor to the menu items with the  $\blacktriangle$  key.

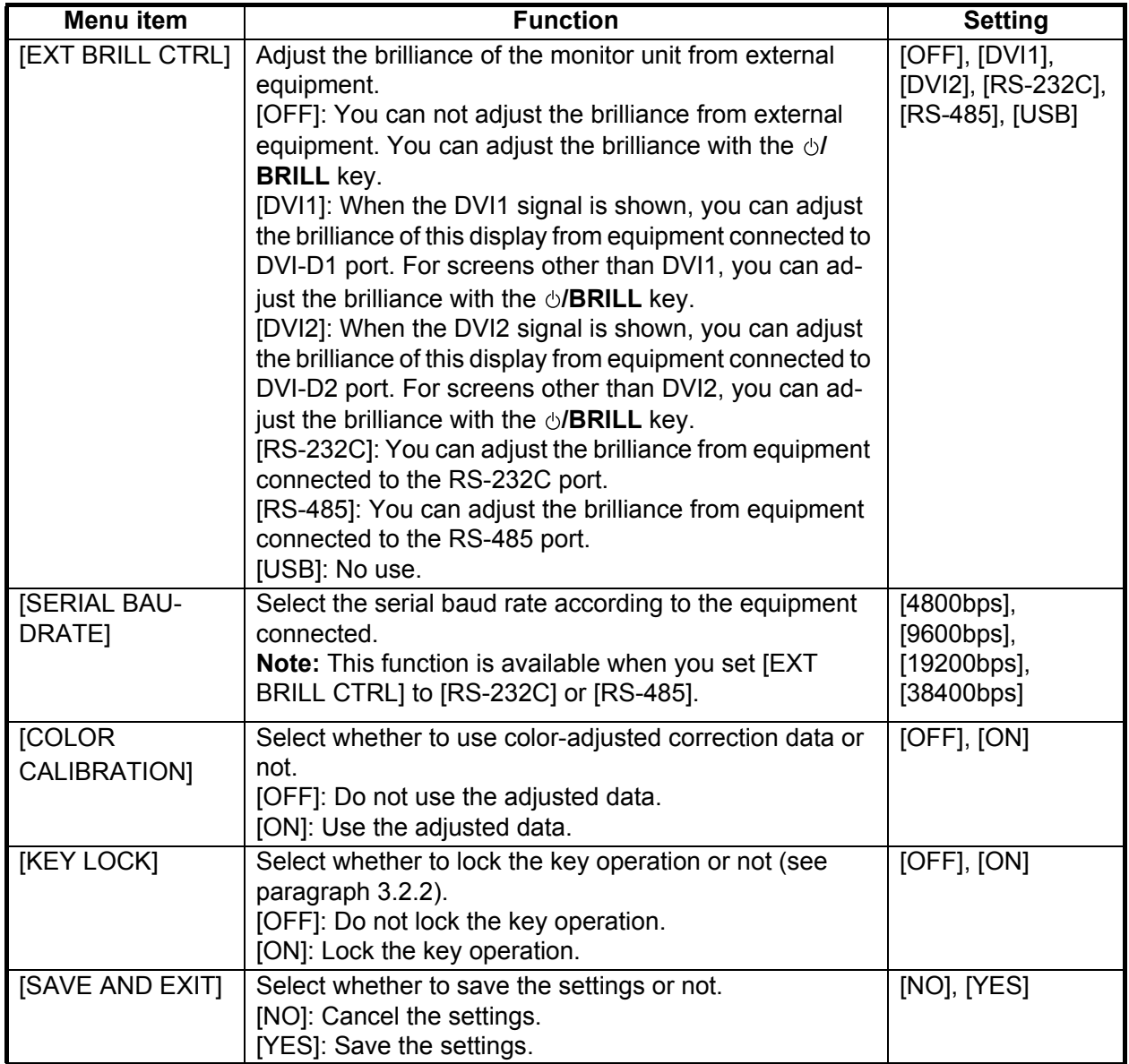

#### <span id="page-24-0"></span>*[INSTALLATION SETTING] menu descriptions*

#### **How to open the [INSTALLATION SETTING] menu**

Turn off the monitor unit. Press and hold the **DISP** key, then press the *DIBRILL* key to turn on the monitor unit. Keep the **DISP** key pressed until the [INSTALLATION SETTING] menu appears.

<span id="page-25-0"></span>**Note:** When the "DVI PWR SYNC" slide switch is ON, turn on the connected external equipment to turn on the monitor unit. Then, press the **DISP** key under turning off the monitor unit. Release the **/BRILL** key then the monitor unit is turned on automatically. Keep the **DISP** key pressed until the [INSTALLATION SETTING] menu appears.

## **2.2 RGB/DVI Setting (For Non-SOLAS)**

You can adjust the screen from the RGB, DVI-D1 and DVI-D2 port[s individuall](#page-33-0)y. Turn on each external equipment and adjust the monitor unit as follows.

- 1. Select the signal to adjust at the DISP selection window. See section 3.4.
	- 1) Press the **DISP** key.
	- 2) Press the  $\triangle$  or  $\nabla$  key to select [RGB], [DVI1] or [DVI2].
- 2. Press the **MENU** key to show the menu. The main menu closes automatically when there is no operation for one minute.
- 3. Press the  $\blacktriangleleft$  or  $\blacktriangleright$  key to select [RGB], [DVI1] or [DVI2]. The current setting (the cursor) is shown in orange. The menu items available depend on the selected menu. The [DVI1] and [DVI2] setting menus contain the same items.

**Note:** If there is no signal, menu items appear in gray and are not available.

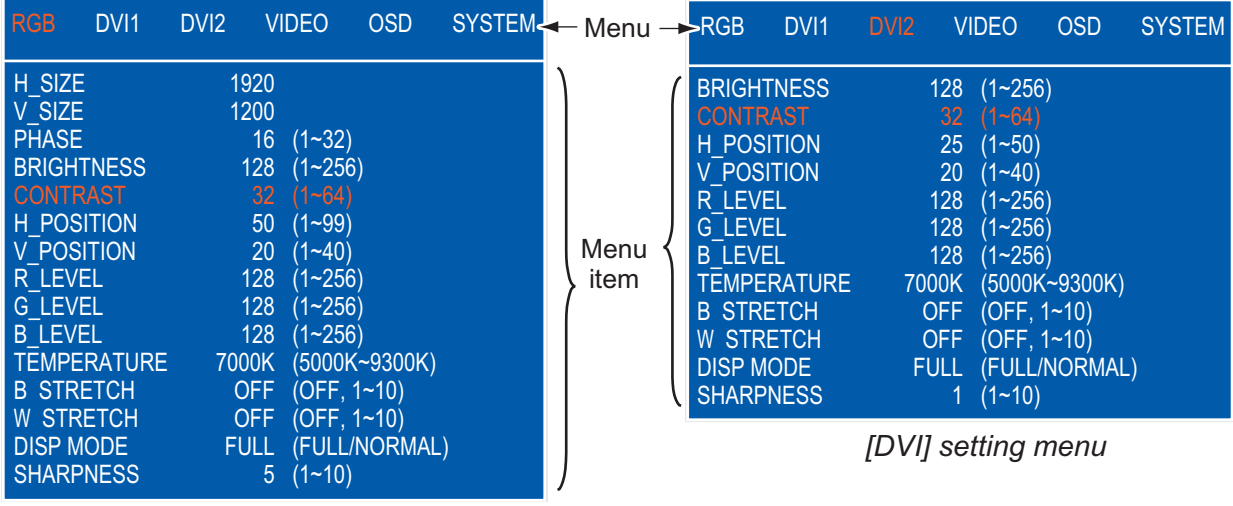

- 4. Press the  $\triangle$  or  $\nabla$  key to select the menu item to adjust. *[RGB] setting menu*
- 5. Press the  $\triangleleft$  or  $\triangleright$  key to adjust the setting.
- 6. Press the **MENU** key to close the menu.

| Menu item          | <b>Function</b>                                                              | <b>Setting</b>   |
|--------------------|------------------------------------------------------------------------------|------------------|
| [H SIZE] (Only for | Adjust the image size horizontally.                                          | Depending on in- |
| [RGB] menu)        | Horizontal size: $\blacktriangleleft$ (narrow), $\blacktriangleright$ (wide) | put signal       |
| [V_SIZE] (Only for | Adjust the image size vertically.                                            |                  |
| [RGB] menu)        | Vertical size: $\blacktriangleleft$ (narrow), $\blacktriangleright$ (wide)   |                  |
| [PHASE]** (Only    | Adjust the sample timing so that screen flicker disappears                   | 1 to 32          |
| for RGB menu)      | and the text is clear.                                                       |                  |
| [BRIGHTNESS]       | Adjust the red, green and blue color level collectively.                     | 1 to 256         |
| [CONTRAST]         | Adjust the contrast level.                                                   | 1 to 64          |
|                    | $\blacktriangleleft$ (darken), $\blacktriangleright$ (brighten)              |                  |
| [H POSITION]       | Move the image position horizontally.                                        | 1 to 99 ([RGB]), |
|                    | $\blacktriangleleft$ (leftward), $\blacktriangleright$ (rightward)           | 1 to 50 ([DVI1], |
|                    |                                                                              | [DV12]           |
| [V_POSITION]       | Move the image position vertically.                                          | 1 to 40          |
|                    | $\blacktriangleleft$ (upward), $\blacktriangleright$ (downward)              |                  |
| [R_LEVEL]          | Adjust the red color level.                                                  | 1 to 256         |
|                    | $\blacktriangleleft$ (weaken), $\blacktriangleright$ (strengthen)            |                  |
| $[G_LEVEL]$        | Adjust the green color level.                                                | 1 to 256         |
|                    | $\blacktriangleleft$ (weaken), $\blacktriangleright$ (strengthen)            |                  |
| [B_LEVEL]          | Adjust the blue color level.                                                 | 1 to 256         |
|                    | $\blacktriangleleft$ (weaken), $\blacktriangleright$ (strengthen)            |                  |
| [TEMPERATURE]      | Adjust the color temperature.                                                | 5000 to 9300K    |
|                    | ◀ (strengthen the red color level),                                          | (Increments of   |
|                    | $\blacktriangleright$ (strengthen the blue color level)                      | $100.$ )         |
| <b>[B STRETCH]</b> | Emphasize the black color.                                                   | [OFF], 1 to 10   |
|                    | [OFF] (standard), ◀ (weaken), ▶ (strengthen)                                 |                  |
| <b>[W STRETCH]</b> | Emphasize the white color.                                                   | [OFF], 1 to 10   |
|                    | [OFF] (standard), ◀ (weaken), ▶ (strengthen)                                 |                  |
| [DISP MODE]*       | Select the display method.                                                   | [FULL],          |
|                    | [FULL]: Show the input signal on entire screen.                              | [NORMAL]         |
|                    | [NORMAL]: Show the input signal with original aspect ratio.                  |                  |
| [SHARPNESS]**      | Sharpen the edges horizontally.                                              | 1 to 10          |
|                    | ◀ (soften characters and lines),                                             |                  |
|                    | $\blacktriangleright$ (sharpen characters and lines)                         |                  |

<span id="page-26-0"></span>*[RGB], [DVI1/2] menu descriptions*

\*: When signal is not WUXGA, a circle may be displayed as an ellipse because the aspect ratio differs. In this case, set [DISP MODE] to [NORMAL] on the [RGB], [DVI1], or [DVI2] menus. A black bar appears on the right and left sides of the picture, but this is normal.

\*\*: If the characters are not clear, adjust [PHASE] and [SHARPNESS].

# <span id="page-27-0"></span>**2.3 Video Composite Signal Setting (For Non-SO-LAS)**

You can adjust the VIDEO signal from the VIDEO port. The VIDEO signal is also displayed in the PIP window (see [section 3.5\)](#page-33-1).

- 1. Select the signal to adjust at the DISP selection window.
- 2. Press the **MENU** key to show the menu.
- 3. Press the  $\blacktriangleleft$  or  $\blacktriangleright$  key to select [VIDEO].

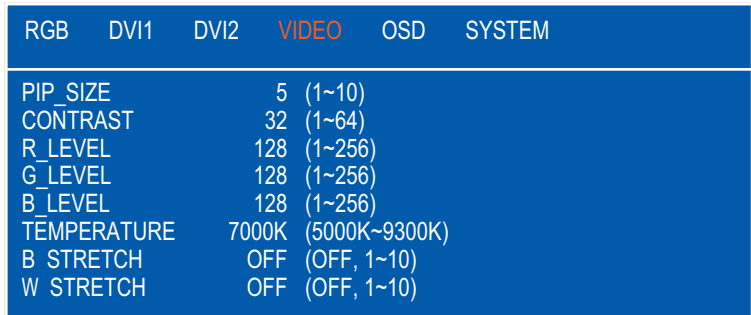

- 4. Press the  $\triangle$  or  $\overline{\triangledown}$  key to select the menu item to adjust.
- 5. Press the  $\blacktriangleleft$  or  $\blacktriangleright$  key to adjust the setting.
- 6. Press the **MENU** key to close the menu.

#### *[VIDEO] menu descriptions*

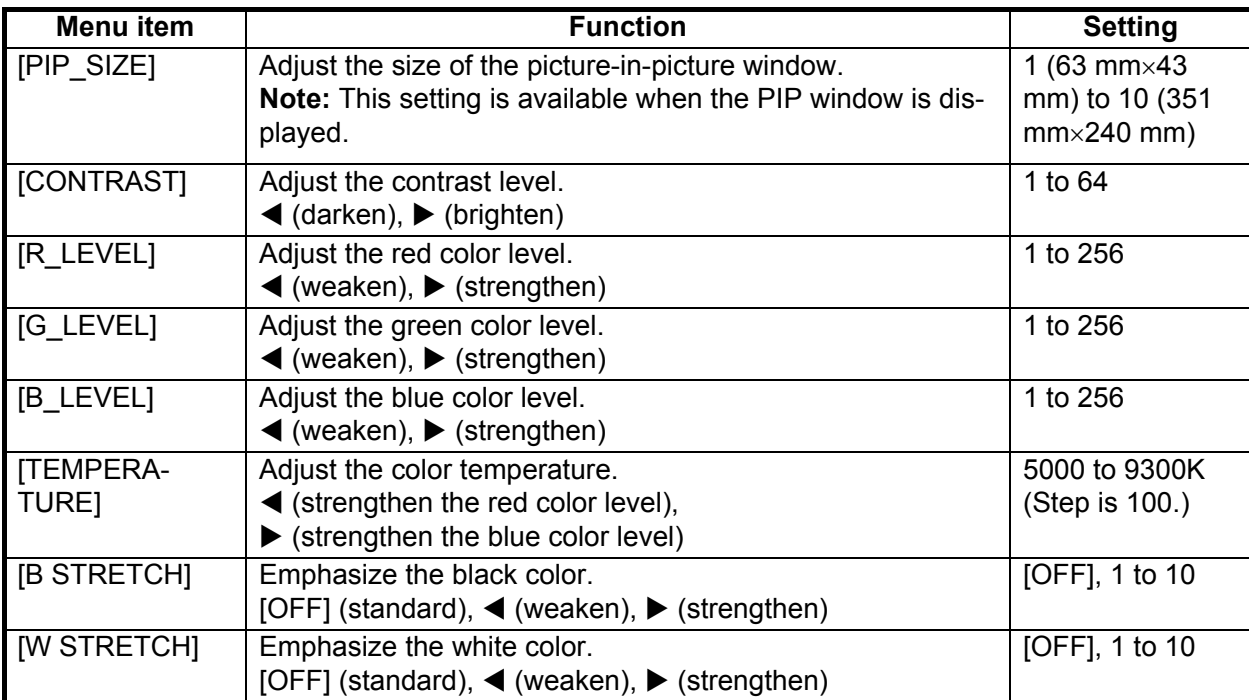

# <span id="page-28-0"></span>**2.4 The Menu Window Setting (For Non-SOLAS)**

### <span id="page-28-1"></span>**2.4.1 How to adjust the menu window**

You can adjust the position and transparency of the menu window on the [OSD] (On Screen Display) menu.

- 1. Press the **MENU** key to show the menu.
- 2. Press the  $\blacktriangleleft$  or  $\blacktriangleright$  key to select [OSD].

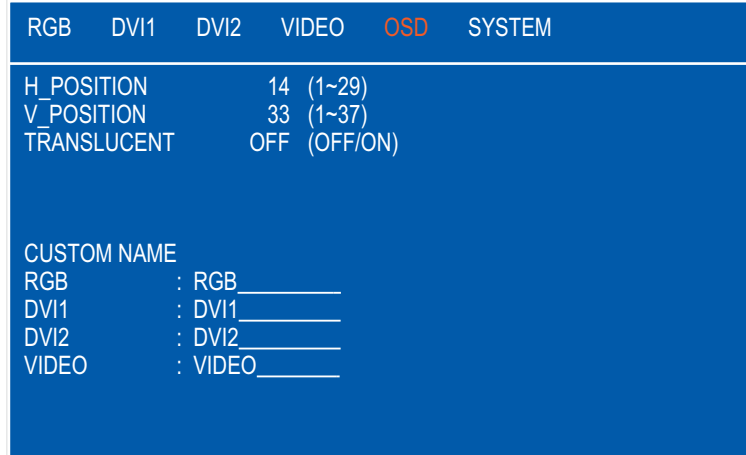

- 3. Press the  $\blacktriangle$  or  $\nabla$  key to select the menu item to adjust.
- 4. Press the  $\blacktriangleleft$  or  $\blacktriangleright$  key to adjust the setting.
- 5. Press the **MENU** key to close the menu.

#### *[OSD] menu descriptions*

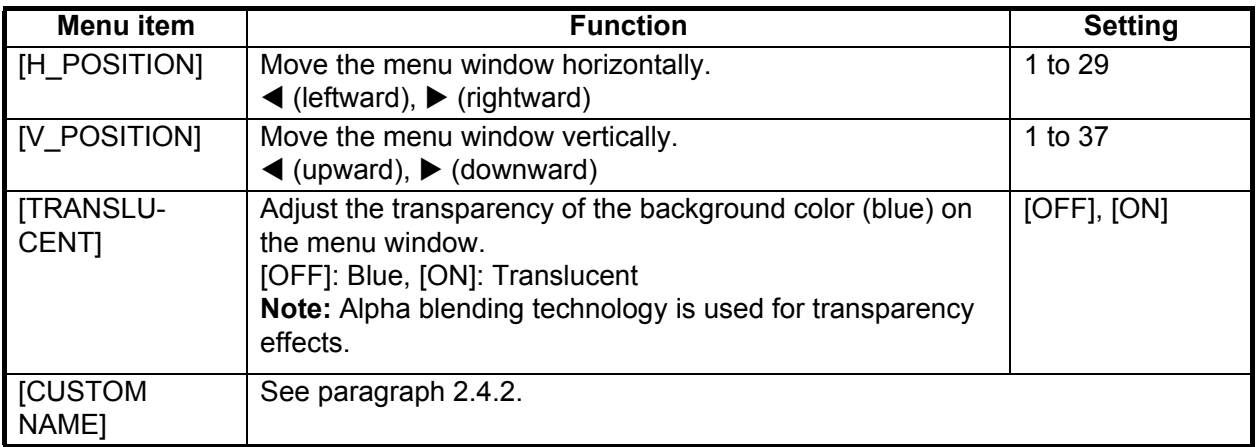

### <span id="page-29-1"></span><span id="page-29-0"></span>**2.4.2 How to change the signal name**

You can change the signal name ([RGB], [DVI1/2] or [VIDEO]) to a name (ex. the equipment name) which is easy to understand. The name is shown in the DISP selection window and the indication shown at the upper right of the screen (see section 3.4).

- 1. Press the **MENU** key to show the menu.
- 2. Press the  $\triangleleft$  or  $\triangleright$  key to select [OSD].
- 3. Press the  $\blacktriangle$  or  $\nabla$  key to select the signal to change its name in the signal name area. In the example below, [RGB] is selected.

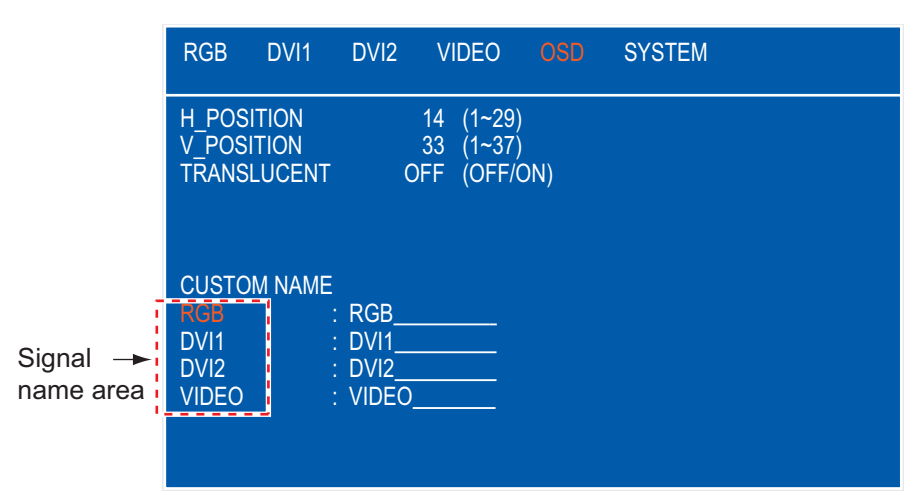

4. Press the  $\blacktriangleright$  key to select the character to change. In the example below, "G" of RGB is selected.

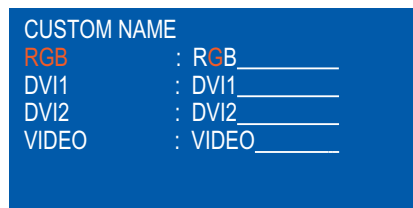

5. Press the  $\triangle$  or  $\nabla$  key to select an appropriate alphanumeric character. In the example below, "5" is selected. You can use a maximum of ten characters. "A to Z", "0 to 9", "–", ".", " " (space) are available.

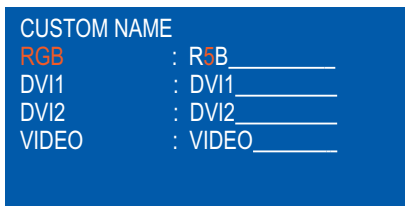

- 6. To change another signal name, press the  $\blacktriangleleft$  key several times to return the cursor to the signal name area. Repeat steps 3 to 5.
- 7. Press the **MENU** key to close the menu.

# <span id="page-30-0"></span>**3. OPERATION**

**Note:** When you connect the monitor unit to FMD-3x00, FAR-3xx0 series, you can turn the power on/off and adjust the brilliance via the application of the FMD-3x00 or FAR-3xx0 series only (see [section 2.1\)](#page-23-1).

# <span id="page-30-1"></span>**3.1 Controls**

The MU-270W is operated by touch controls.

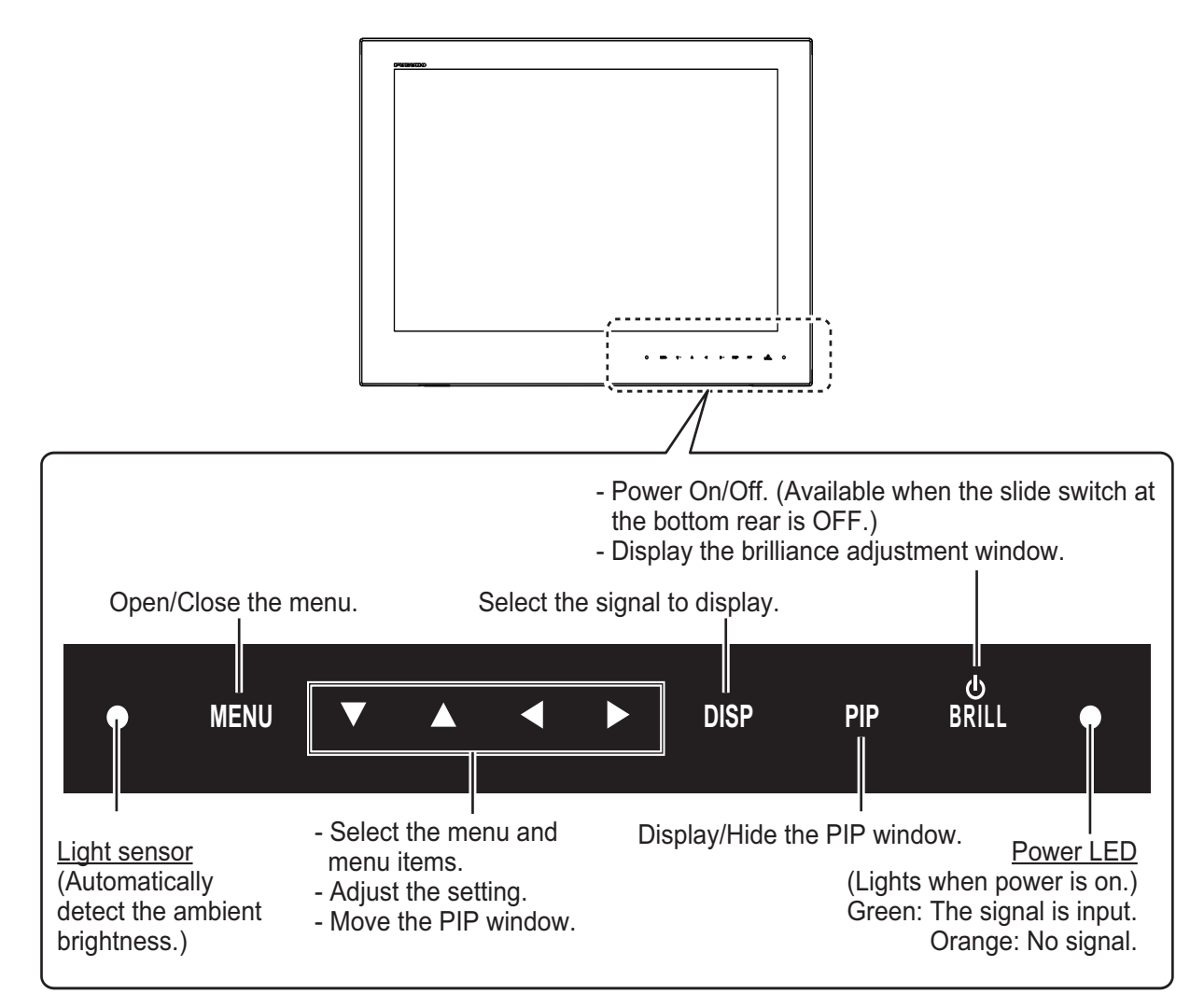

The dimmer for the power LED and keys changes with the display brilliance. Also, when you connect the monitor unit to FMD-3x00 or FAR-3xx0 series, the dimmer for the power LED and keys changes with the brilliance modes (Day, Dusk, Night) of those models. When you connect the monitor unit to the equipment other than FMD-3x00 or FAR-3xx0 series, the control is done from the MU-270W. If the keys of MU-270W are not illuminated, provide external illumination (local supply).

#### **Notes on touch control operations**

• Waterdrops on the screen can cause mis-operation and slow touch response. Wipe the screen with a dry cloth to remove the water.

- 3. OPERATION
- This equipment uses a capacitive touch screen. Tap the screen with your fingertips directly. Do not use sharp objects (needle, pen, nail) or a stylus pen. Be careful not to scratch the screen.
- The touchscreen cannot be operated while wearing gloves.
- Do not put objects (adhesive-backed paper, etc.) on the screen. Mis-operation can result.
- Keep the equipment away from a radio antennas, fluorescent lights, solenoid valves and electronic devices to prevent unintended operation by noise.
- The front panel is made of glass. If the front panel is damaged, do not try to repair it yourself. Unauthorized repair will void the warranty. Contact your dealer about repair or replacement.
- The touch screen can be locked to prevent operation of the equipment. See the procedure below.

## <span id="page-31-0"></span>**3.2 How to Turn the Power On/Off**

## <span id="page-31-1"></span>**3.2.1 Turn the power on/off**

How to turn on/off the power depends on the slide switch setting. The slide switch is set when the monitor unit is installed. See [section 1.8](#page-20-0).

**Note:** The screen refreshes slower in low ambient temperature.

#### **Slide switch "ON"**

The external equipment connected to the DVI port (DVI-D1 or DVI-D2) can turn on/off the monitor unit. See the external equipment's operator's manual.

**Note 1:** You can not turn on the power with the  $\bigcirc$ /**BRILL** key on MU-270W when the switch is set to ON.

**Note 2:** When you connect the cables to both DVI-D1 and DVI-D2 ports, turn off the power of both equipment to turn off the monitor unit.

#### **Slide switch "OFF"**

- 1. Press the  $\bigcirc$ /**BRILL** key to turn on the monitor unit.
- 2. Press and hold the *DIBRILL* key for three seconds to turn off the monitor unit. While you hold the key, the message shown to the right appears on the screen.

#### **Input signal indication**

When turning on the monitor, an indication appears at the top-right of the screen for five seconds and shows the input signal. The default input signal is [DVI1].

If no signal is input, the indication "NO SIGNAL" appears instead of input signal.

SHUT DOWN This monitor will shut down in three seconds.

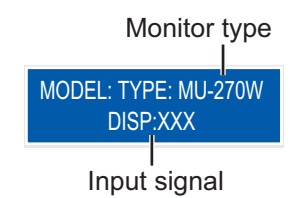

### <span id="page-32-0"></span>**3.2.2 Unlock the key operation**

All the keys of the monitor unit are locked by default. When any key is pressed under key lock, the following indication appears at the topright of the screen for five seconds to notify the user that the keys are locked.

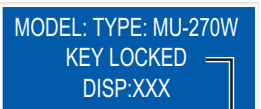

Under key lock

Unlock the keys to operate all menus.

- 1. Turn off the monitor unit.
- 2. Press and hold the **PIP** key, then press the  $\bigcirc$ /**BRILL** key to turn on the monitor unit. Keep the **PIP** key pressed for more than five seconds. The key operation is unlocked. **Note:** When the slide switch is ON, turn on the connected external equipment while you press the **PIP** key to turn on the monitor unit.
- 3. To lock the key operation, turn off the monitor unit and then turn it on while you hold the **PIP** key.

The [KEY LOCK] setting in the [INSTALLATION SETTING] menu ([OFF/ON]) is also changed, see [page 15](#page-24-0).

# <span id="page-32-1"></span>**3.3 How to Adjust the Display Brilliance, Key Backlighting**

You can adjust the display brilliance and the key backlighting as follows:

**Note:** This function is available when [AUTO DIMMER] on the [SYSTEM] menu is set to [OFF] and [EXT BRILL CTRL] on the [INSTALLATION SETTING] menu is set to [OFF]. See [section 2.1](#page-23-1)  and [paragraph 3.6.1.](#page-33-4)

1. Press the  $\bigcirc$ **/BRILL** key momentarily to show the brilliance adjustment window shown in the figure to the right. The [BRILL] window disappears if there is no operation for five seconds.

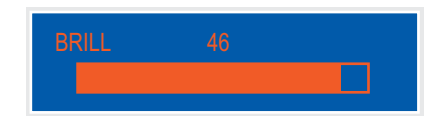

- 2. Press the  $\blacktriangleleft$  or  $\blacktriangleright$  key to adjust the brilliance. The setting range is 1 50 (default: 50).
- 3. Press the  $\triangle$  or  $\nabla$  key to close the window.

**Warning:** If you turn off the monitor unit with minimum brilliance, the unit starts with minimum brilliance the next time it is turned on. This can make it difficult to see warnings from connected applications, etc. depending on current lighting conditions. If this occurs, do the following according to the equipment connected;

For FMD-3x00 or FAR-3xx0 series: The brilliance of the monitor unit is adjusted only via those equipment. See the appropriate operator's manual.

For Non-SOLAS: Press the  $\bigcirc$ /**BRILL** key repeatedly to adjust the brilliance.

# <span id="page-33-5"></span><span id="page-33-0"></span>**3.4 How to Select the Source for Main Picture**

Select the signal to display on the screen as follows:

**Note 1:** When the signal resolution is not WUXGA, the characters are not clear on the display. Adjust [PHASE] and [SHARPNESS] referring to [page 17](#page-26-0)

**Note 2:** If the video signal does not comply with VESA specifications, the images may not appear.

- 1. Press the **DISP** key to show the DISP selection window. The window shows the signal names as you customized them at [paragraph 2.4.2.](#page-29-0) This window disappears if there is no operation for five seconds. **Note:** When the [DVI SELECTOR] setting is [AUTO] or [EXTERNAL], the **DISP** key is not available. See [paragraph 3.6.2](#page-34-1).
- 2. Press the  $\triangle$  or  $\nabla$  key to select a signal. [RGB]: Show the signal from the RGB port. [DVI1], [DVI2]: Show the signal from the selected DVI port. [VIDEO]: Show the external video from the VIDEO port.
- 3. Press the  $\blacktriangleleft$  or  $\blacktriangleright$  key to close the window. The name of the selected signal appears at the top-right of the screen for five seconds after the DISP selection window disappears. If no signal is input, "NO SIGNAL" appears.

# <span id="page-33-1"></span>**3.5 How to Display the PIP Window**

The PIP (picture-in-picture) window, which displays the picture input to the VIDEO port, is available on the RGB, DVI1 and DVI2 displays.

- 1. With the RGB, DVI1 or DVI2 display shown, press the **PIP** key to show the PIP window. To hide the PIP window, press the **PIP** key again.
- 2. You can move the PIP window by pressing the arrow keys when the menu is closed.

**Note:** You can adjust the size of the PIP window on the [VIDEO] menu (see [section 2.3](#page-27-0)).

# <span id="page-33-2"></span>**3.6 SYSTEM Menu**

The [SYSTEM] menu controls the brilliance, restores the default settings and shows signal status and program number.

## <span id="page-33-4"></span><span id="page-33-3"></span>**3.6.1 How to set the auto dimmer**

The auto dimmer feature automatically adjusts the brilliance according to the ambient brightness detected by the light sensor on the front panel. Also, you can select the interval at which the brilliance is adjusted.

**Note:** Do not put any objects in front of the light sensor.

1. Press the **MENU** key to show the menu.

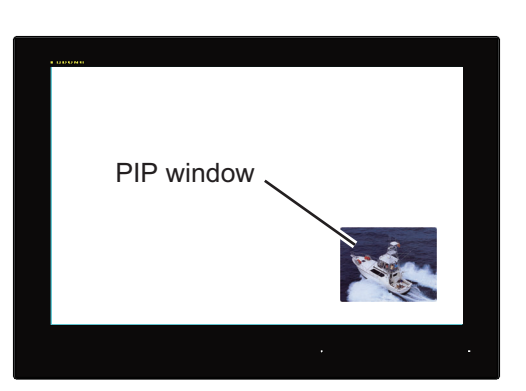

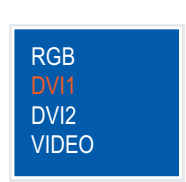

Input signal Monitor type MODEL: TYPE: MU-270W DISP:XXX

2. Press the  $\blacktriangleright$  key to select [SYSTEM].

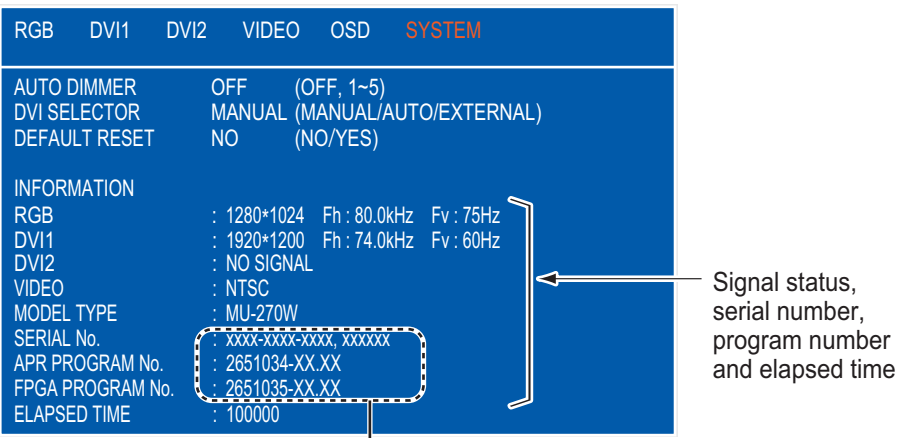

The specific numbers are shown.

- 3. Press the  $\blacktriangle$  or  $\nabla$  key to select [AUTO DIMMER].
- 4. Press the  $\blacktriangleleft$  or  $\blacktriangleright$  key to select an interval to check brightness.
	- [OFF]: Disable this function.
	- [1]: Every two seconds
	- [2]: Every 30 seconds
- [3]: Every minute
- [4]: Every three minutes
- [5]: Every five minutes

**Note 1:** When you connect the monitor unit to FMD-3x00 or FAR-3xx0 series, set to [OFF]. **Note 2:** This [AUTO DIMMER] setting is higher priority than the [EXT BRILL CTRL] setting on the [INSTALLATION MENU] (see ["EXT BRILL CTRL" on page 14\)](#page-23-2).

5. Press the **MENU** key to close the menu.

### <span id="page-34-1"></span><span id="page-34-0"></span>**3.6.2 How to select the method of switching the display**

You can select the method to switch the DVI signal. The three methods are, manual, auto or with external switch box. The switch box is supplied locally.

- 1. Press the **MENU** key to show the menu.
- 2. Press the  $\blacktriangleright$  key to select [SYSTEM].
- 3. Press the  $\blacktriangle$  or  $\nabla$  key to select [DVI SELECTOR].
- 4. Press the  $\blacktriangleleft$  or  $\blacktriangleright$  key to select the appropriate setting.

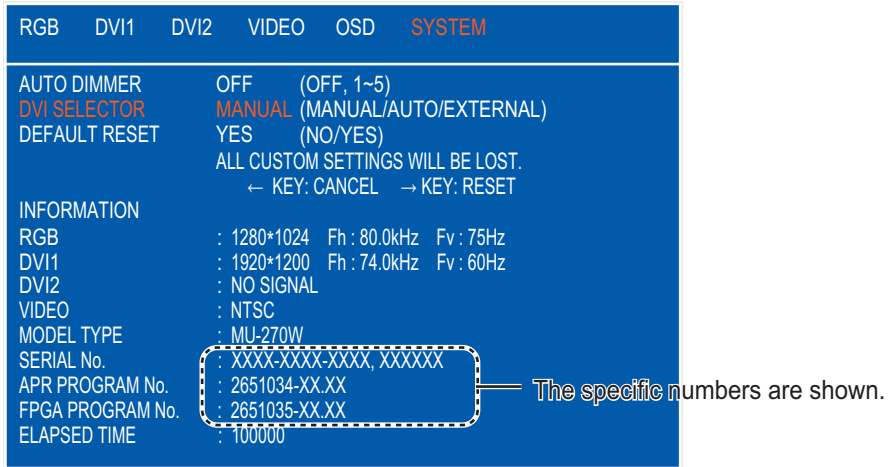

• [MANUAL]: Use the **DISP** key to switch display. See [section 3.4](#page-33-5) for the **DISP** key.

- 3. OPERATION
	- [AUTO]: The DVI1 signal has the display priority. When the [DVI1] signal is not input, the [DVI2] display is shown. When the DV1 signal is input again, the system automatically switches back to the DV1 display.

When the signal is switched automatically, the input signal currently appears at the right top corner. Press the **DISP** key to delete this window. If no signal is input, "NO SIGNAL" appears.

**Note:** The **DISP** key is available only for deleting the indication.

If the **DISP** key is pressed other than for deleting the indication, the indication that the [AUTO] setting of [DVI SELEC-TOR] appears at the top-right of the screen.

• [EXTERNAL]: The switch box is supplied locally. When the switch box is "ON", the [DVI1] display is shown. When the switch box is "OFF", the [DVI2] display is shown. When the input signal is changed, the current signal appears at the right top corner for five seconds after switching signals. If no signal is input, "NO SIGNAL" appears.

**Note 1:** For [AUTO] and [EXTERNAL], the **DISP** key is not available to switch the input signal. Also, the [RGB] and [VIDEO] displays are not shown.

**Note 2:** When the selected signal is not input, the system searches for other input signals. While searching, the indication shown to the right appears at the top-right of the screen.

## <span id="page-35-0"></span>**3.6.3 How to restore the default settings**

You can restore the default settings by doing the following:

- 1. Press the **MENU** key to show the menu.
- 2. Press the  $\blacktriangleright$  key to select [SYSTEM].
- 3. Press the  $\triangle$  or  $\nabla$  key to select [DEFAULT RESET].
- 4. Press the  $\blacktriangleright$  key. The indication changes from "NO" to "YES".

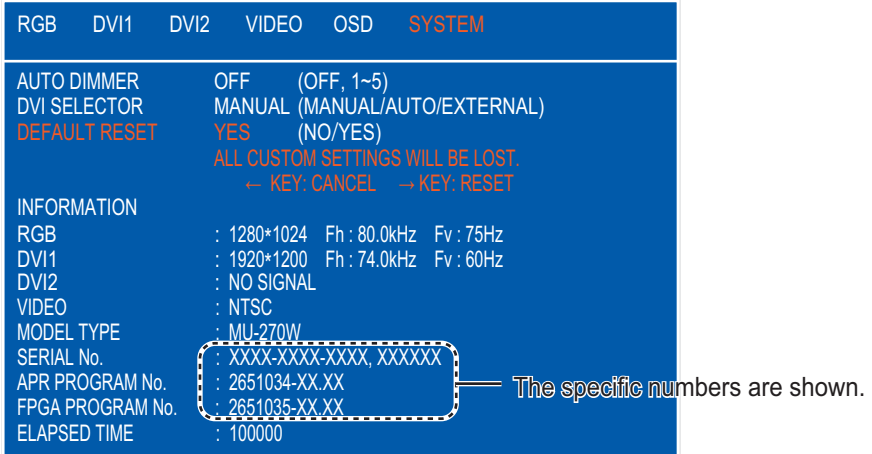

Note: To cancel, press the  $\blacktriangleleft$  key. The indication changes from "YES" to "NO".

5. Press the  $\blacktriangleright$  key to select [RESET].

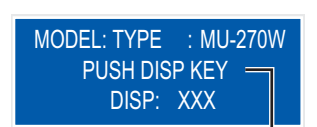

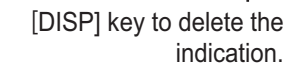

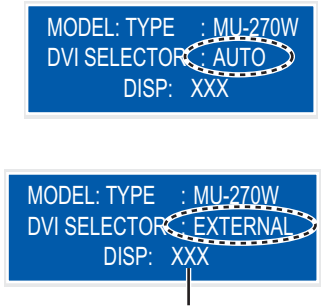

Input signal

 MODEL: TYPE : MU-270W PLEASE WAIT NOW SEARCHING .
# **4. MAINTENANCE, TROUBLESHOOTING**

## **NOTICE**

**Do not apply paint, anti-corrosive sealant or contact spray to coating or plastic parts of the equipment.**

Those items contain organic solvents that can damage coating and plastic parts, especially plastic connectors.

## **4.1 Maintenance**

#### **Routine maintenance**

Regular maintenance is important for good performance. Check the following on a regular basis to keep the equipment in good condition.

- Check that the connectors at the bottom of the monitor unit are tightly fastened.
- Check the ground wire and ground terminal for rust. Clean if necessary. Confirm that the ground wire is tightly fastened.
- Remove dust and dirt from the monitor unit with a dry, soft cloth. Do not use chemical cleaners to clean any part of the monitor unit. They can remove paint and markings.
- Wipe the LCD carefully to prevent scratching, using an LCD cleaning cloth (supplied as accessory). To remove dirt or salt deposits, use an LCD cleaner, wiping slowly with tissue paper so as to dissolve the dirt or salt. Change paper frequently so the salt or dirt will not scratch the LCD. Do not use solvents such as thinner, acetone or benzene for cleaning. Also, do not use degreaser or antifog solution, as they can strip the coating from the LCD.

#### **Fuse replacement**

The fuse in the fuse holder at the bottom of the display protects the equipment from overvoltage and overcurrent. If the fuse blows, find the cause before you replace it. If the fuse blows again after replacement, call for service.

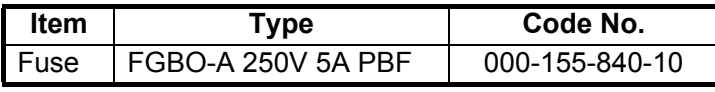

# **WARNING**

**Use the proper fuse.**

Use of a wrong fuse can cause fire or damage to the equipment.

#### **LCD replacement**

The life of the LCD is approximately 70,000 hours. The actual number of hours depends on ambient temperature and humidity. When the brilliance cannot be raised sufficiently, replace the LCD.

#### **Fan replacement**

The life of the each fan is shown in the table on the next page. The actual number of hours depends on ambient temperature. When the fan does not rotate sufficiently, the message "Fan replacement - contact your dealer." and the number of the fan to be replaced are shown. Turn off the power and contact your dealer to request replacement of the fan.

#### 4. MAINTENANCE, TROUBLESHOOTING

**Note:** When replacing the fan, check the mounting direction of fan referring to the figure below (rear inside view).

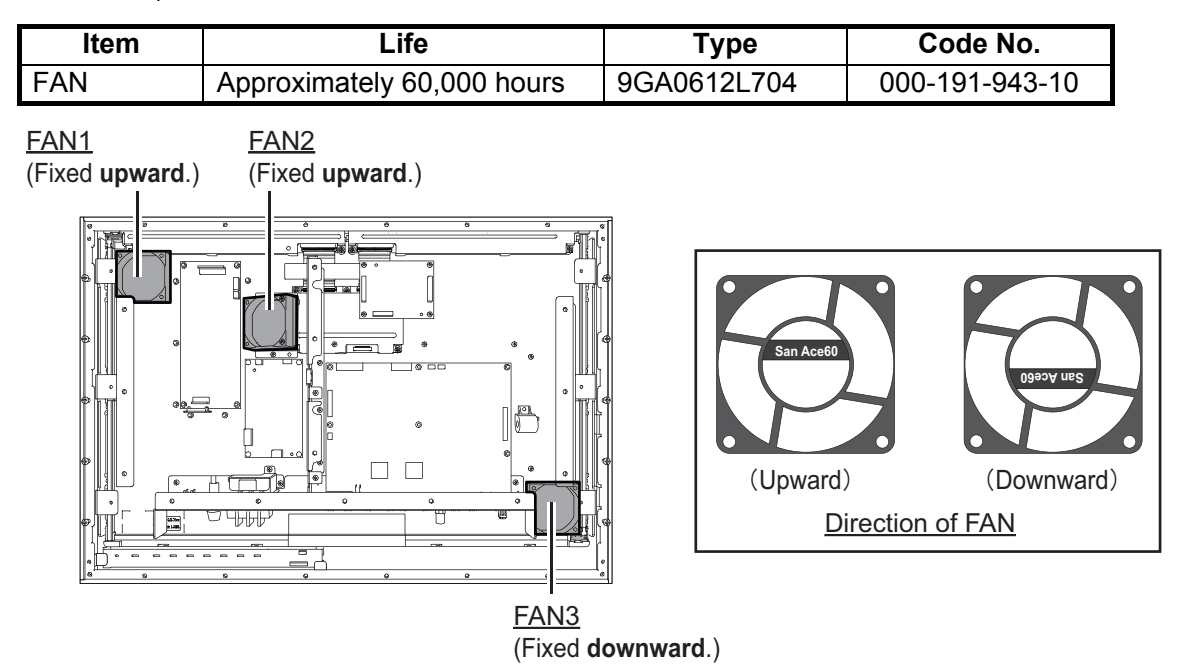

## **4.2 Troubleshooting**

See the following table to find the possible causes of trouble and the actions to restore normal operation. If repair of the equipment is necessary, report the result of the troubleshooting to the service technician.

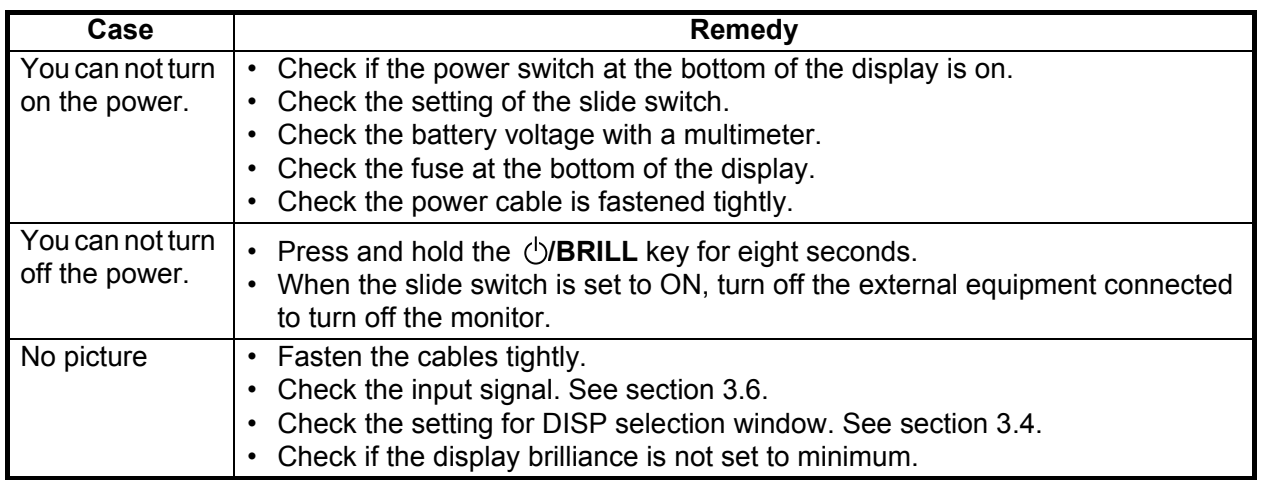

## **4.3 Parts Location and Parts List**

#### **Parts location**

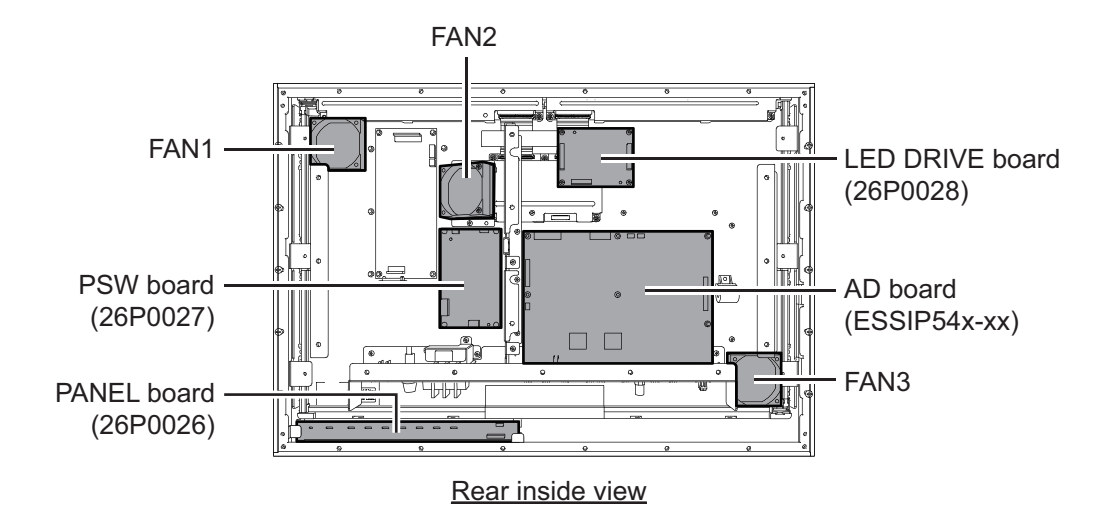

#### **Parts list**

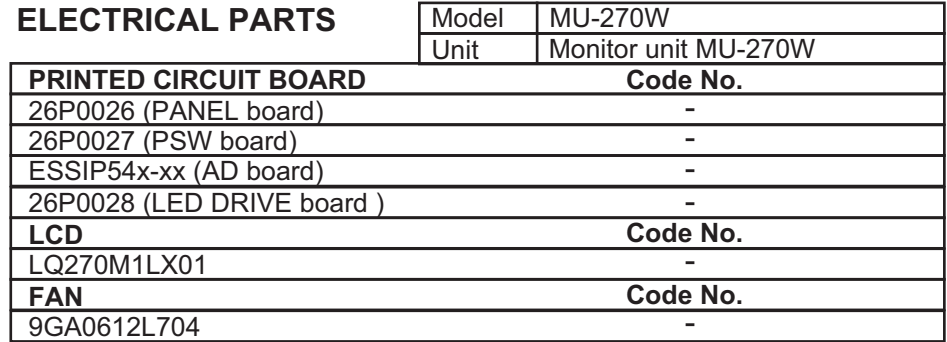

# **APPENDIX 1 JIS CABLE GUIDE**

Cables listed in the manual are usually shown as Japanese Industrial Standard (JIS). Use the following guide to locate an equivalent cable locally.

JIS cable names may have up to 6 alphabetical characters, followed by a dash and a numerical value (example: DPYC-2.5).

For core types D and T, the numerical designation indicates the *cross-sectional Area (mm<sup>2</sup>)* of the core wire(s) in the<br>cable cable.

For core types M and TT, the numerical designation indicates the *number of core wires* in the cable.

**2. Insulation Type** P: Ethylene Propylene Rubber

#### **1. Core Type**

- D: Double core power line
- T: Triple core power line
- M: Multi core
- TT: Twisted pair communications (1Q=quad cable)

#### **4. Armor Type**

C: Steel

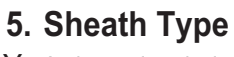

Y: Anticorrosive vinyl sheath

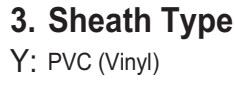

**6. Shielding Type** S: All cores in one sheath -S: Indivisually sheathed cores SLA: All cores in one shield, plastic tape w/aluminum tape -SLA: Individually shielded cores,

plastic tape w/aluminum tape

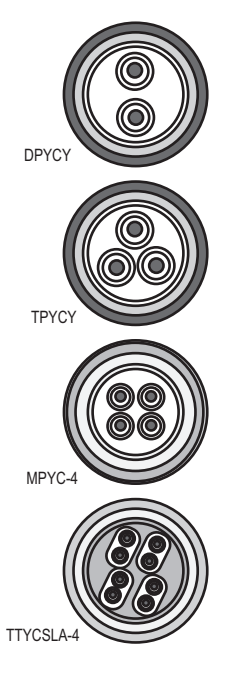

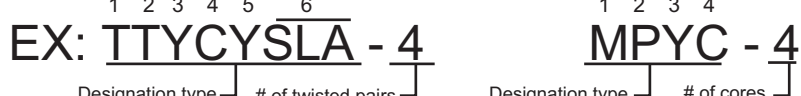

Designation type  $1 \t2 \t3 \t4$ 

The following reference table lists gives the measurements of JIS cables commonly used with Furuno products:

| Core             |                        | Cable           | Core               |                   | Cable                  |                 |                   |
|------------------|------------------------|-----------------|--------------------|-------------------|------------------------|-----------------|-------------------|
| <b>Type</b>      | Area                   | <b>Diameter</b> | <b>Diameter</b>    | <b>Type</b>       | Area                   | <b>Diameter</b> | <b>Diameter</b>   |
| <b>DPYC-1.5</b>  | $1.5$ mm <sup>2</sup>  | 1.56mm          | 11.7 <sub>mm</sub> | TTYCS-1           | $0.75$ mm <sup>2</sup> | 1.11mm          | 10.1mm            |
| DPYC-2.5         | $2.5$ mm <sup>2</sup>  | 2.01mm          | 12.8mm             | TTYCS-1T          | $0.75$ mm <sup>2</sup> | 1.11mm          | 10.6mm            |
| DPYC-4           | $4.0$ mm <sup>2</sup>  | 2.55mm          | 13.9mm             | TTYCS-1Q          | $0.75$ mm <sup>2</sup> | 1.11mm          | 11.3mm            |
| DPYC-6           | $6.0$ mm <sup>2</sup>  | 3.12mm          | 15.2mm             | TTYCS-4           | $0.75$ mm <sup>2</sup> | $1.11$ mm       | 16.3mm            |
| DPYC-10          | $10.0$ mm <sup>2</sup> | 4.05mm          | $17.1$ mm          | <b>TTYCSLA-1</b>  | $0.75$ mm <sup>2</sup> | 1.11mm          | 9.4 <sub>mm</sub> |
| DPYCY-1.5        | $1.5$ mm <sup>2</sup>  | 1.56mm          | 13.7 <sub>mm</sub> | <b>TTYCSLA-1T</b> | $0.75$ mm <sup>2</sup> | 1.11mm          | $10.1$ mm         |
| DPYCY-2.5        | $2.5$ mm <sup>2</sup>  | 2.01mm          | 14.8mm             | TTYCSLA-1Q        | $0.75$ mm <sup>2</sup> | 1.11mm          | 10.8mm            |
| DPYCY-4          | $4.0$ mm <sup>2</sup>  | 2.55mm          | 15.9mm             | TTYCSLA-4         | $0.75$ mm <sup>2</sup> | $1.11$ mm       | 15.7mm            |
| MPYC-2           | $1.0$ mm <sup>2</sup>  | $1.29$ mm       | 10.0mm             | TTYCY-1           | $0.75$ mm <sup>2</sup> | $1.11$ mm       | 11.0mm            |
| MPYC-4           | $1.0$ mm <sup>2</sup>  | 1.29mm          | 11.2mm             | TTYCY-1T          | $0.75$ mm <sup>2</sup> | 1.11mm          | 11.7mm            |
| MPYC-7           | $1.0$ mm <sup>2</sup>  | 1.29mm          | 13.2mm             | TTYCY-1Q          | $0.75$ mm <sup>2</sup> | 1.11mm          | 12.6mm            |
| MPYC-12          | $1.0$ mm <sup>2</sup>  | 1.29mm          | 16.8mm             | TTYCY-4           | $0.75$ mm <sup>2</sup> | 1.11mm          | 17.7mm            |
| <b>TPYC-1.5</b>  | $1.5$ mm <sup>2</sup>  | 1.56mm          | 12.5mm             | TTYCY-4S          | $0.75$ mm <sup>2</sup> | 1.11mm          | 21.1mm            |
| <b>TPYC-2.5</b>  | $2.5$ mm <sup>2</sup>  | $2.01$ mm       | 13.5mm             | <b>TTYCY-4SLA</b> | $0.75$ mm <sup>2</sup> | $1.11$ mm       | 19.5mm            |
| TPYC-4           | $4.0$ mm <sup>2</sup>  | 2.55mm          | 14.7mm             | TTYCYS-1          | $0.75$ mm <sup>2</sup> | 1.11mm          | $12.1$ mm         |
| <b>TPYCY-1.5</b> | $1.5$ mm <sup>2</sup>  | 1.56mm          | 14.5mm             | TTYCYS-4          | $0.75$ mm <sup>2</sup> | 1.11mm          | 18.5mm            |
| TPYCY-2.5        | $2.5$ mm <sup>2</sup>  | 2.01mm          | 15.5mm             | TTYCYSLA-1        | $0.75$ mm <sup>2</sup> | 1.11mm          | 11.2mm            |
| TPYCY-4          | $4.0$ mm <sup>2</sup>  | 2.55mm          | 16.9mm             | TTYCYSLA-4        | $0.75$ mm <sup>2</sup> | 1.11mm          | 17.9mm            |

# **APPENDIX 2 ABBREVIATIONS**

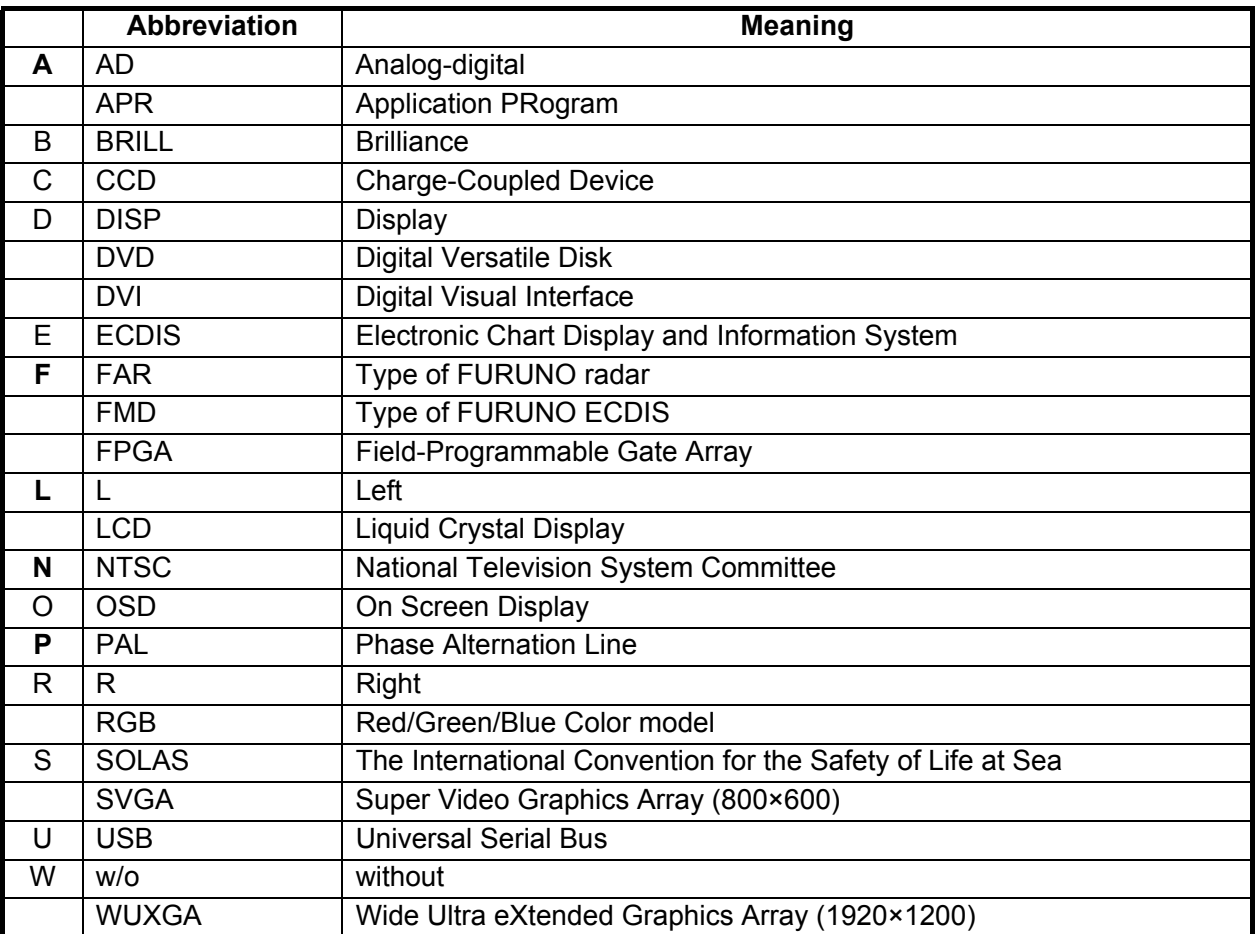

### FURUNO MU-270W

### **SPECIFICATIONS OF MONITOR UNIT MU-270W**

#### **1 GENERAL**

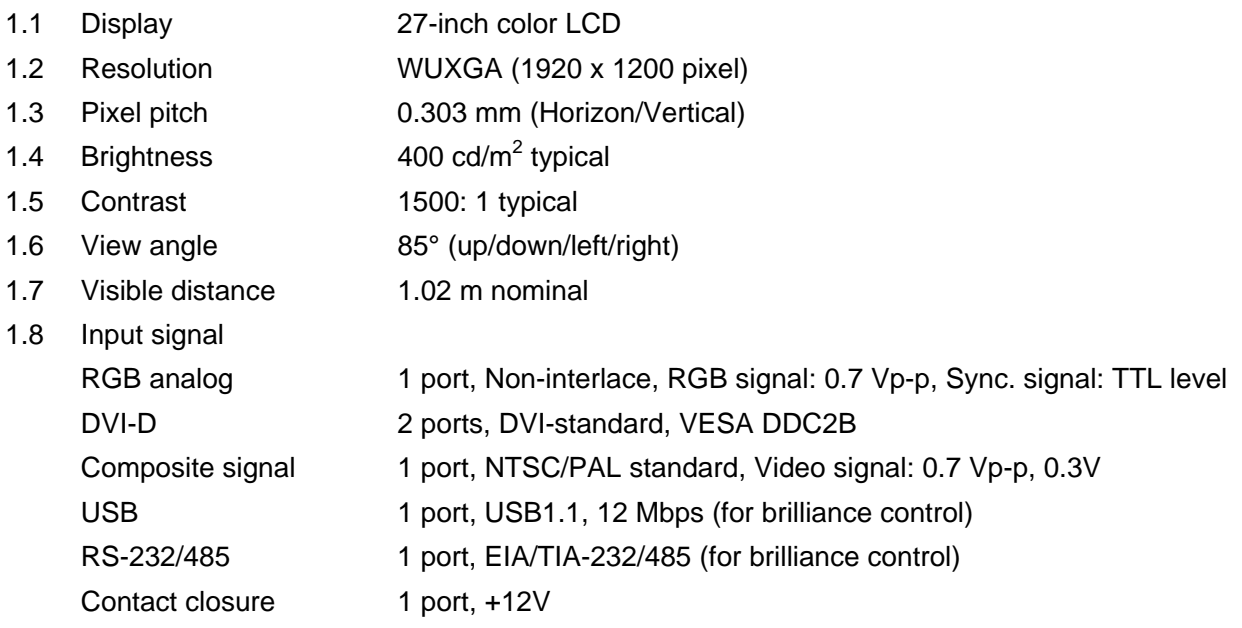

#### **2 POWER SUPPLY**

100-230 VAC: 0.7-0.4 A, 1 phase, 50/60Hz

#### **3 ENVIRONMENTAL CONDITIONS**

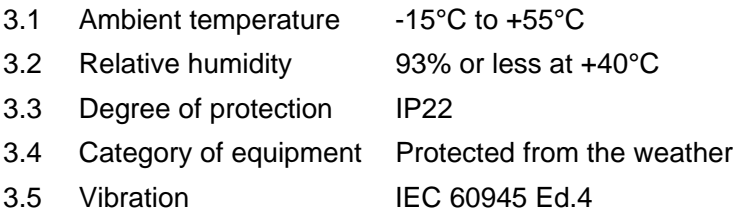

#### **4 UNIT COLOR**

N2.5

## 重要なお知らせ

- 取扱説明書の一部または全部の転載、複写は著作権者である当社の許諾が必要です。無断転 載することを固くお断りします。
- 製品の仕様ならびに取扱説明書の内容は予告なく変更することがあります。
- 画面に表示される内容は、システムの設定や動作状態によって異なります。したがって、本 書内に掲載してあるイラストは画面の表示と異なる場合があります。
- お客様が本書の内容に従わずに本機または本ソフトウェアを取り扱われたり、または当社お よび当社指定の者以外の第三者により改造・変更されることに起因して生じる障害等につい ては、当社は責任を負いかねますのでご了承ください。
- お買い上げの機器を廃棄するときは、産業廃棄物として地方自治体の条例、または規則に 従って処理してください。詳しくは、各地方自治体に問い合わせてください。
- 本マニュアルに記載されている社名、製品名は、一般に各開発メーカーの登録商標または商 標です。

# 安全にお使いいただくために

#### 必ずお守りください

お使いになる人や他の人への危害、財産への損害を未然に防止するため、以下のことを必ずお守り ください。表示内容を無視して誤った使い方をしたときに生じる危害や、損害の程度を本書では次の 表示で区分し、説明していますので十分に気をつけてください。

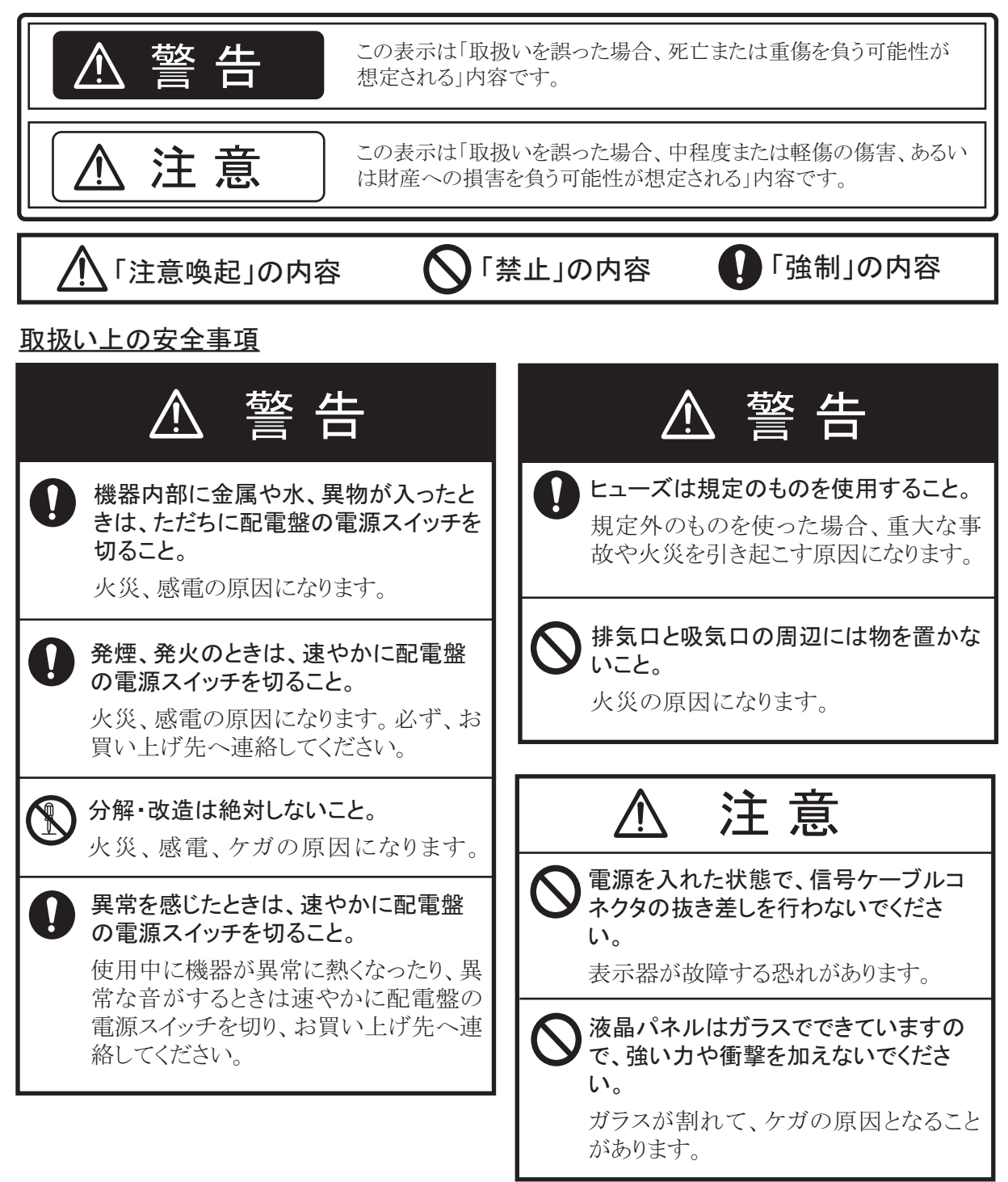

名称: 高圧マーク(2) 型式: 16-018-3206-0 コード番号: 100-297-770-10

#### 装備上の安全事項

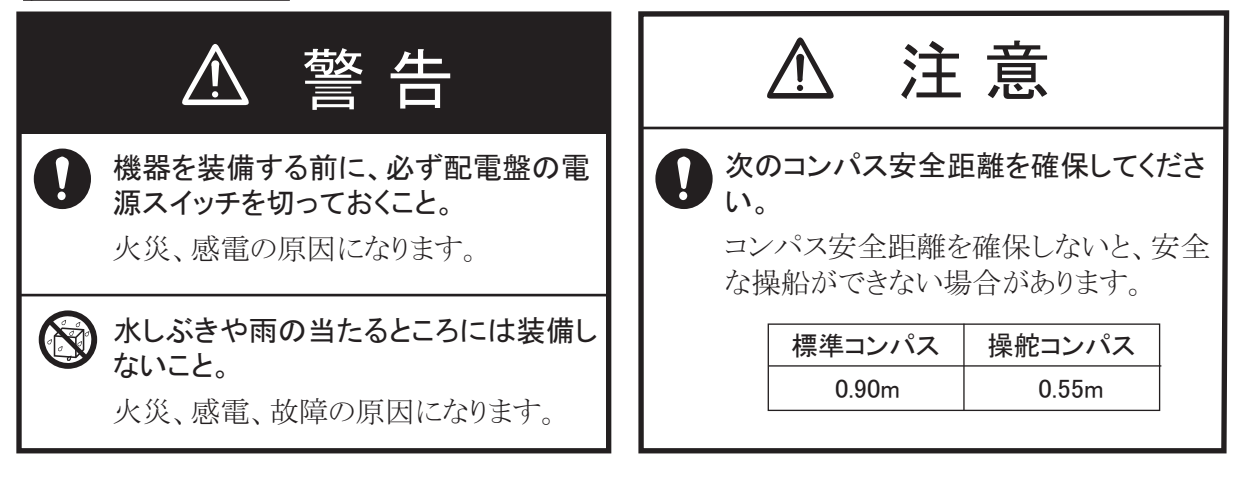

#### 警告ラベル

下図のような警答ラベルは絶対に、はがさないでください。また、汚れて文字が見にくくなっ た場合は、お買い上げ先までご連絡ください。

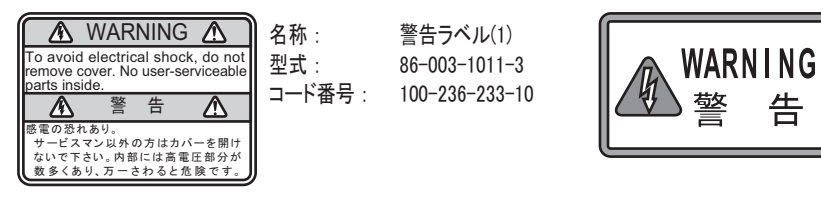

告

 $\overline{\phantom{a}}$ 

・TFT 液晶パネルは、非常に精密度の高い技術で作られており99.99%以上が有効画素で すが、0.01%以下の画素欠けや常時点灯する画素が存在します。また、視野角の制限、 画面ちらつきがあります。これらは、故障ではありませんので、あらかじめご了承ください。

—— TFT 液晶パネルについて

・本機は非ボンディング品のため、周囲の温度環境によってはパネルに結露が生じる可能 性があります。

# 目次

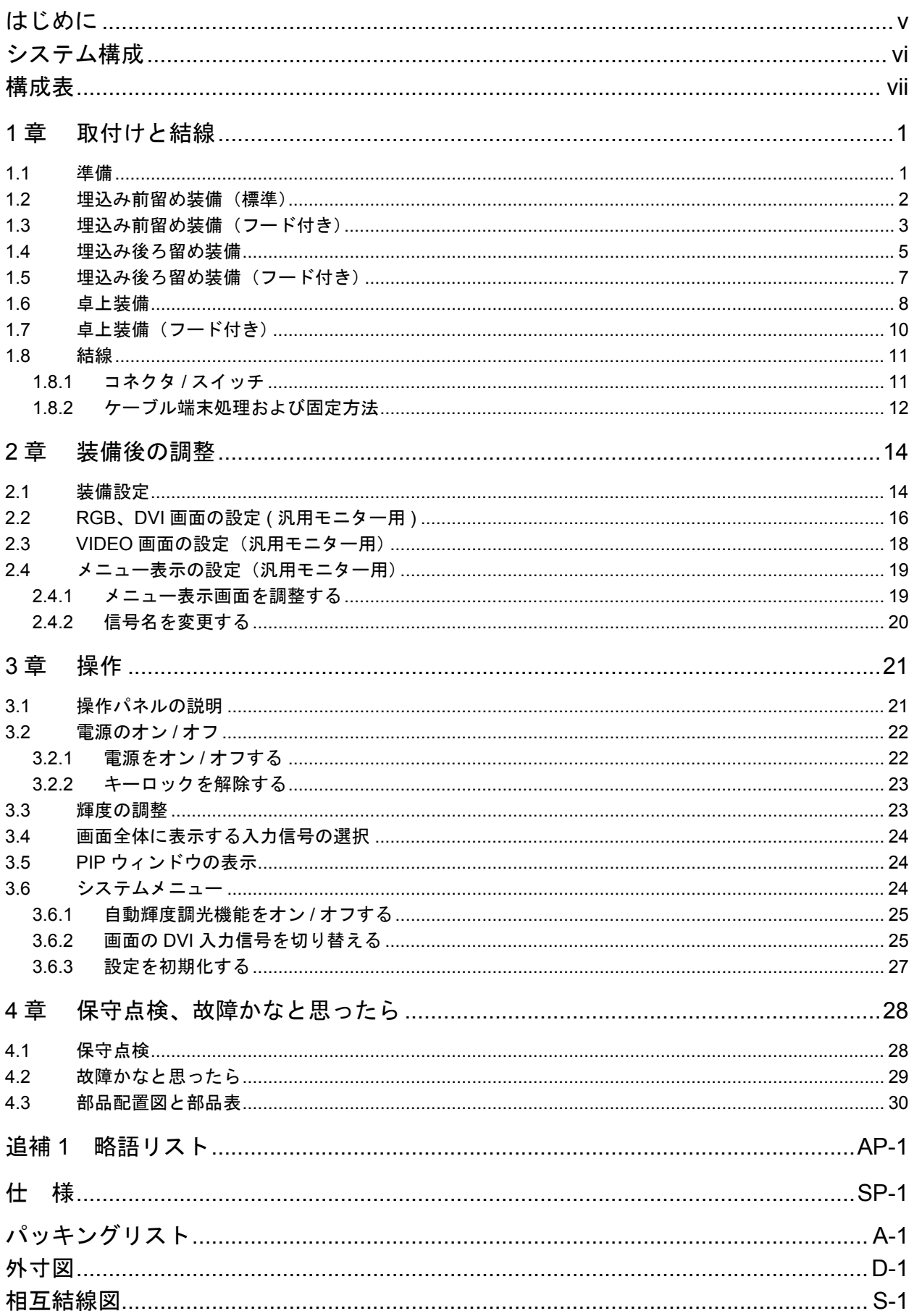

# <span id="page-46-0"></span>はじめに

このたびは、当社製品をお買い求めいただき、誠にありがとうございます。当社は 1948 年の創 業以来、数々の舶用電子機器を製造販売しており、性能、品質、信頼性については全世界の ユーザーの方々から高い評価を受けています。本機は、厳しい品質管理のもとで設計・製造さ れていますので、性能・耐久性ともに安心してご使用いただけます。この取扱説明書をよくお 読みいただき、本来の性能を十分発揮させていただきますようお願い申し上げます。

#### 特徴

本機は、27.0 型の高輝度ワイドカラー液晶ディスプレイです。主な特徴は次のとおりです。

- 日本製産業用液晶パネルを用いた 27.0 型 WUXGA 表示器
- 全面ガラスの狭額縁デザイン
- S-52 規格に適合するカラーキャリブレーション機能搭載
- 解像度 SVGA ~ WUXGA までに対応可能なスケーラ機能搭載
- アナログ RGB 信号 1 系統、デジタル信号 2 系統、コンポジット信号 1 系統を接続し、メ ニューにて選択表示が可能
- 高解像度表示: WUXGA (1920×1200 ドット)
- 光センサーによる自動調光機能搭載
- ピクチャーインピクチャー機能搭載
- DVI 信号による表示器の自動電源オン / オフ機能搭載
- スイッチボックス(現地手配)を接続することで DVI 信号を簡単切替

#### プログラム

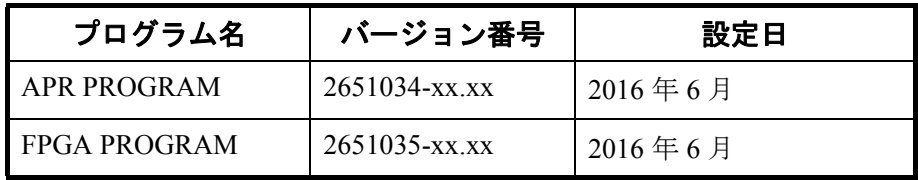

xx: 軽微な変更の進度

プログラムバージョン番号は [SYSTEM] メニューで確認できます [\(3.6](#page-72-2) 節参照 ).。[SYSTEM] メ ニューはキーロックを解除してから開いてください [\(3.2.2](#page-71-0) 項参照 )。

注)FMD-3x00\* または FAR-3xx0 シリーズと接続する場合は、プログラムバージョン番号確認 後、再度表示器をキーロックしてください ([3.2.2](#page-71-0) 項参照 ) 。

\*: FMD-3x00 と接続する場合は、APR PROFGRAM のバージョン番号が「2651020- 01.02」、またはそれ以降である必要があります。

## <span id="page-47-0"></span>システム構成

表示部

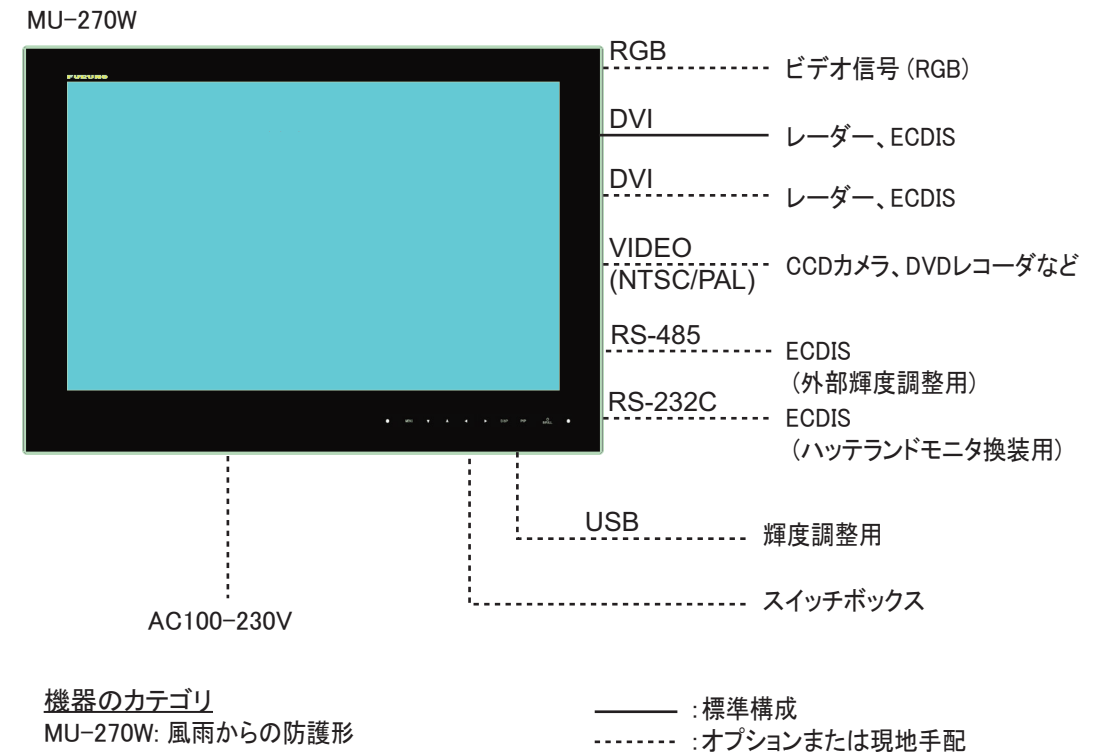

接続可能機種(横型のみ対応)

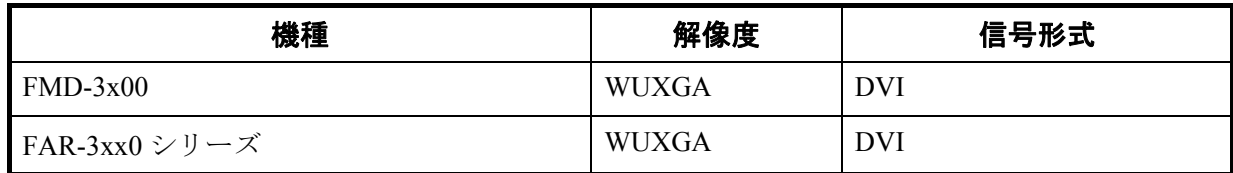

# <span id="page-48-0"></span>構成表

## 標準構成

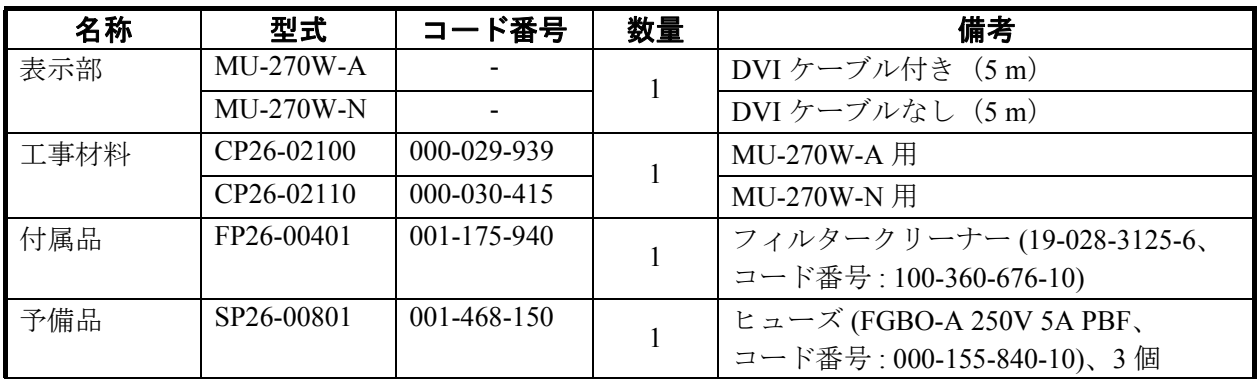

## オプション

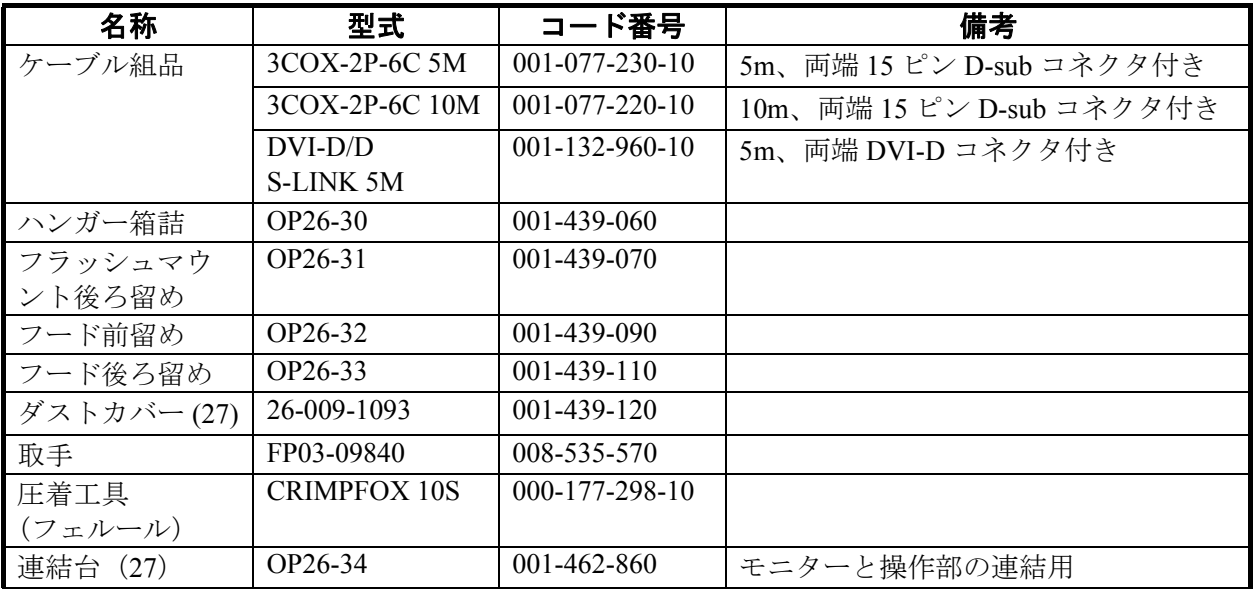

## <span id="page-49-0"></span>1 章 取付けと結線

## <span id="page-49-1"></span>1.1 準備

#### 取付け方法

表示器は次のような方法で取り付けることができます。取付け寸法の詳細は、巻末の外寸図を 参照してください。

- 埋込み前留め :標準
- 埋込み前留め(フード付):オプション
- 埋込み後ろ留め:オプション
- 埋込み後ろ留め(フード付):オプション
- 卓上(フード取付可):オプション
- 注 1) LCD の表面は壊れやすいガラス素材でできているので、強い衝撃や圧力を加えないよう に注意して取り付けてください。
- 注2)埋込み取付けの場合は、取付け作業が完了するまで、表示器が落下しないように注意し てください。
- 注 3) 曲面には埋込み取付けしないよう注意してください。

#### 取付け位置

次の点を考慮して取付け位置を決めてください。本機は磁気の影響を受けません。

- 取付け場所が表示器の重さに耐えられる場所(質量は巻末の外寸図参照)
- 直射日光が LCD の表面に当たらない場所 LCD に直射日光が長時間当たると、LCD がブラックアウト(黒くなる現象)する可能性が あります。
- 船の周囲の状況を観察しながら機器の操作ができる見通しの良い場所
- 巻末の外寸図に示す保守・点検用のスペースが確保できる場所
- 水しぶきのかからない場所(本機は室内装備用)
- コンパス安全距離(iii ページ参照)を確保できる場所

#### 配線

表示器を取り付ける前に必要なケーブルを配線しておきます。配線は、巻末の相互結線図を参 照してください。

## <span id="page-50-2"></span><span id="page-50-0"></span>1.2 埋込み前留め装備(標準)

表示器を前面から埋込み装備します(標準取付け)。

- <span id="page-50-1"></span>1. 巻末の外寸図を参照して、装備場所に穴を開けます。
- <span id="page-50-3"></span>2. [1.8](#page-59-2) 節[「結線」](#page-59-2)を参照して、必要なケーブルを表示器背面に接続します。
- 3. F マウントスポンジ B (工材)の剥離紙をはがし て、表示器背面の上下に貼り付けます。

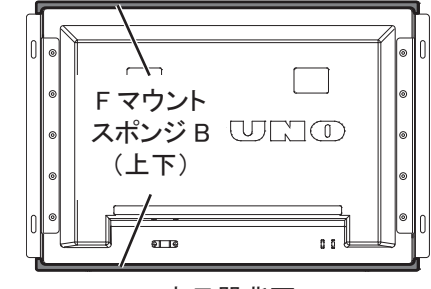

表示器背面

F マウントパネル

パネル F パッキン

.<br>बाह्य

 $\overline{a}$ 

FWRWNO

<span id="page-50-4"></span>4. パネル F パッキン (工材)の剥離紙をはがして、 表示器背面の左右にある F マウントパネルに貼 り付けます。

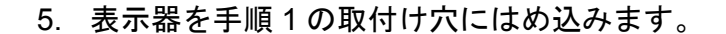

6. 4 本のタッピンネジ(630、工材)を使って、表 示器を前面から固定します。

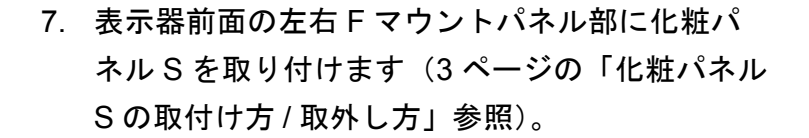

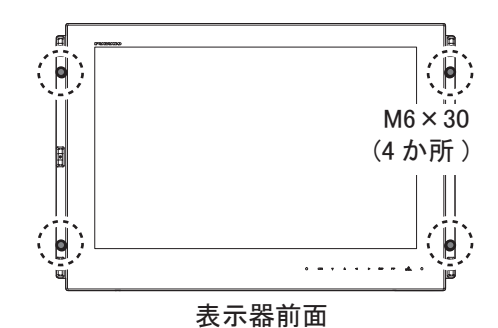

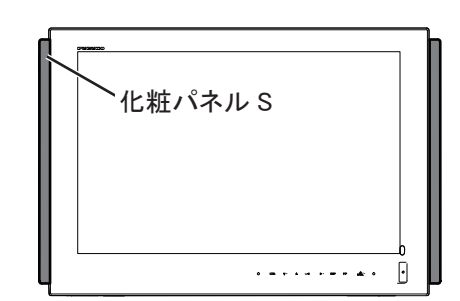

#### <span id="page-51-1"></span>化粧パネル S の取付け方 / 取外し方

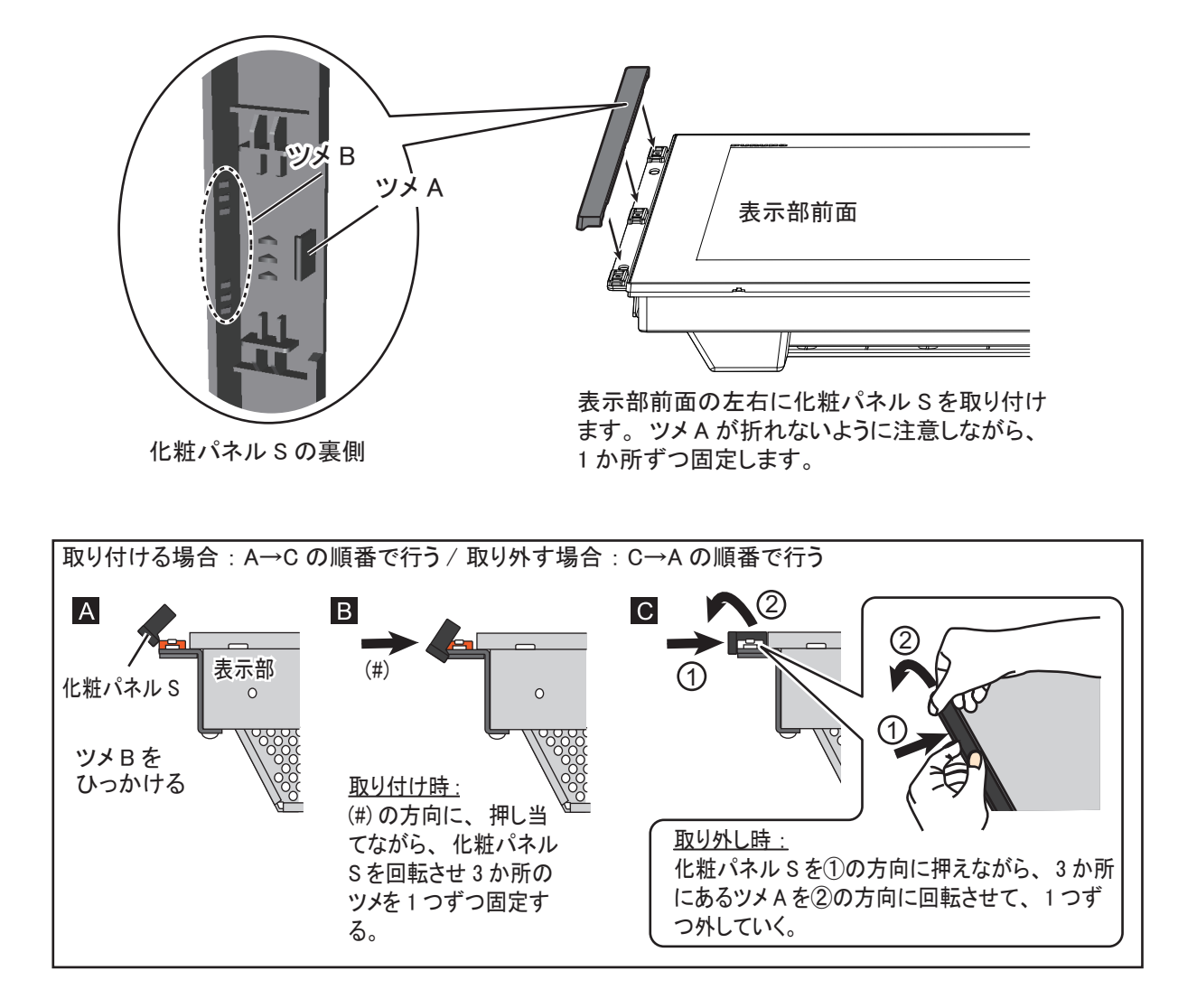

## <span id="page-51-2"></span><span id="page-51-0"></span>1.3 埋込み前留め装備(フード付き)

埋込み前留め装備でフードを取り付ける場合は、オプションの「フード前留め(OP26-32)」を 使用します。

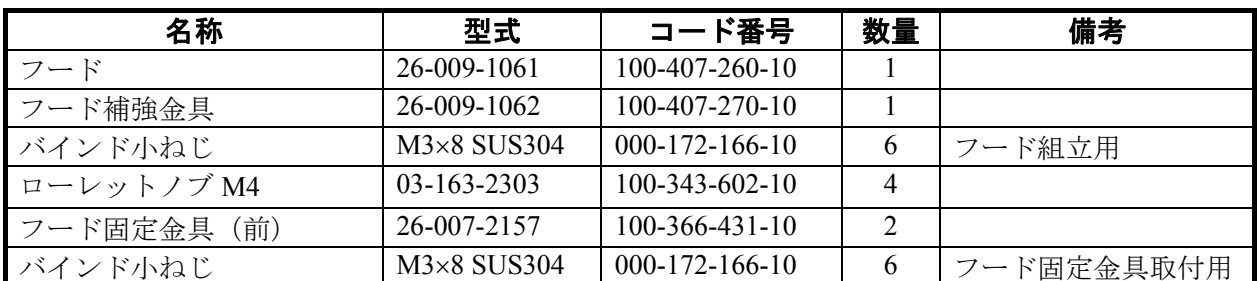

#### フード前留め OP26-32 ( コード番号:001-439-090)

1. 巻末の外寸図を参照して、装備場所に穴を開けます。

2. [1.2](#page-50-2) 節[「埋込み前留め装備\(標準\)」](#page-50-2)の[手順](#page-50-3) 2 [~手順](#page-50-4) 4 を行います。

…––––––– 䝜䝤㻌㻹㻠

 $\overline{\leftarrow}$ 

**∢…⊫** 

M3×8,<br>(6 か所)

- <span id="page-52-1"></span>3. フード固定金具 (前) (2個) のネジ穴に、 内側からローレットノブ M4 (4個) を緩く 回してはめ込みます。
- 4. 表示器前面から F マウントパネル組品のバ インド小ネジ (M3×5、6 か所) を取り外し ます。

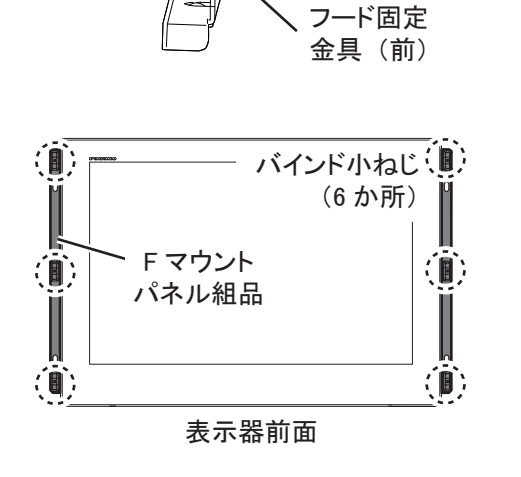

フード固定 金具 (前)

5. 表示器前面からフード固定金具(前)を、バ インド小ネジ (M3×8、6 か所)で取り付け ます。

- <span id="page-52-0"></span>6. 折りたたんだフードを手のひらで押し伸ば し、折り目をしっかりと付けます。 フードを開いたときに、折りたたみ部分が 90° 以上開かないよう、しっかりと折り目を付け てください。
- $\exists$ J 手のひらを押しつけて 数回上下にこすり、折り 目を付けます。 フード

7. フードにフード補強金具を、バインド小ネ ジ (M3×8、6 か所)で取り付けます。

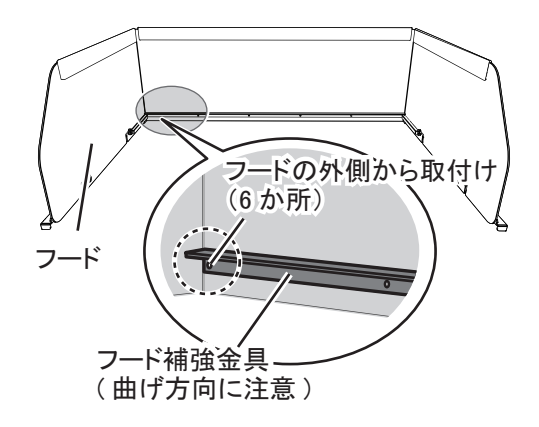

8. フードの切欠き部分を、ローレットノブと フード固定金具(前)の間に差し込みます。

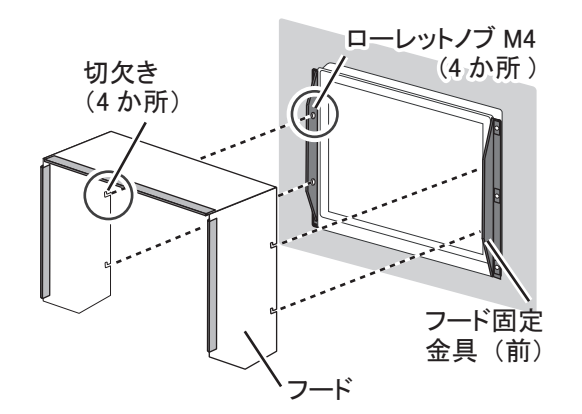

9. 切欠きとローレットノブが密着するように、 フード上部を押さえます。

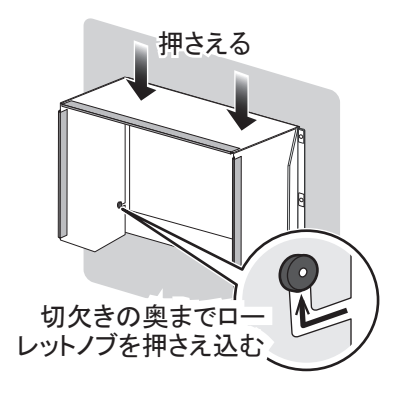

<span id="page-53-3"></span>10. ローレットノブ(4 個)を締め付けて、フードを固定します。

### <span id="page-53-2"></span><span id="page-53-0"></span>1.4 埋込み後ろ留め装備

オプションの「フラッシュマウント後ろ留め(OP26-31)」を使って、表示器の埋込み装備時に 背面から固定することができます。

| 名称            | 型式          | コード番号            | 数量 |
|---------------|-------------|------------------|----|
| Fマウント金具組品     | $OP26-31-1$ | 001-439-080      |    |
| Fマウントスポンジ     | 26-009-1076 | $100-407-320-10$ |    |
| ■F マウントスポンジ A | 26-009-1084 | $100-407-360-10$ |    |

フラッシュマウント後ろ留め OP26-31 ( コード番号:001-439-070)

1. 巻末の外寸図を参照して、装備場所に穴を開けます。

<span id="page-53-1"></span>2. 表示器背面左右にある F マウントパネル上の M4 ネジ (計 10 か所) を外して、F マウントパネルを 取り外します。

注) 外した 10 本のネジ (M4) は [手順](#page-54-0) 8 で再度使用 します。

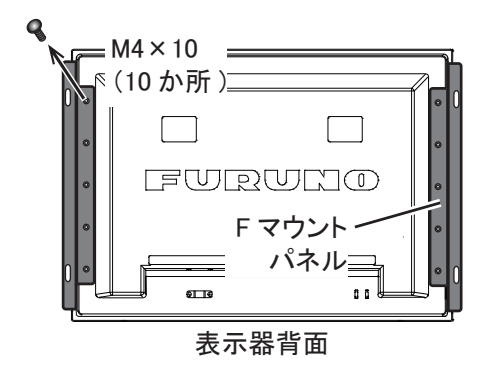

3. 表示器背面上下に F マウントスポンジ (オプショ ン OP26-31 工材、型式:26-009-1076)を貼り付 けます。

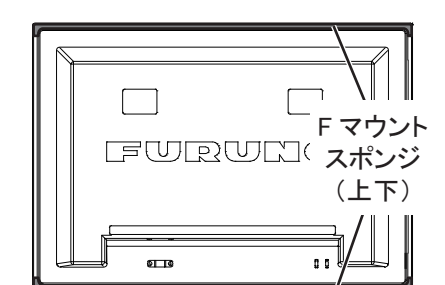

4. 表示器背面の左右に F マウントスポンジ A(オプ ション OP26-31 工材、型式: 26-009-1084) を貼 りつけます。

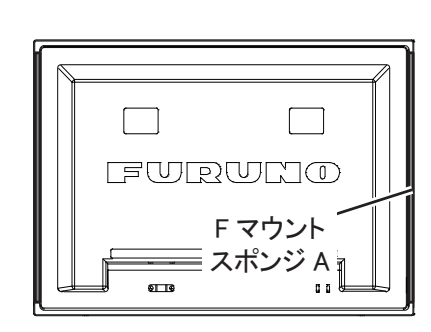

<span id="page-54-1"></span>5. 4個の F マウント金具組品(オプション工材)の蝶ナットと蝶ボルトを回して、ネジ足 プロテクターを F マウント金具側に移動します。

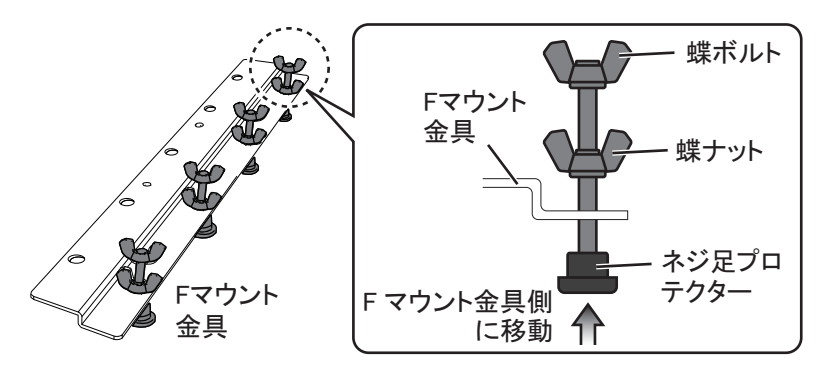

- 6. [1.8](#page-59-2) 節[「結線」](#page-59-2)を参照して、必要なケーブルを表示器背面に接続します。.
- 7. 取付け穴に表示器をはめ込みます。
- <span id="page-54-0"></span>8. 18 本のネジ(M4)を使って、表示器背面に 4 つの F マウント金具を取り付けます。F マウ ント金具は上下左右の各辺の中央部に取り付 けます。
	- 左右の F マウント金具取付け[:手順](#page-53-1) 2 で外し たネジ 10 本を使用します。
	- 上下の F マウント金具取付け:元から背面に 取り付けられていたネジ 8 本を使用します。

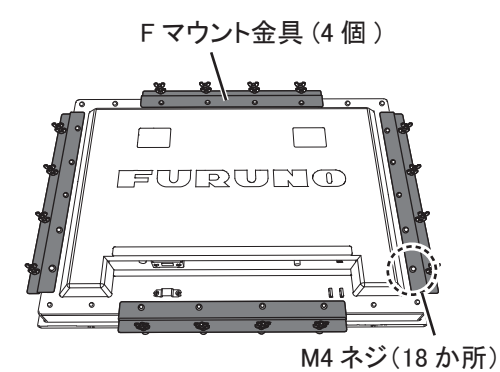

- 注) 4 つの F マウント金具はすべて同じ形状で すが、上下と左右で使用するネジ穴が異なります。(上下:4 か所、左右:5 か所)
- 9. 蝶ボルトを回して、ネジ足プロテクターが壁に当たるようにします。

10. もう一度、蝶ボルトを確実に締め付けて表示器を固定します。

<span id="page-55-2"></span>11. 中間の蝶ナットを締め付けます。

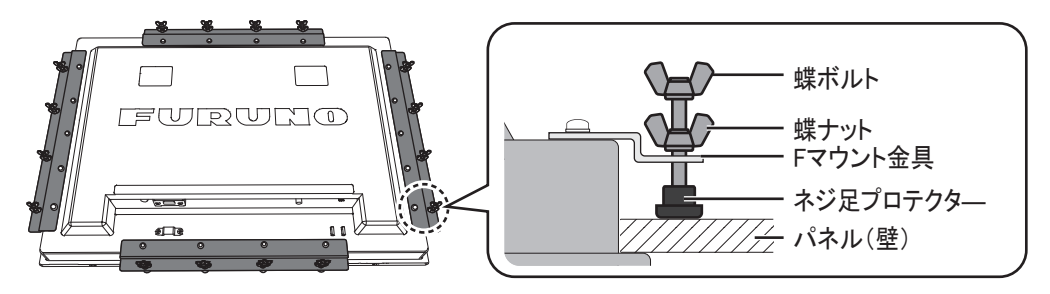

## <span id="page-55-0"></span>1.5 埋込み後ろ留め装備(フード付き)

表示器の後ろ留め装備でフードを取り付ける場合は、下記のオプションを使用します。

- OP26-33 フード後ろ留め
- OP26-31 フラッシュマウント後ろ留め ([1.4](#page-53-2) 節参照 )

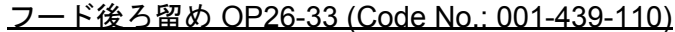

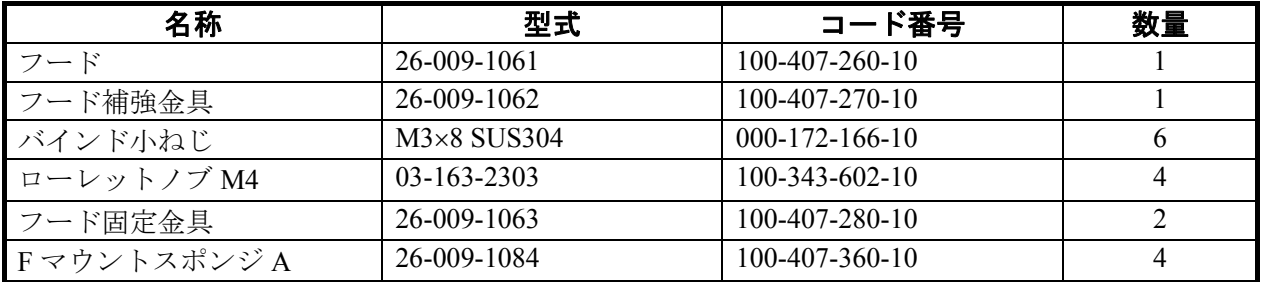

- 1. 巻末の外寸図を参照して、装備場所に穴を開けます。
- <span id="page-55-1"></span>2. 表示器背面左右にある F マウントパネル上の M4 ネジ (計 10 か所) を外して、F マウントパネルを 取り外します。
	- 注) 外した 10 本のネジ (M4) は [手順](#page-56-1) 6 で再度使用 します。

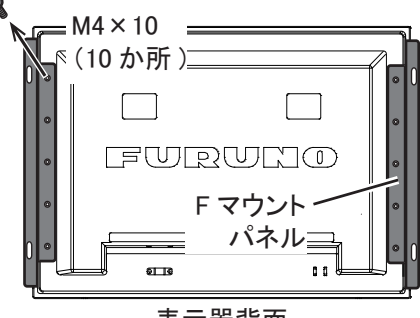

表示器背面

3. 表示器背面の左右に F マウントスポンジ A (オプ ション OP26-31 工材、型式:26-009-1084)を貼 りつけます。

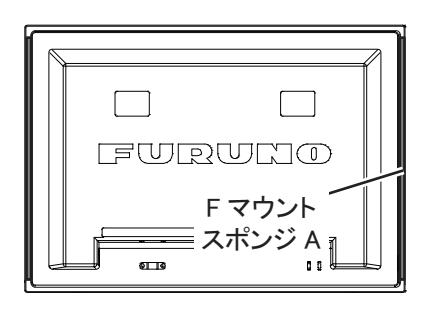

<span id="page-56-2"></span>4. 4 つのフード固定金具に F マウントスポンジ A(オプション OP26-33 工材、型式:26- 009-1084)を貼りつけ、ローレットノブ 4 個を緩く回してはめ込みます。(下図参照)。

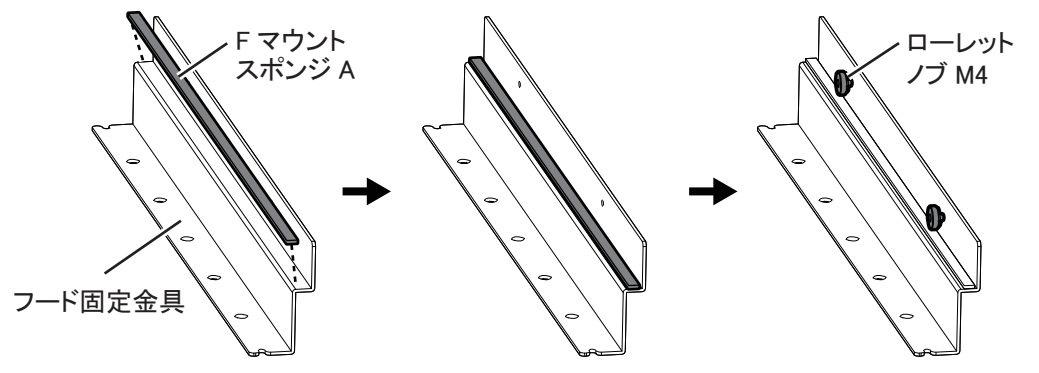

5. [手順](#page-55-1) 2 で外した F マウントパネルの代わりに[、手順](#page-56-2) 4 のフード固定金具を表示器左右 に取り付けます。このとき、フード固定金具の一番上と下のネジ穴 4 カ所を使って、 表示器に元からついているネジ 4 本で固定します。その後、フード固定金具に F マウ ントスポンジ A を貼りつけます。

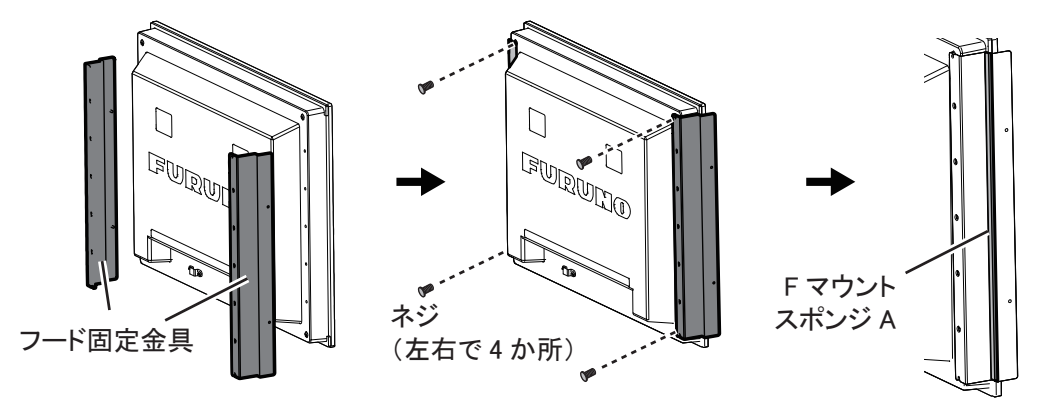

<span id="page-56-1"></span>6. [1.4](#page-53-2) 節の[手順](#page-54-1) 5 [~手順](#page-55-2) 11 を参照して、取付穴に表示器を取り付けます。

7. [1.3](#page-51-2) 節の[手順](#page-52-0) 6 [~手順](#page-53-3) 10 を参照して、表示器にフードを取り付けます。

## <span id="page-56-3"></span><span id="page-56-0"></span>1.6 卓上装備

オプションの「ハンガー箱詰(OP26-30)」を使って、卓上に装備することができます。

| 名称           | 型式                   | コード番号                  | 数量             |
|--------------|----------------------|------------------------|----------------|
| スペーサ組品       | $OP26-21-1$          | 001-143-370            | 4              |
| ホールプラグ       | $CP-30-HP-13$        | $000 - 160 - 074 - 10$ | 2              |
| ハンガーL        | 03-163-7712          | 100-366-311-10         |                |
| ハンガーR        | 03-163-7713          | 100-366-321-10         |                |
| ハンガー支え (27)  | 26-009-1071          | 100-407-300-10         |                |
| 六角スリワリボルト    | $M10\times30$ SUS304 | 000-162-884-10         | $\overline{2}$ |
| 六角スリワリセムスボルト | M6×25 SUS304         | $000 - 162 - 949 - 10$ | $\overline{4}$ |
| 平座金          | M10 SUS304           | $000-167-232-10$       | $\overline{2}$ |
| バネ座金         | M10 SUS304           | $000-167-233-10$       | $\overline{2}$ |

ハンガー箱詰 OP26-30 ( コード番号:001-439-060)

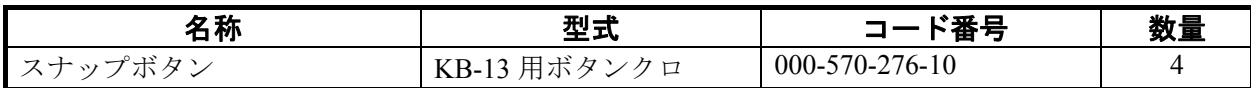

<span id="page-57-0"></span>1. ハンガー L、R とハンガー支え (27) を、ミガキ平座金、バネ座金、六角スリワリボル ト (M10x30) とホールプラグで組み立てます。また、ハンガーのネジ穴 (4 か所)に スナップボタンを取り付けます。

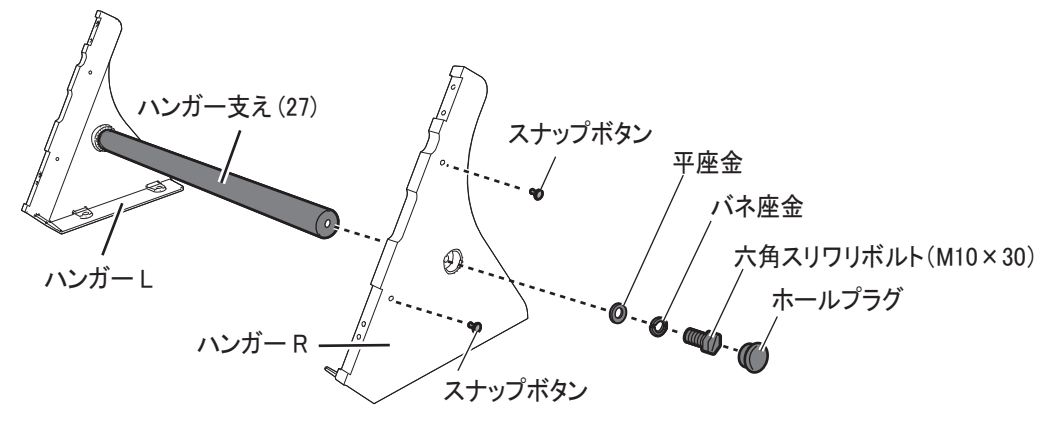

2. 組み立てたハンガーを六角ボルト(M10、4 本、 現地手配)で装備場所に固定します。

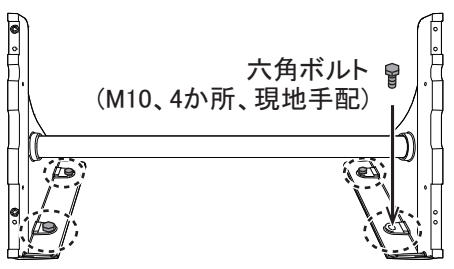

- 3. [1.8](#page-59-2) 節[「結線」を](#page-59-2)参照して、必要なケーブルを表示器背面に接続します。
- 4. 4 つのスペーサ組品の両面テープの剥離紙をは がして、ハンガーに取り付けます。

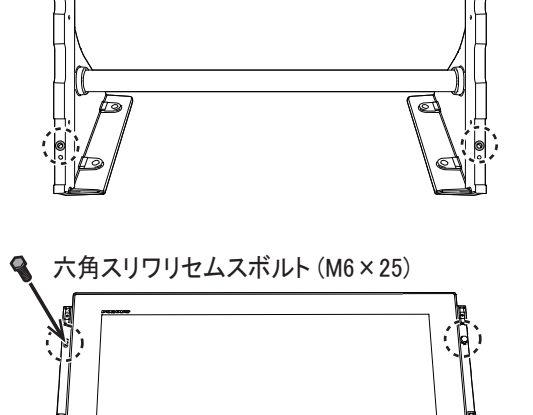

ハンガーに表示器を載せた状態

く スペーサ組品

<span id="page-57-1"></span>5. 4本の六角スリワリセムスボルト (M6×25) でハンガーに表示器を固定します。

6. 表示器左右に化粧パネル S(工材 CP26-02101)を取り付けます ( 3 [ページの「化粧パ](#page-51-1) ネル S の取付け方 / [取外し方」参](#page-51-1)照 )。

#### 取手の取り付け方

オプションの「取手(FP03-09840)」を使って、表示部に取手を取り付けることができます。

| 名称        | 型式           | コード番号                  | 数量 |
|-----------|--------------|------------------------|----|
| 取手 (2個入り) | FP03-09840   | 008-534-460            |    |
| サラ小ねじ     | $M6\times20$ | $000 - 163 - 677 - 10$ |    |
| ローゼット座金   | M6           | $000 - 165 - 694 - 10$ |    |
| ナミ座金      | WW-6         | $000 - 167 - 384 - 10$ |    |

取手 FP03-09840 ( コード番号: 008-535-570)

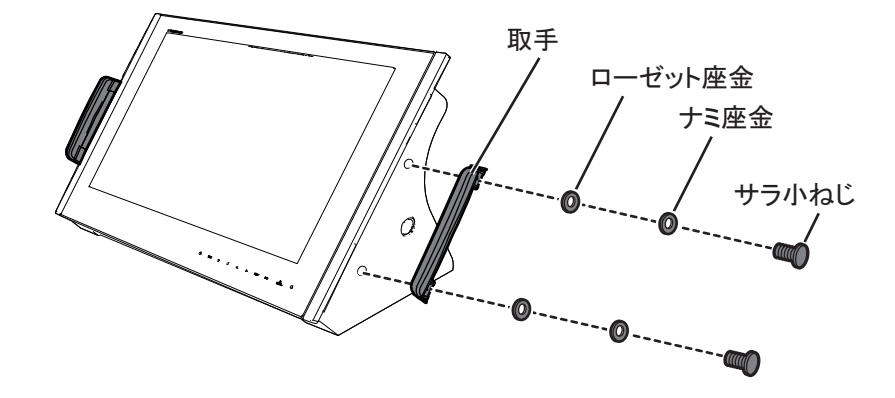

## <span id="page-58-0"></span>1.7 卓上装備(フード付き)

卓上装備でフードを取り付ける場合は、オプションの「フード前留め(OP26-32)」を使用しま す。オプション OP26-32 の構成については [1.3](#page-51-2) 節を参照してください。

1. [1.6](#page-56-3) 節の[手順](#page-57-0) 1 ~ [手順](#page-57-1) 5 を行います。

2. [1.3](#page-51-2) 節の[手順](#page-52-1) 3 [~手順](#page-53-3) 10 を行います。

## <span id="page-59-2"></span><span id="page-59-0"></span>1.8 結線

本節および巻末の相互結線図を参照して、ケーブルを接続してください。

### <span id="page-59-1"></span>1.8.1 コネクタ / スイッチ

コネクタやスイッチは表示器背面の下部にあります。次の表と図の番号を照合してケーブルを 接続します。

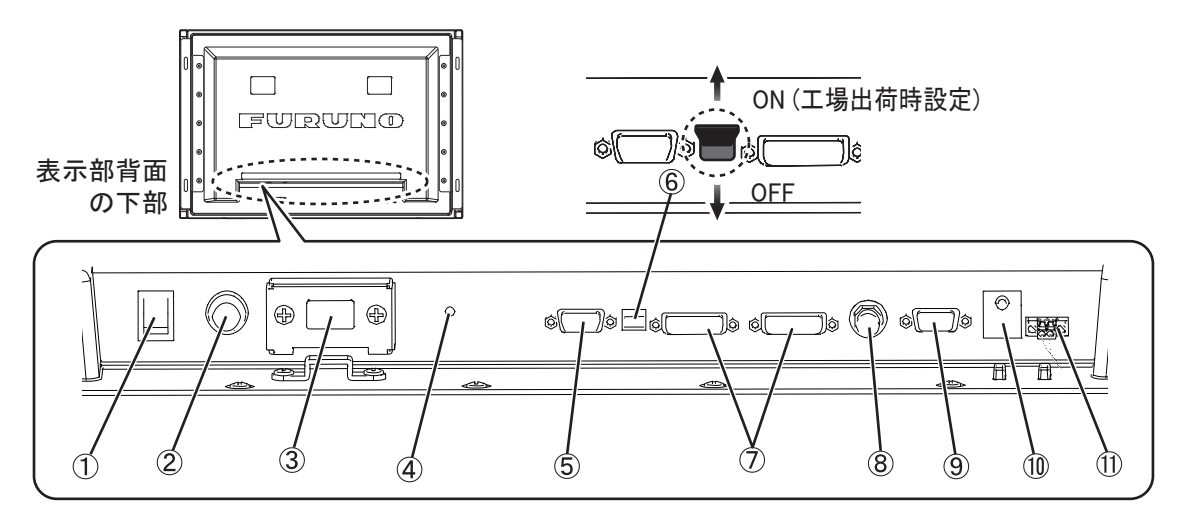

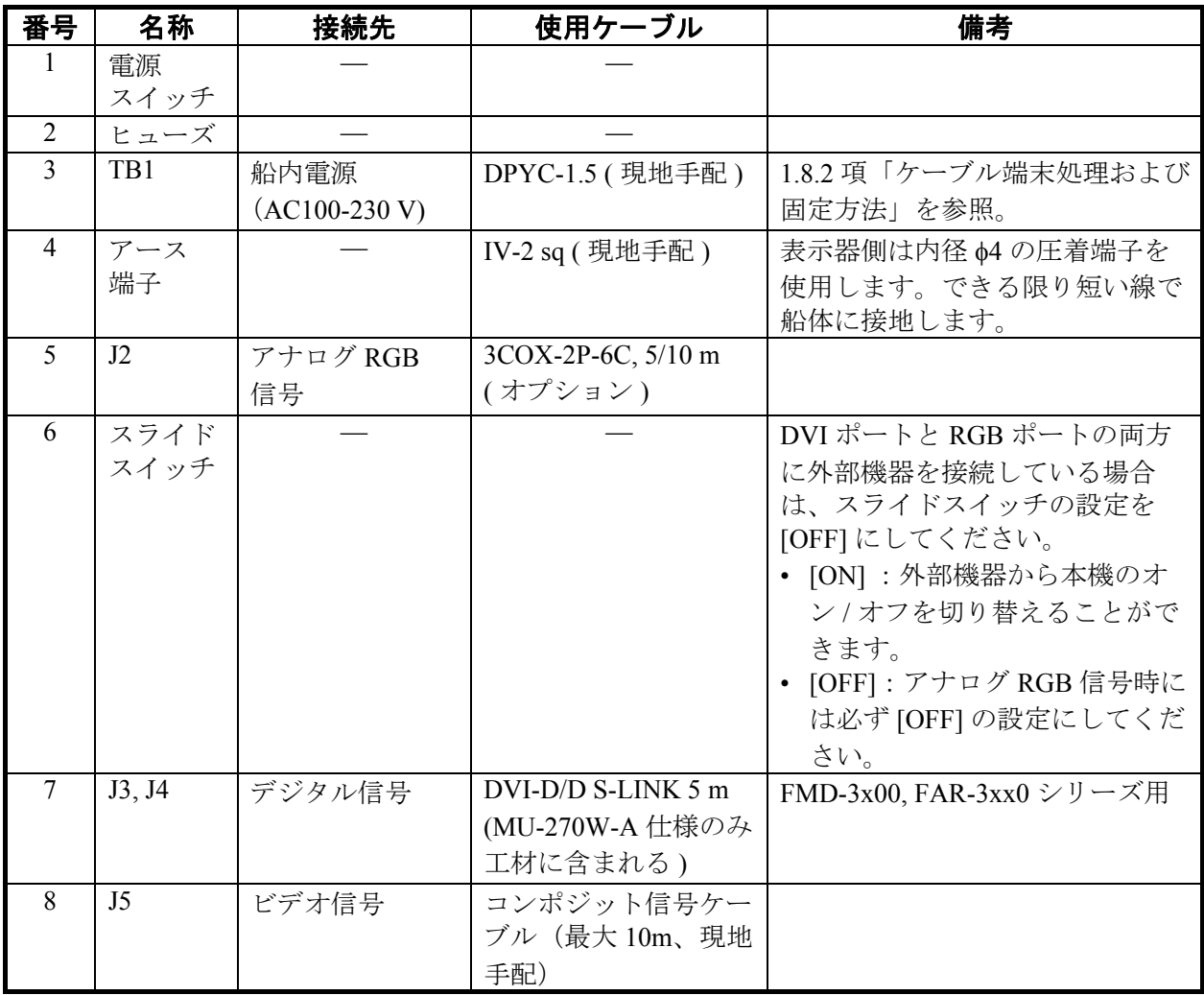

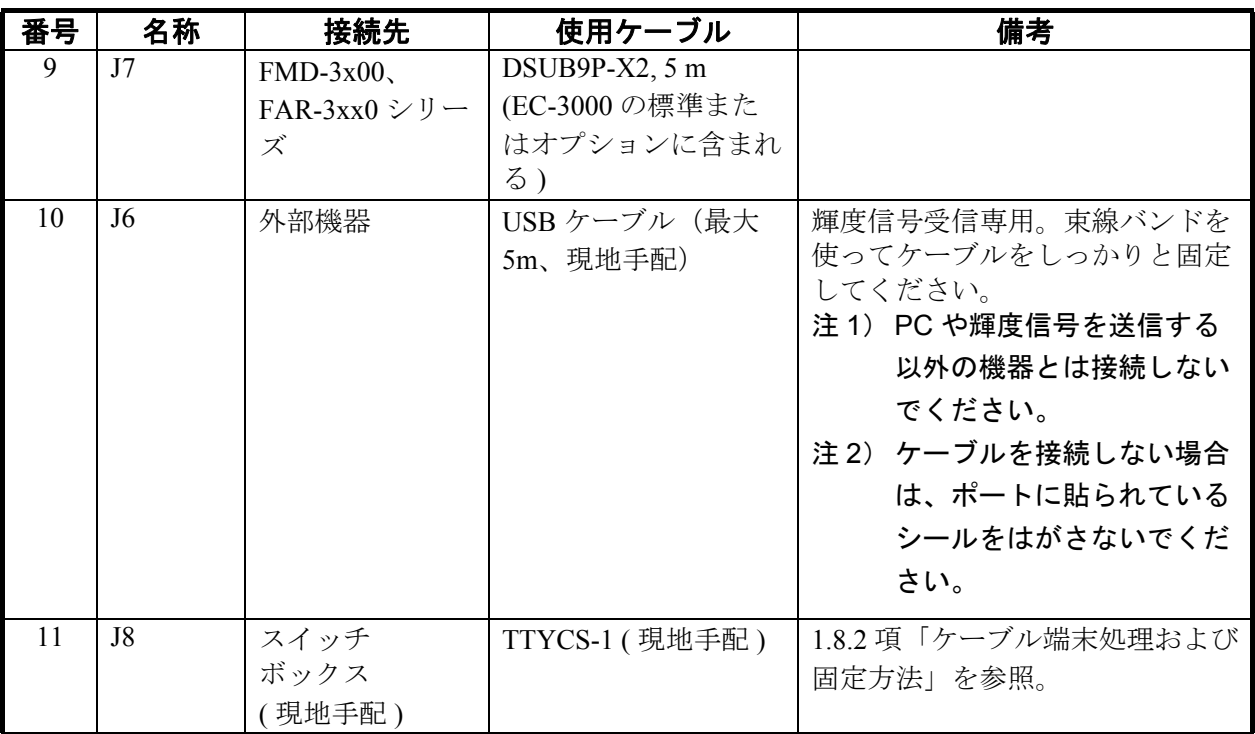

### <span id="page-60-1"></span><span id="page-60-0"></span>1.8.2 ケーブル端末処理および固定方法

DPYC-1.5 (電源ケーブル用)

1. 下図のようにケーブル端末を処理して、圧着端子(工材 CP26-02101 内)を取り付け ます。

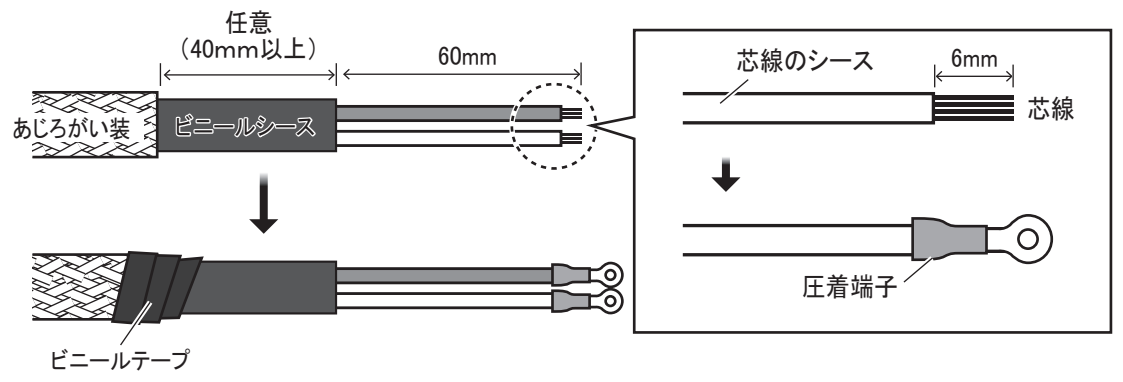

2. 表示部の TB1 コネクタ部の保護カバーを外し、ケーブルを接続します。ケーブルの シース部をケーブルクランプで固定します。

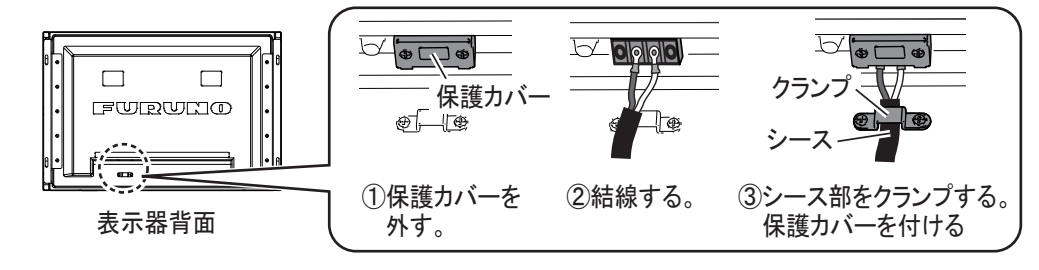

TTYCS-1 (スイッチボックス接続用)

1. 下図のようにケーブル端末を処理します。ケーブルの芯線部には、フェルール棒端子 (工材 CP26-02101 内 ) を取り付けます。

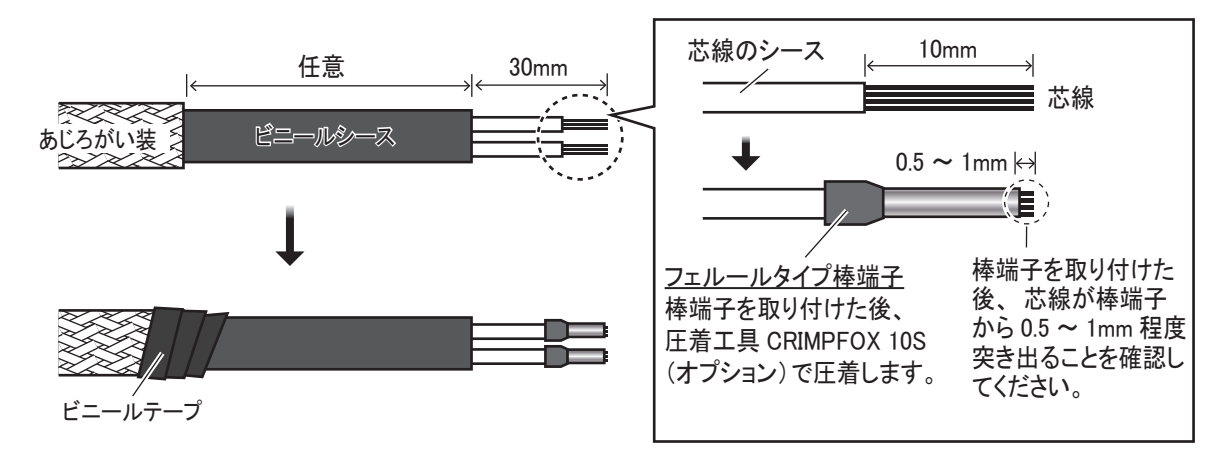

<span id="page-61-0"></span>2. 表示部の J8 コネクタに取り付けられているコネクタ (FMC1.5/2-STF-3.5 MARK) を 外して、ケーブルに取り付けます。その後、EMI コア(工材 CP26-02101 内)もケー ブルに取り付けます。

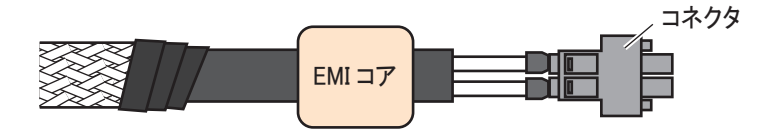

- 3. 表示部の J8 コネクタに[手順](#page-61-0) 2 のケーブル組品のコネクタを差込み、マイナスドライバ で締め付けます。
- 4. MI コアの位置をできるだけ J8 コネクタの方に移動させ、束線バンド(工材 CP26- 02101 内)を使ってケーブルをしっかりと固定します。

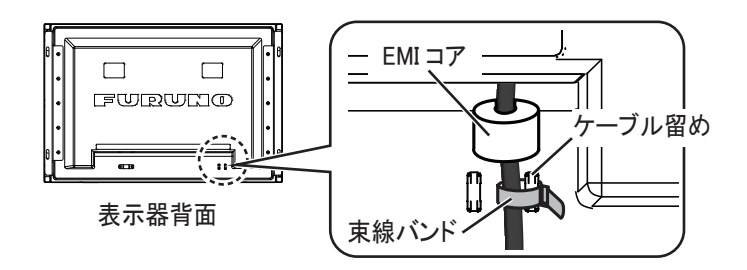

## <span id="page-62-0"></span>2 章 装備後の調整

本機に接続している機器に応じて、画面の各種設定を行います。

注) [2.2](#page-64-1) 節~ [2.4](#page-67-2) 節は汎用モニターとして使用する場合に設定します。

## <span id="page-62-1"></span>2.1 装備設定

装備完了後、最初に電源を入れたときのみ、[INSTALLATION SETTING] メニューが表示されま す。

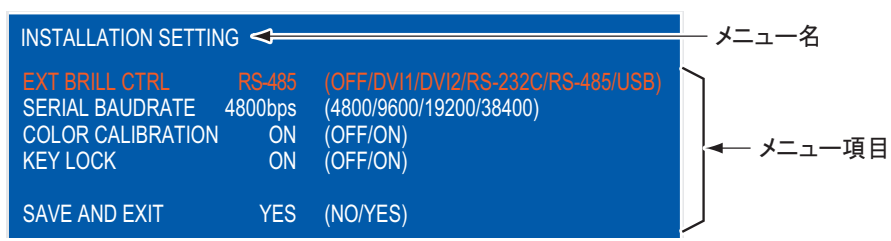

FMD-3x00 用または FAR-3xx0 シリーズ用モニターとして本機を使用する場合は、全項目デフォ ルト値でお使いいただけますので、設定を変更する必要はありません。

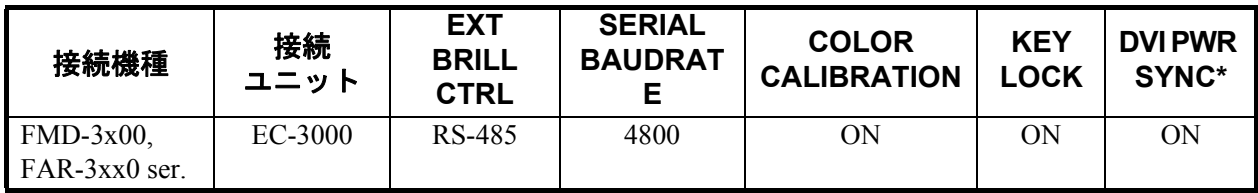

\*: DVI PWR SYNC は、表示部背面下部のスライドスイッチです。下記の[「スライドスイッチの](#page-62-2) [設定」](#page-62-2)を参照してください。

<span id="page-62-2"></span>スライドスイッチの設定

RGB 信号、または DVI 信号と RGB 信号の両方を接続する場合は、表示器背面の下側にある電 源連動スライドスイッチを「オフ」に設定してください。工場出荷時は、DVI 信号接続用とし て「オン」に設定されているため、表示器の電源キーでは電源のオン/オフができません。

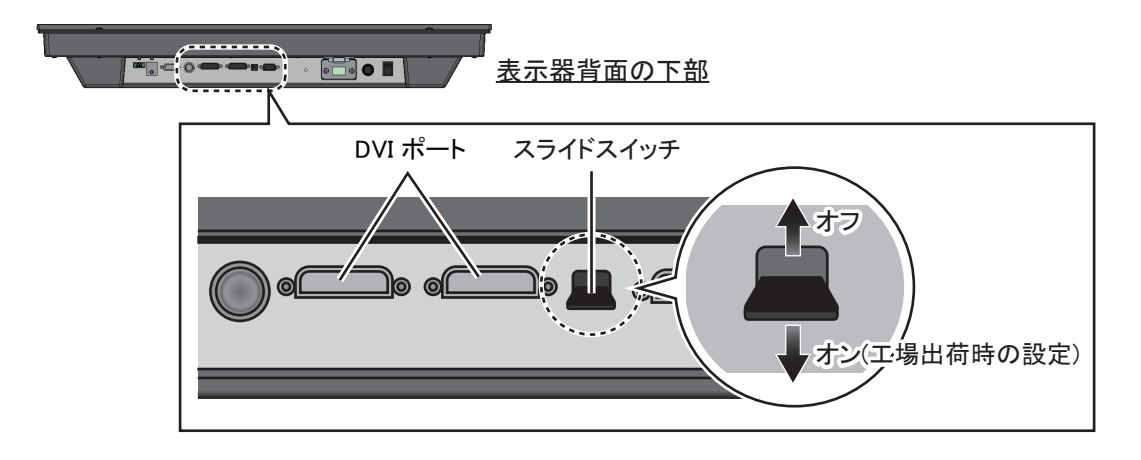

1. [INSTALLATION SETTING] メニューが表示されている状態で、表示器前面の ▲ または ▼キーを押して、変更するメニュー項目を選びます。

カーソル(橙色)は、現在選んでいる項目を示します。

- 2. ◀または▶キーを押して、設定内容を変更します。
- 3. すべての設定が完了したら、▼キーを押して [SAVE AND EXIT] を選びます。 確認メッセージが表示されます。

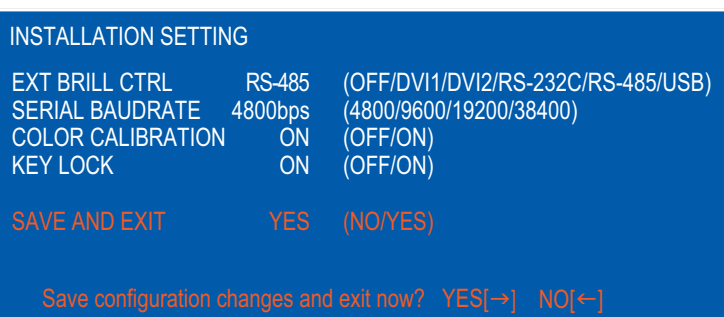

4. ▶ キーを押します。

設定が完了し、メニューが消えます。

注)設定完了を中止する場合は、◀キーを押してください。表示が [YES] から [NO] に変 わり、 キーを使ってカーソルを上の項目へ移動することができます。

#### <span id="page-63-0"></span>[INSTALLATION SETTING] メニューの説明

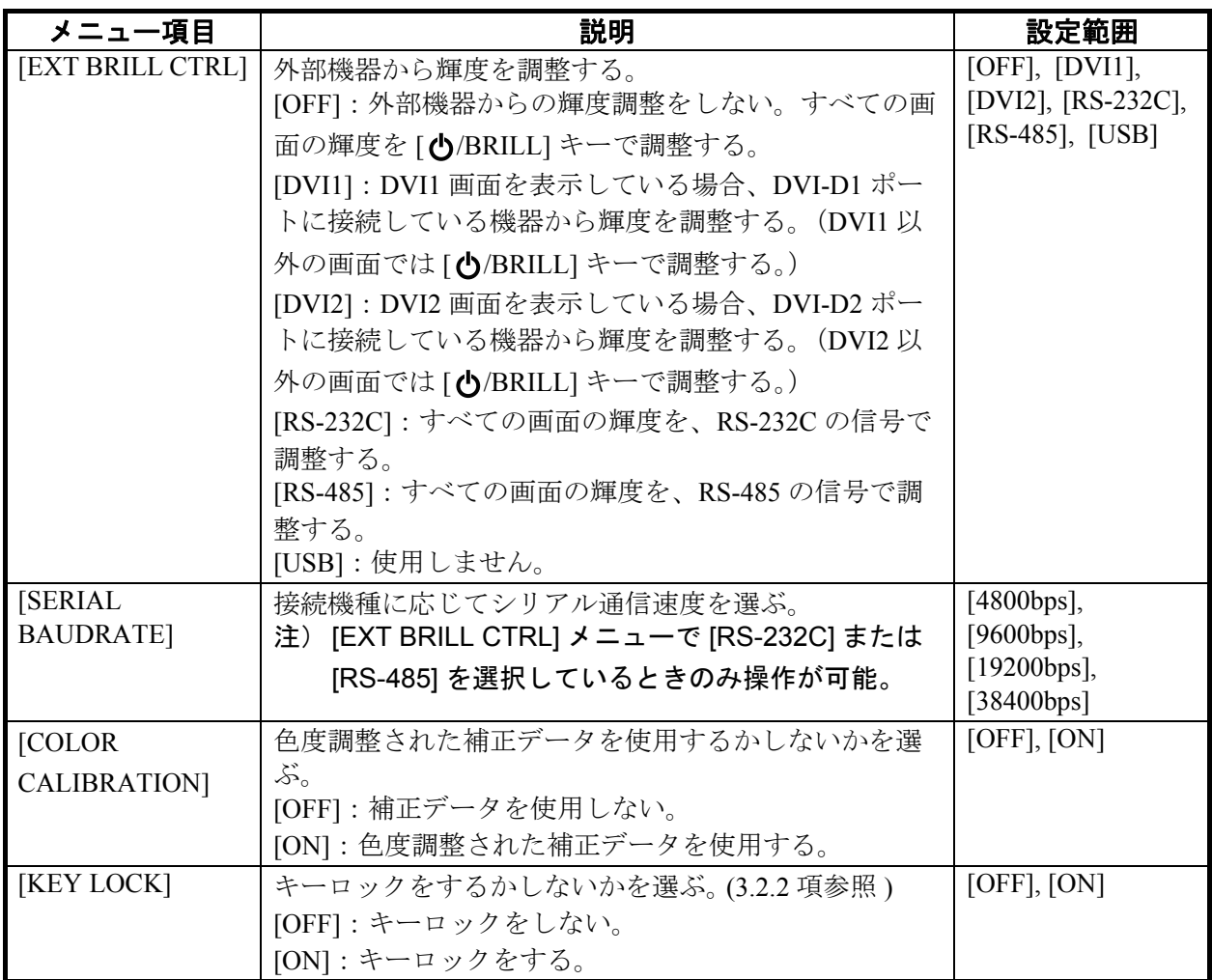

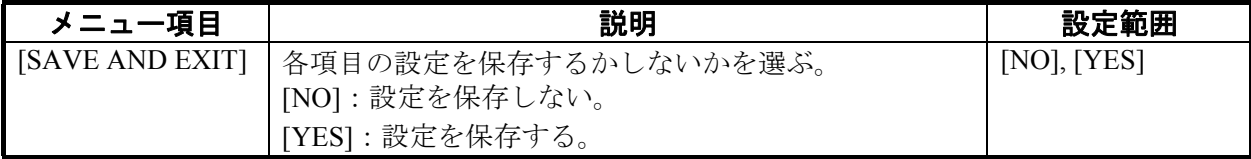

[INSTALLATION SETTING] メニューの開き方

いったん表示器の電源を切ります。[DISP] キーを押しながら、[6]/BRILL] キーを押して、表示 器の電源を入れます。[DISP] キーは [INSTALLATION SETTING] メニューが表示されるまで押 し続けてください。

<span id="page-64-1"></span><span id="page-64-0"></span>注)スライドスイッチの設定がオンのときは、外部機器の電源を入れて表示部を起動させま す。その後、[ /BRILL] キーを 13 秒以上押し続けて、いったん表示器の電源を切ります。 表示器の電源が切れている状態で、[DISP] キーを押します。[ ch /BRILL] キーを離すと表示 器の電源が自動的に入りますので、[INSTALLATION SETTING] メニューが表示されるま で、[DISP] キーを押し続けてください。

## 2.2 RGB、DVI 画面の設定 ( 汎[用モニ](#page-72-0)ター用 )

RGB、DVI-D1、DVI-D2 の各ポートに接続した機器の映像を個別に調整します。各機器の電源 を入れて映像を表示したあとに、次の調整を行います。

- 1. 入力信号ウィンドウで調整する画面を選びます(3.4 節参照)。
	- 1) [DISP] キーを押します。

2) ▲または ▼ キーを押して、[RGB]、[DVI1] または [DVI2] のいずれかを選びます。

2. [MENU] キーを押して、メニューを表示します。

1 分間キー操作を行わなければ、自動的にメニューは消えます。

- 3. **◀または▶キーを押して、[RGB]、[DVI1] または [DVI2] のいずれかを選びます。** カーソル(橙色)は、現在選んでいる項目を示します。選んだメニュー名に応じて、メ ニュー項目が変わります。[DVI1] と [DVI2] メニューの項目はすべて同じです。
	- 注)入力信号がない場合はメニュー名がグレー表示になり、設定を変更できません。

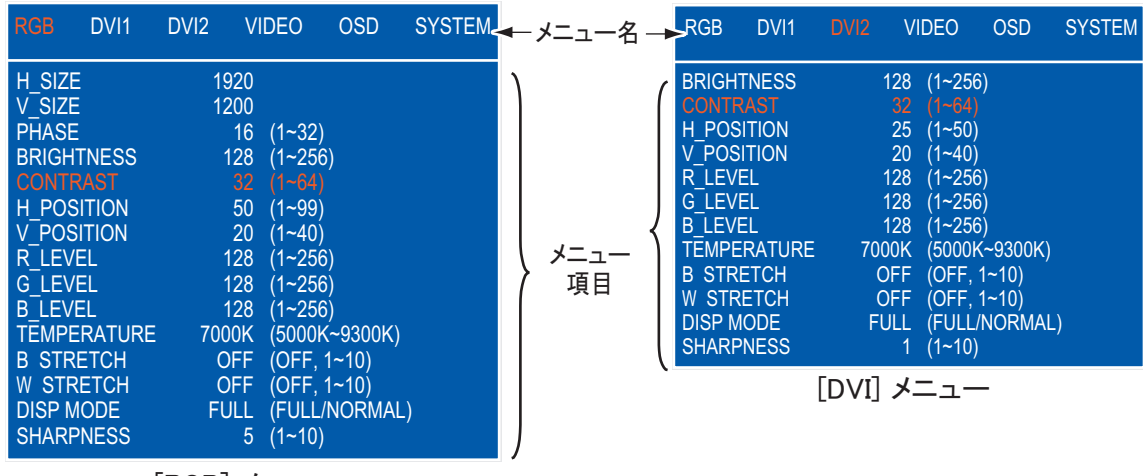

[RGB] メニュー

4.▲ または ▼ キーを押して、変更するメニュー項目を選びます。

- 5. ◀または▶キーを押して、設定内容を変更します。
- 6. [MENU] キーを押して、メニューを閉じます。

[RGB]、[DVI1/2] メニューの説明

| メニュー項目                        | 説明                                                                       | 設定範囲                            |
|-------------------------------|--------------------------------------------------------------------------|---------------------------------|
| $[H$ SIZE] $(RGB]$<br>メニューのみ) | 画面の横幅を調整する。<br>◀ (狭まる)、▶ (広がる)                                           |                                 |
| $[V$ SIZE] $([RGB]$           | 画面の縦幅を調整する。                                                              | 入力信号による                         |
| メニューのみ)                       | ◀ (狭まる)、▶ (広がる)                                                          |                                 |
| [PHASE]**                     | 入力信号をサンプリングするタイミングを調整する。                                                 |                                 |
| ([RGB] メニューの                  | 数値を変更して文字等を見やすくする。                                                       | $1 \sim 32$                     |
| 7)                            |                                                                          |                                 |
| [BRIGHTNESS]                  | 赤、緑、青色のレベルを同時に調整する。                                                      | $1 \sim 256$                    |
| [CONTRAST]                    | コントラストを調整する。<br>◀ (暗い)、▶ (明るい)                                           | $1 \sim 64$                     |
|                               | 画面位置を左右方向に調整する。                                                          | $1 \sim 99$ ([RGB]),            |
| [H POSITION]                  | ◀ (左に移動)、▶ (右に移動)                                                        | $1 \sim 50$ ([DVI1],            |
|                               |                                                                          | [DV12]                          |
| [V POSITION]                  | 画面位置を上下方向に調整する。<br>◀ (上に移動)、▶ (下に移動)                                     | $1 \sim 40$                     |
| [R_LEVEL]                     | 赤色のレベルを調整する。<br>◀ (弱い)、▶ (強い)                                            | $1 \sim 256$                    |
| [G LEVEL]                     | 緑色のレベルを調整する。<br>◀ (弱い)、▶ (強い)                                            | $1 \sim 256$                    |
| [B_LEVEL]                     | 青色のレベルを調整する。<br>◀ (弱い)、▶ (強い)                                            | $1 \sim 256$                    |
| [TEMPERATURE]                 | 色温度を調整する。<br>◀ (赤色レベルが強い)、▶ (青色レベルが強い)                                   | $5000 \sim 9300K$<br>(100 段階ごと) |
| [B STRETCH]                   | 黒に近い色をより黒くする。<br>[OFF] (標準)、◀ (弱い)、▶ (強い)                                | [OFF], $1 \sim 10$              |
| [W STRETCH]                   | 白に近い色をより白くする。<br>[OFF] (標準)、◀ (弱い)、▶ (強い)                                | [OFF], $1 \sim 10$              |
| [DISP MODE]*                  | 入力画像の表示方法を選ぶ。<br>[FULL]: 入力画像を表示器の画面に合わせて表示<br>[NORMAL]: 入力画像の縦横比を保持して表示 | [FLLL]<br>[NORMAL]              |
| [SHARPNESS]**                 | 水平方向のエッジを強調する。<br>◀ (文字や線が鈍くなる)、▶ (文字や線が鋭くな<br>る)                        | $1 \sim 10$                     |

\*: WUXGA 解像度以外の信号を入力すると、表示器の縦横比と異なるため、正円(真円)が楕 円に表示されます。このような場合は、[DISP MODE] の設定を [NORMAL] にしてください。 画面の左右が黒く切れますが、故障ではありません。

\*\*: 文字がぼやけているときは、[PHASE] と [SHARPNESS] を調整してください。

## <span id="page-66-0"></span>2.3 VIDEO 画面の設定 (汎用モニター用)

VIDEO ポートに接続した機器の映像を調整します。VIDEO の入力信号は、ピクチャーインピ クチャー (PIP) ウィンドウにも表示されます ([3.5](#page-72-1) 節参照)。

- 1. 入力信号ウィンドウで調整する画面を選びます。
- 2. [MENU] キーを押して、メニューを表示します。
- 3. **◀または▶キーを押して、[VIDEO] を選びます。**

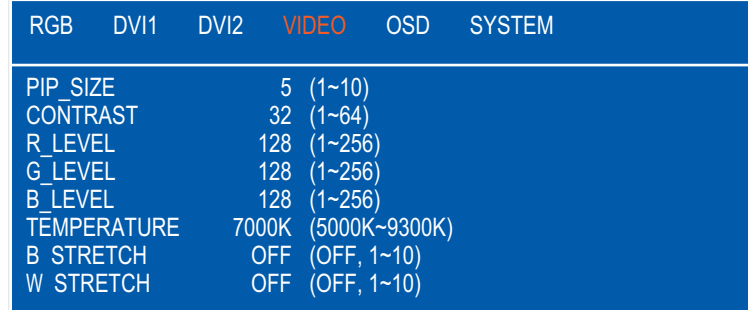

- 4. ▲ または ▼ キーを押して、変更するメニュー項目を選びます。
- 5. ◀または▶キーを押して、設定内容を変更します。
- 6. [MENU] キーを押して、メニューを閉じます。

[VIDEO] メニューの説明

| メニュー項目             | 説明                           | 設定範囲                   |  |
|--------------------|------------------------------|------------------------|--|
| [PIP SIZE]         | PIP ウィンドウのサイズを調整する (PIP ウィンド | 1 (63mm x 43mm) $\sim$ |  |
|                    | ウが表示されているとき調整可能)。            | $10$ (351mm x 240mm)   |  |
| [CONTRAST]         | コントラストを調整する。                 | $1 \sim 64$            |  |
|                    | ◀ (暗い)、▶ (明るい)               |                        |  |
| [R LEVEL]          | 赤色のレベルを調整する。                 | $1 \sim 256$           |  |
|                    | ◀ (弱い)、▶ (強い)                |                        |  |
| [G LEVEL]          | 緑色のレベルを調整する。                 | $1 \sim 256$           |  |
|                    | ◀ (弱い)、▶ (強い)                |                        |  |
| [B LEVEL]          | 青色のレベルを調整する。                 | $1 \sim 256$           |  |
|                    | ◀ (弱い)、▶ (強い)                |                        |  |
| [TEMPERATURE]      | 色温度を調整する。                    | $5000 \sim 9300K$      |  |
|                    | ◀ (赤色レベルが強い)、▶ (青色レベルが強い)    | (100 段階ごと)             |  |
| [B STRETCH]        | 黒に近い色をより黒くする。                | [OFF], $1 \sim 10$     |  |
|                    | [OFF] (標準)、◀ (弱い)、▶ (強い)     |                        |  |
| <b>IW STRETCHI</b> | 白に近い色をより白くする。                |                        |  |
|                    | [OFF] (標準)、◀ (弱い)、▶ (強い)     | [OFF], $1 \sim 10$     |  |

## <span id="page-67-2"></span><span id="page-67-0"></span>2.4 メニュー表示の設定(汎用モニター用)

#### <span id="page-67-1"></span>2.4.1 メニュー表示画面を調整する

メニューの表示位置や表示方法を設定します。

1. [MENU] キーを押して、メニューを表示します。

#### 2. **◀または ▶キーを押して、[OSD] を選びます。**

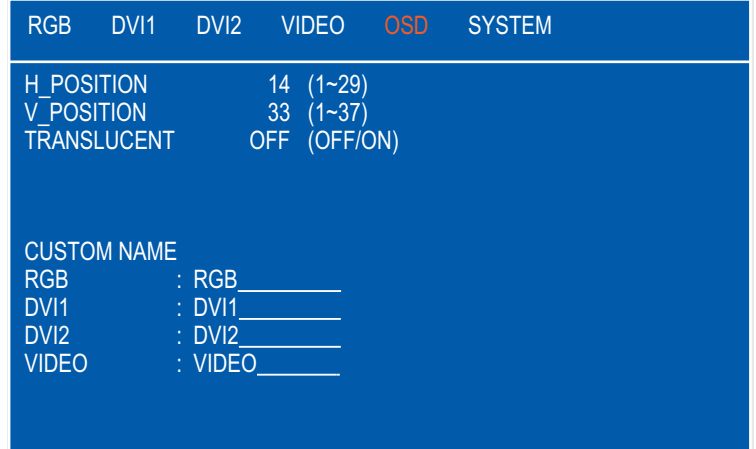

- 3. ▲ または ▼ キーを押して、変更するメニュー項目を選びます。
- 4. ◀または▶キーを押して、設定内容を変更します。
- 5. [MENU] キーを押して、メニューを閉じます。

[OSD] メニューの説明

| メニュー項目        | 説明                                                                                 | 設定範囲             |
|---------------|------------------------------------------------------------------------------------|------------------|
| [H POSITION]  | メニューの表示位置を左右方向に調整する。<br>◀ (左に移動)、▶ (右に移動)                                          | $1 \sim 29$      |
| [V POSITION]  | メニューの表示位置を上下方向に調整する。<br>◀ (上に移動)、▶ (下に移動)                                          | $1 \sim 37$      |
| [TRANSLUCENT] | メニューの背景色(青色)を透過させる。<br>[OFF]: 背景色が青色<br>[ON]:背景色を透過<br>注) 透過処理はアルファブレンド技術を使用しています。 | $[OFF]$ , $[ON]$ |
| [CUSTOM NAME] | 2.4.2 項を参照                                                                         |                  |

#### <span id="page-68-1"></span><span id="page-68-0"></span>2.4.2 信号名を変更する

[RGB]、[DVI1/2]、[VIDEO] の入力信号名を、装置の名前など、わかりやすい名前に変更できま す。変更した名前は、入力信号ウィンドウ、および画面切替え時に画面右上に表示される画面 名に反映されます ([3.4](#page-72-3) 節参照)。

- 1. [MENU] キーを押して、メニューを表示します。
- 2. **◀または▶キーを押して、[OSD] を選びます。**
- 3. ▲ または ▼ キーを押して、変更する信号名を選びます。

下図の例では、[RGB] が選ばれています。

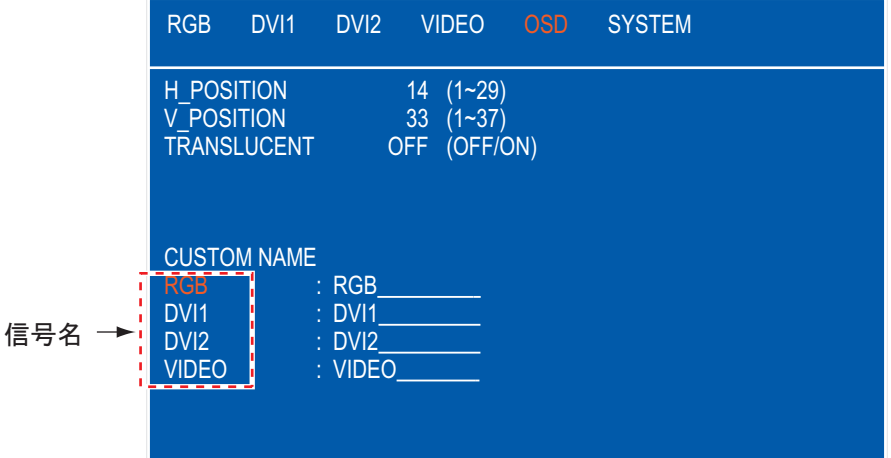

4. ▶ キーを押して、変更する文字を選びます。

下図の例では [G] が選ばれています。

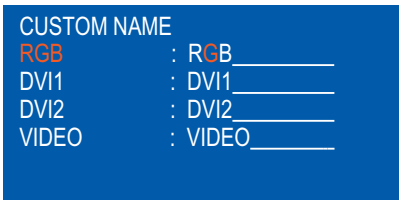

#### 5. 必要な文字が表示されるまで、▲または▼キーを押します。

下図の例では [5] が設定されています。最大 10 文字の名前を設定できます。使用できる文 字は、「A ~ Z」、「0 ~ 9」、「-」、「.」、「スペース」です。

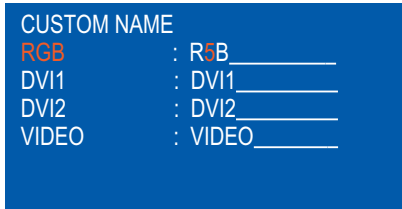

- 6. 続けて他の信号名を変更する場合は、◀キーを数回押してカーソルを信号名まで戻し てから、手順 3 ~ 5 の操作を繰り返します。
- 7. [MENU] キーを押して、メニューを閉じます。

## <span id="page-69-0"></span>3 章 操作

注)FMD-3x00、FAR-3xx0 シリーズの表示器として使用する場合、それらの操作部からのみ電 源のオン/オフと輝度の調整を行うことができます ( [2.1](#page-62-1) 節参照 )。

## <span id="page-69-1"></span>3.1 操作パネルの説明

本機の前面パネルには、タッチキーがあります。本機は、画面にタッチして操作します。

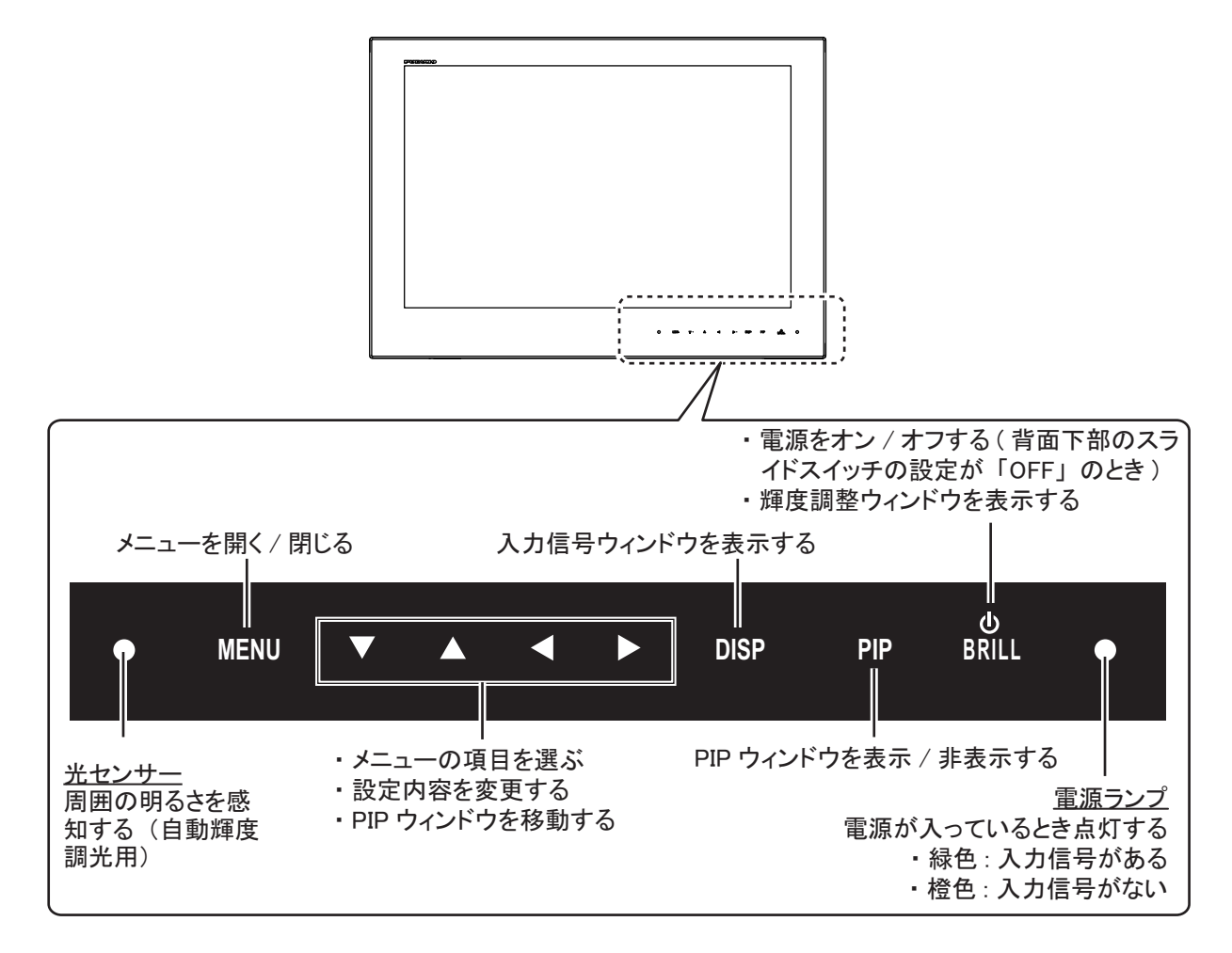

電源ランプ用 LED とキー照明用 LED の明るさは、表示部の明るさに連動します。また、FMD- -3x00、FAR-3xx0 シリーズと接続している場合、接続している機器のモードや色調 (Day (昼)、 Dusk (夕)、Night (夜)) に応じても明るさが連動します。上記シリーズと接続している場合、 操作は本機のキーで行います。本機のキー照明用 LED が暗いときは、別途照明(現地手配)が 必要になる場合があります。

#### タッチ操作における注意点

• 画面に大量の水がかかると、本機が正しく動作しない場合があります。また、画面に水滴が ついた状態で操作すると、タッチの反応が鈍くなります。画面の水滴を拭き取って使用して ください。

- 本機は静電式タッチパネルを使用しています。指先で画面に直接タッチしてください。針、 ペン、爪などの先のとがったものやスタイラスペンでは操作しないでください。また、画面 を引っかかないようにしてください。
- 手袋をしたまま画面をタッチすると、正しく動作しない場合があります。
- 画面上に物を乗せた状態で操作しないでください。画面に指先以外のものが触れていると、 正しく動作しない場合があります。
- 無線機のアンテナ、蛍光灯、電磁弁、その他の電子機器のそばに本機を近づけないでくださ い。ノイズにより、正しく操作しない場合があります。
- 画面はガラスでできています。ガラスにひびが入るなど破損した場合は、画面に触れたり、 お客様自身で修理を行わないでください。お客様のお取り扱い不良による破損は、保証の対 象外です。

### <span id="page-70-0"></span>3.2 電源のオン / オフ

#### <span id="page-70-1"></span>3.2.1 電源をオン / オフする

電源をオン / オフする方法は、表示器背面下側のスライドスイッチの設定によって異なります (装備時に設定済み:[1.8](#page-59-0) 節参照)。

注)周囲の温度が低いときは、画面の動きが鈍くなります。

#### スライドスイッチの設定が「ON」のとき

DVI-D1 ポートまたは DVI-D2 ポートに接続している外部機器の電源スイッチに連動して、表示 器の電源がオン / オフされます(操作方法については、外部機器の取扱説明書を参照)。

- 注 1)表示器の [心/BRILL] キーで電源を入れることはできません。
- 注 2)DVI-D1 ポートと DVI-D2 ポートの両方に外部機器を接続している場合、2 台の外部機器 の電源を切らないと表示器はオフになりません。

#### スライドスイッチの設定が「OFF」のとき

- 1. 表示器の [O/BRILL] キーを押して、電源を入れます。
- 2. 電源を切るときは、表示器の [O/BRILL] キーを 3 秒間押し続けます。 キーを押している間、右のようなメッセージが画面中央 に表示されます。

#### SHUT DOWN This monitor will shut down in three seconds.

#### 入力信号の表示

表示器の電源投入後、その時点の入力信号名が画面右上に 5 秒間 表示されます。工場出荷設定の信号は「DVI1」です。信号入力が ない場合は、「NO SIGNAL」(信号入力なし)と表示されます。

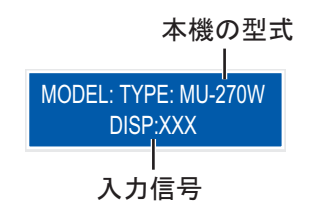

#### <span id="page-71-0"></span>3.2.2 キーロックを解除する

工場出荷設定では、表示器のキーはロックされています。キー ロック中にいずれかのキーを押すと、キーロック中であることを 表す表示が画面右上に 5 秒間表示されます。キーロックを解除す ると、すべてのメニュー操作が可能になります。

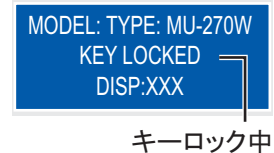

- 1. 表示器の電源を切ります。
- 2. [PIP] キーを押しながら [O/BRILL] キーを押して、表示器の電源を入れます。[PIP] キー は 5 秒以上押し続けてください。

キーロックが解除されます。

- 注)スライドスイッチの設定が「ON」のとき、[PIP] キーを押しながら外部機器の電源を 入れてください。
- 3. キーをロックするには、いったん電源を切ります。次にもう一度 [PIP] キーを押しなが ら電源を入れます。

本項でのキーロックと解除の設定は、[INSTALLATION SETTING] メニューの [KEY LOCK] の 設定と連動しています (15 [ページ](#page-63-0)参照)。

### <span id="page-71-1"></span>3.3 輝度の調整

画面の輝度を調整します。

- 注) [SYSTEM] メニューの [AUTO DIMMER] を [OFF] に設定し、かつ [INSTALLATION SETTING] メニューの [EXT BRILL CTRL] を [OFF] に設定している場合のみ、この操作を 行うことができます([2.1](#page-62-1) 節、[3.6.1](#page-73-2) 項参照)。
- 1. [ b/BRILL] キーを短く押して、輝度調整ウィンドウを 表示します。 5 秒間キー操作を行わないと、自動的にウィンドウは消 えます。

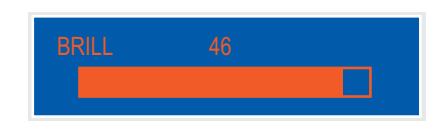

- 2. ◀または▶キーを押して、輝度を調整します(設定 範囲 : 1 ~ 50、工場出荷設定:50)。
- 3. ▲ または ▼ キーを押して、ウィンドウを閉じます。
- 注)輝度を最小に設定した状態で電源を切った場合、次回電源を入れたときに周囲の明るさに よって、接続している機器からの警告表示が見えづらいことがあります。このような場 合、接続している機器に応じて、下記の操作を行ってください。
	- FMD-3x00 または FAR-3xx0 シリーズと接続:画面輝度は接続している外部機器からの み調整できます。詳細は各機器の取扱説明書を参照してください。
	- 上記以外の機器と接続(汎用モニターとして使用):[ /BRILL] キーを何回か押してくだ さい。
RGB DVI1 DVI2 VIDEO

## <span id="page-72-2"></span><span id="page-72-0"></span>3.4 画面全体に表示する入力信号の選択

画面全体に表示する入力信号を選びます。

- 注 1) 入力信号が WUXGA 解像度ではなく、文字がぼやけているときは、[PHASE] と [SHARPNESS] を調整してください(17 [ページ参](#page-65-0)照)。
- 注 2)ビデオ信号が VESA 方式でないとき、画像は表示されません。
- 1. [DISP] キーを押して、入力信号ウィンドウを表示します。 ウィンドウ内には、[2.4.2](#page-68-0) 項で設定した信号名が表示されます。5 秒間キー 操作を行わなければ、自動的にウィンドウは消えます。 注) [DVI SELECTOR] の設定が [AUTO] または [EXTERNAL] のとき、 [DISP] キーは使用できません([3.6.2](#page-73-0) 項参照)。
- 2. ▲ または ▼ キーを押して、入力信号を選びます。 **[RGB]:** RGB ポートからの入力信号を表示する。 **[DVI1]**、**[DVI2]:** 選んでいる DVI ポートからの入力信号を表示する。 **[VIDEO]:** VIDEO ポートからの入力信号を表示する。
- 3. ◀または▶キーを押して、ウィンドウを閉じます。 ウィンドウが消えたあと、手順 2 で選んだ信号名が画面の右 上に 5 秒間表示されます。入力信号がない場合は、"NO SIGNAL" と表示されます。

## 3.5 PIP ウィンドウの表示

RGB、DVI1、または DVI2 画面上に、VIDEO ポート から取り込んだ画像を表示することができます。

- 1. RGB、DVI1、または DVI2 画面が表示されて いるときに、[PIP] キーを押します。 画面上に PIP ウィンドウが表示されます。PIP ウィンドウを非表示にするには、もう一度 [PIP] キーを押します。
- 2. PIP ウィンドウの表示位置を移動する場合は、 メニューが表示されていないときに矢印キー を押します。
- 注)PIP ウィンドウのサイズは、[VIDEO] メニューで調整します([2.3](#page-66-0) 節参照)。

## <span id="page-72-1"></span>3.6 システムメニュー

輝度および初期化に関する設定は、[SYSTEM] メニューで行います。また、[SYSTEM] メ ニューで各種の情報を確認できます。

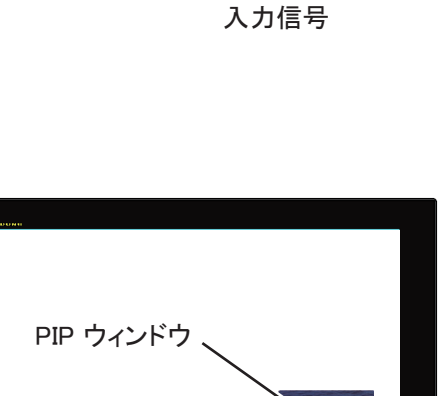

MODEL: TYPE: MU-270W DISP:XXX

本機の型式

#### 3.6.1 自動輝度調光機能をオン / オフする

自動輝度調光機能をオンにすると、周囲の明るさに応じて、画面の輝度が自動的に調整されま す。また、輝度を調整する間隔を選ぶことができます。

- 注)表示器前面にある光センサーの前に物を置かないでください。明るさを感知できなくなり ます。
- 1. [MENU] キーを押して、メニューを表示します。
- 2. ▶ キーを押して、[SYSTEM] を選びます。

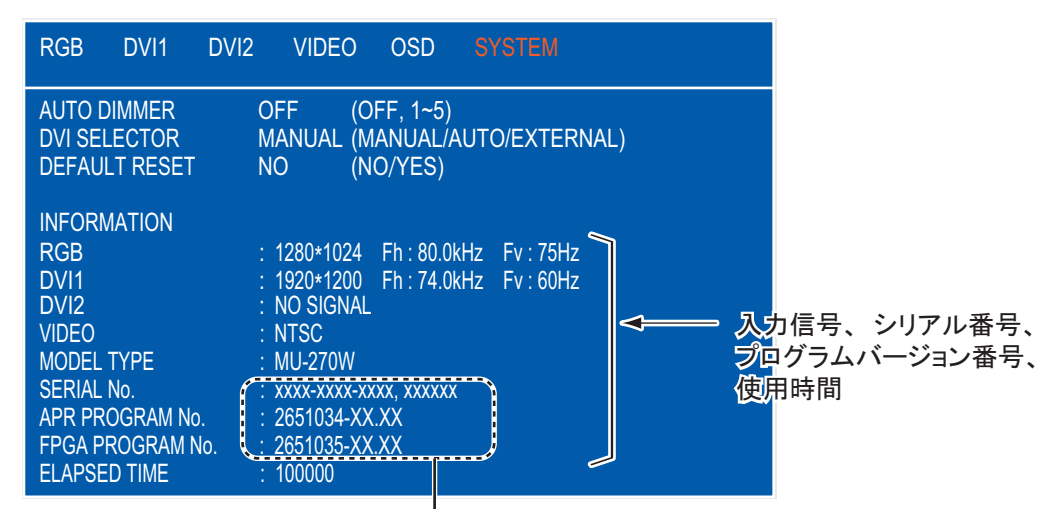

特定の番号が表示

- 3. ▲ または ▼ キーを押して、[AUTO DIMMER] を選びます。
- 4. ◀または▶キーを押して、次のいずれかを選びます。
	- [OFF]:自動輝度調光機能をオフ [3]:1 分間隔で輝度を調整
	- [1]:2 秒間隔で輝度を調整 [4]:3 分間隔で輝度を調整
- - [2]:30 秒間隔で輝度を調整 [5]:5 分間隔で輝度を調整
		-
	- 注 1)FMD-3x00、FAR-33x0 シリーズと接続している場合、[OFF] に設定してください。
	- 注 2) [AUTO DIMMER] の設定は、[INSTALLTION MENU] の [EXT BRILL CTRL] の設定よ り優先されます(14 ページの「[EXT BRILL CTRL](#page-62-0)」参照)。

5. [ メニュー ] キーを押してメニューを閉じます。

#### <span id="page-73-0"></span>3.6.2 画面の DVI 入力信号を切り替える

画面の DVI 入力信号を3つの方法(手動、自動、スイッチボックス)で切り替えることができ ます。スイッチボックスは現地手配となります。

- 1. [MENU] キーを押して、メニューを表示します。
- 2. ▶ キーを押して、[SYSTEM] を選びます。
- 3. ▲ または ▼ キーを押して、[DVI SELECTOR] を選びます。

4. ◀または▶キーを押して、次のいずれかを選びます。

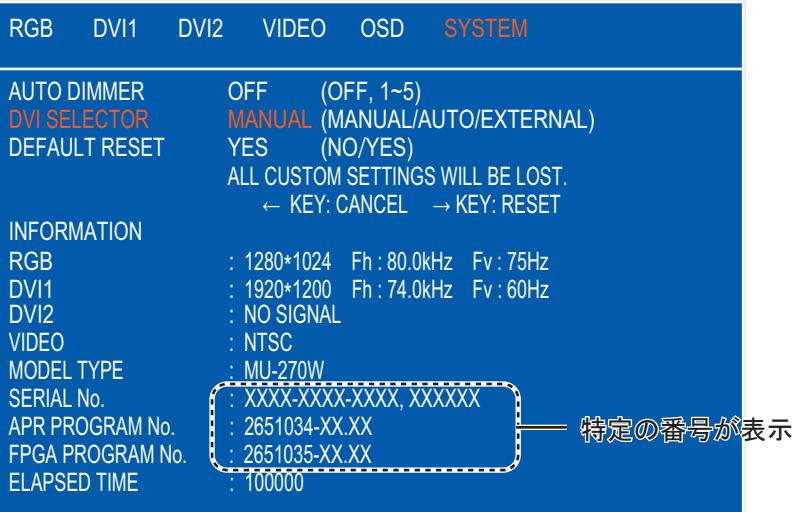

• [MANUAL]: [DISP] キーを押して、画面を切り替えます([3.4](#page-72-0) 節参照)。

• [AUTO]: DVI1 信号を優先して表示します。DVI1 信号が入力されない場合は、DVI2 信号 に切り替わります。その後、DVI1 信号が入力されたとき、DVI1 信号に切り替わります。 画面が自動で切り替わるたびに、現在の入力信号が画面右上

に 5 秒間表示されます。 [DISP] キーを押すことで表示を消去 することができます。入力信号がない場合は、"NO SIGNAL" と表示されます。

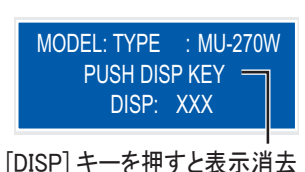

注) キーロック中でも表示を消去するための [DISP] キー操 作は有効です。

表示を消去するとき以外に、[DISP] キーを押すと、[DVI SELECTOR] が [AUTO] の設定である表示が画面右上に 5 秒 間現れます。

• [EXTERNAL]: スイッチボックス(現地手配)が装備されて いるとき有効です。スイッチボックスが「ON」のときは DVI1 の信号を、「OFF」のときは DVI2 の信号が入力されま す。ON/OFF を操作したり、[DISP] キーを押して入力信号が 切り替わったときは、その時の入力信号が画面右上に 5 秒間 表示されます。入力信号がない場合は、"NO SIGNAL" と表示されます。

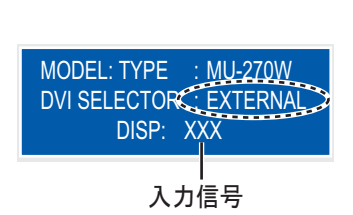

MODEL: TYPE : MU-270W DVI SELECTOR<sup> :</sup> AUTO  $DISP: XX$ 

注 1) [AUTO] または [EXTERNAL] を選択した場合、[DISP] キーによる入力信号の切替は

できません。また RGB および VIDEO 信号の入力もできません。

注2)信号が入力されない場合は、自動的に他の信号を検出し 始めます。その場合、検出中である表示 ("PLEASE WAIT NOW SEARCHING...") が画面右上に表れます。

 MODEL: TYPE : MU-270W PLEASE WAIT **NOW SEARCHING** 

#### 3.6.3 設定を初期化する

この操作を行うと、設定値が工場出荷時の状態に戻ります。

- 1. [MENU] キーを押して、メニューを表示します。
- 2. ▶ キーを押して、[SYSTEM] を選びます。
- 3. ▲ または ▼ キーを押して、[DEFAULT RESET] を選びます。

#### 4. ▶ キーを押します。

表示が [NO] から [YES] に変わります。

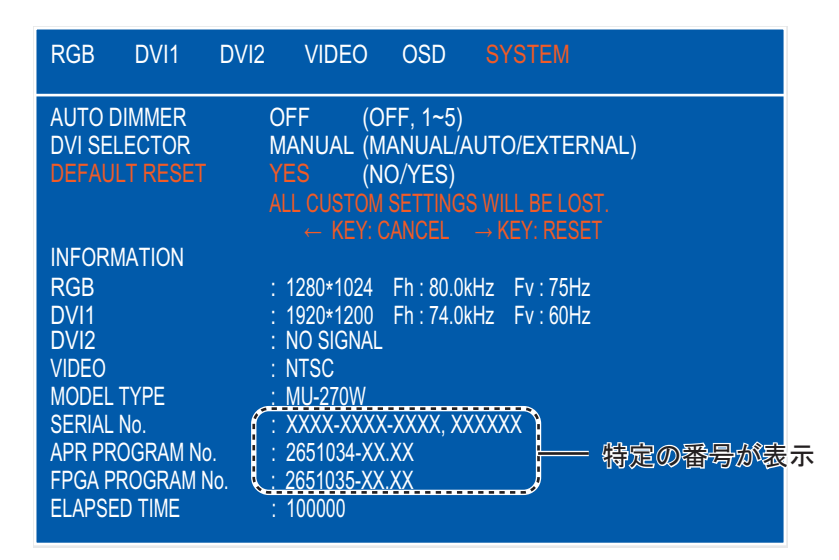

- 注) 初期化を中止する場合は、◀キーを押してください。表示が [YES] から [NO] に変わ ります。
- 5. ▶ キーを押して、[RESET] を選びます。

## 4 章 保守点検、故障かなと思ったら

## ご注意

塗料』防錆剤、接点復活剤などは有機溶剤を含んでいるので、機器の塗装部分や 樹脂部品には使用しないでください。

機器の塗装部分や樹脂部品を劣化させることがあります。特に、樹脂のコネクタに 使用すると破損する恐れがありますので絶対に使用しないでください。

## 4.1 保守点検

#### ふだんの保守点検

機器の性能を十分に発揮させるには、定期的な点検が必要です。定期的に次の項目を点検して ください。

- 表示器背面のコネクタが確実に接続されているか確認します。
- アース端子に緩みや錆びがないか確認します。またアース線が確実に接地されているか確認しま す。
- 表示器にほこりや汚れがついていないか確認します。ほこりや汚れは、柔らかい乾いた布でふき 取ってください。ひどい汚れは薄めた中性洗剤をしみ込ませた布でふいたあと、柔らかい布で空 ぶきしてください。シンナーやアセトン、アルコール、ベンジンなどの有機溶剤を使用しないで ください。操作パネルの文字などが溶ける場合があります。
- LCD の表面にほこりや汚れがついていないか確認します。LCD の表面は傷が付きやすいので、 必ず支給のフィルタークリーナーでふいてください。泥や塩などがこびり付いている場合は、市 販の OA ディスプレイクリーナーをティッシュに多めに染み込ませて、泥や塩を溶かすように ゆっくりとふきます。泥や塩が付着したティッシュでふくと表面を傷付けますので、こまめに ティッシュを取り替えながらふいてください。シンナーやアセトン、アルコール、ベンジンなど の有機溶剤は使用しないでください。また、市販の油膜取り、曇り止めも使用しないでくださ い。画面(フィルター面)のコーティング剤が剥がれてしまいます。

#### ヒューズの交換

電源が入らない場合、ヒューズが切れてい る可能性があります。ヒューズは表示器背 面にあります。規定のヒューズと交換して ください。ヒューズを交換しても再び切れ るときは、当社または当社代理店に連絡し てください。

㆙㻌࿌ ヒューズは規定のものを使用すること。 規定外のものを使った場合、重大な故障を 引き起こす恐れがあります。

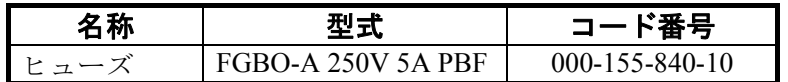

#### LCD 交換の目安

LCD の寿命時間は、約 70,000 時間です。実際の使用時間は、周囲の環境(温度、湿度)により 変動します。寿命がくると、輝度が低くなります。

#### ファン交換の目安

各ファンの寿命時間は、下表のとおりです。実際の使用時間は、周囲の環境(温度)により変 動します。寿命がきたら、"Fan replacement - contact your dealer." というメッセージと共に、交換 対象のファン番号が画面中央に表示されます(電源をオンして約 30 秒後に約 10 秒間表示)。電 源を切り、当社または当社代理店にファンの交換を依頼してください。

注)交換時には、下図(表示器背面の内部)を参照してファンの取付け向きに注意してくださ い。

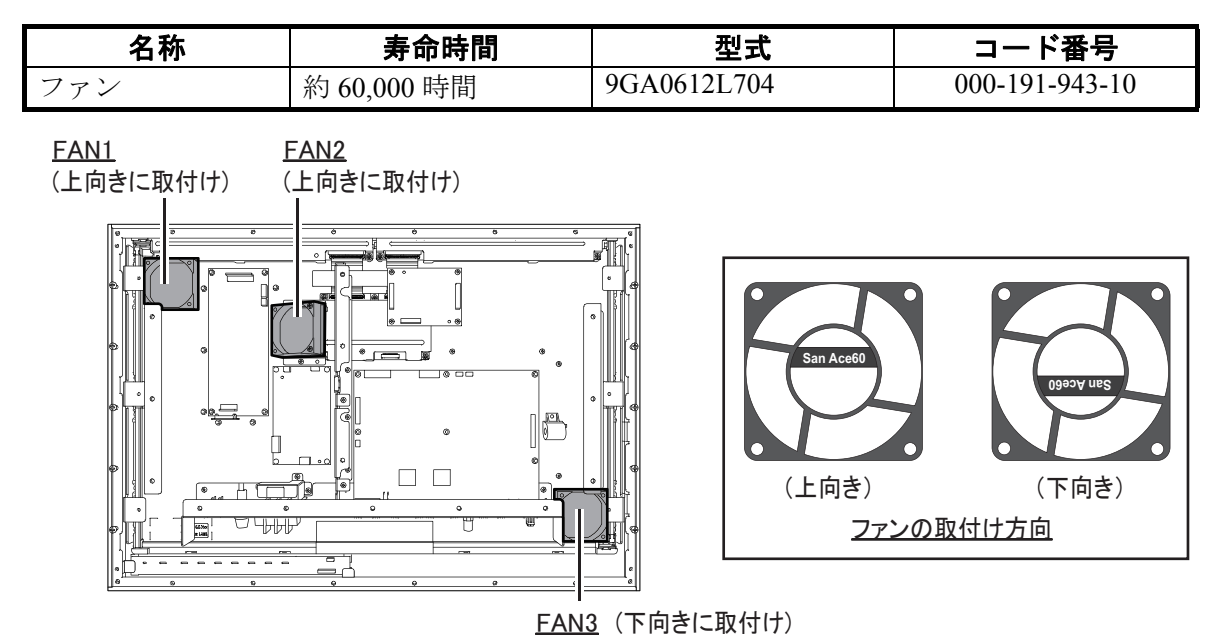

## 4.2 故障かなと思ったら

「故障かな」と思ったら、まず次の点検を行ってください。また、サービスマンを呼ぶときに は、点検した事柄を詳しく報告していただくと、サービスが迅速になります。

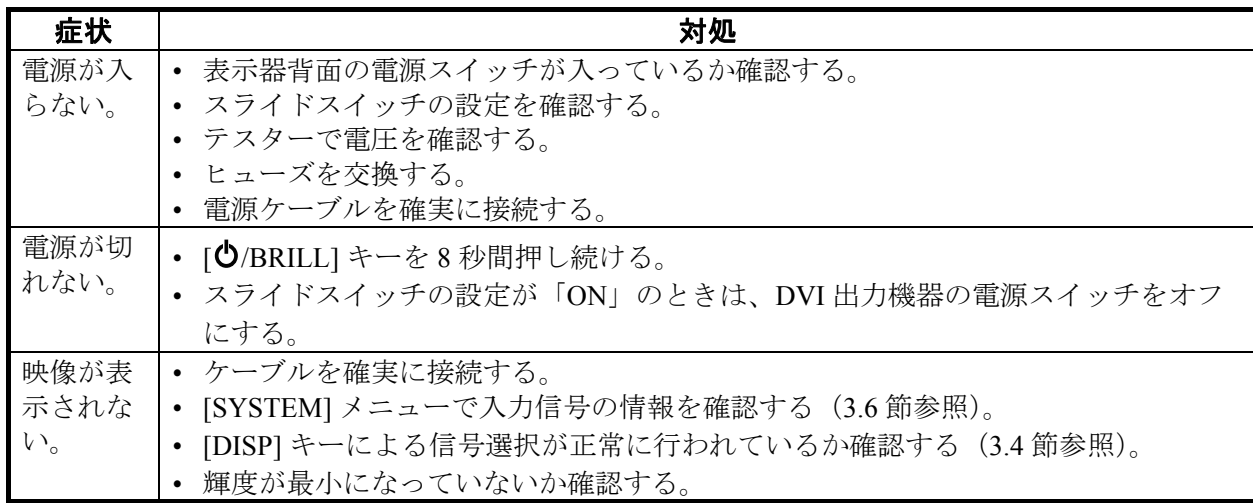

## 4.3 部品配置図と部品表

#### 部品配置図

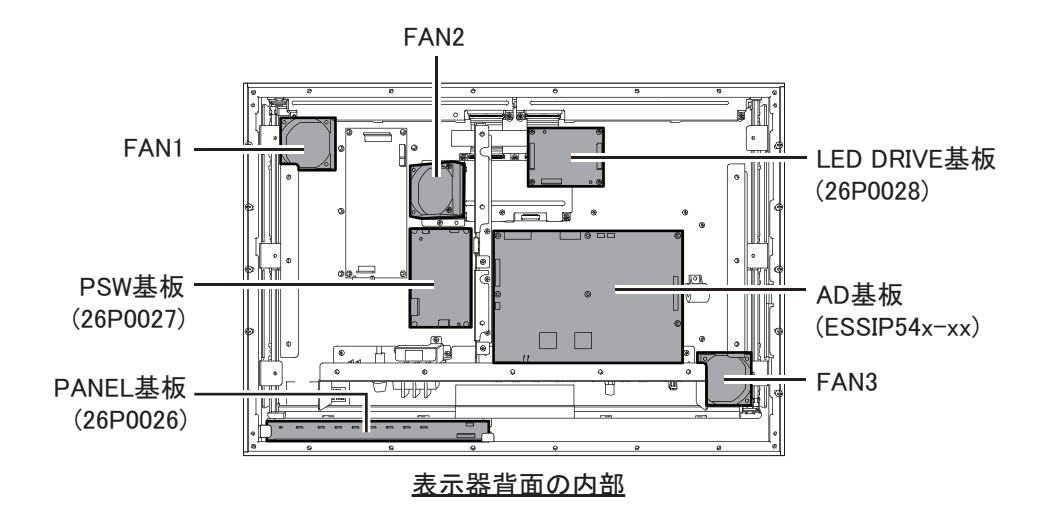

部品表

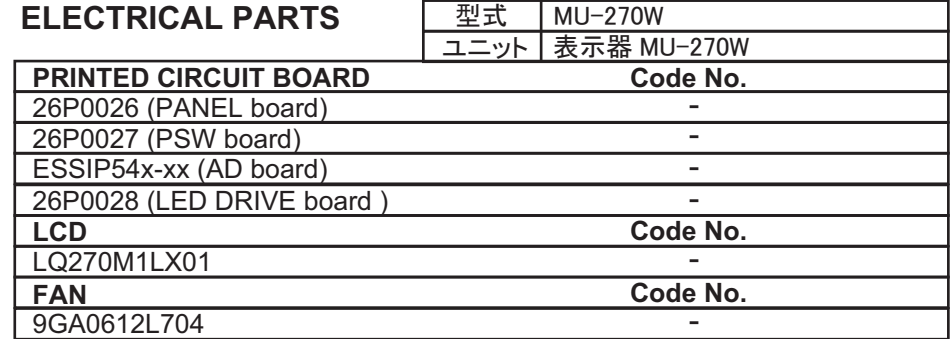

# 追補1略語リスト

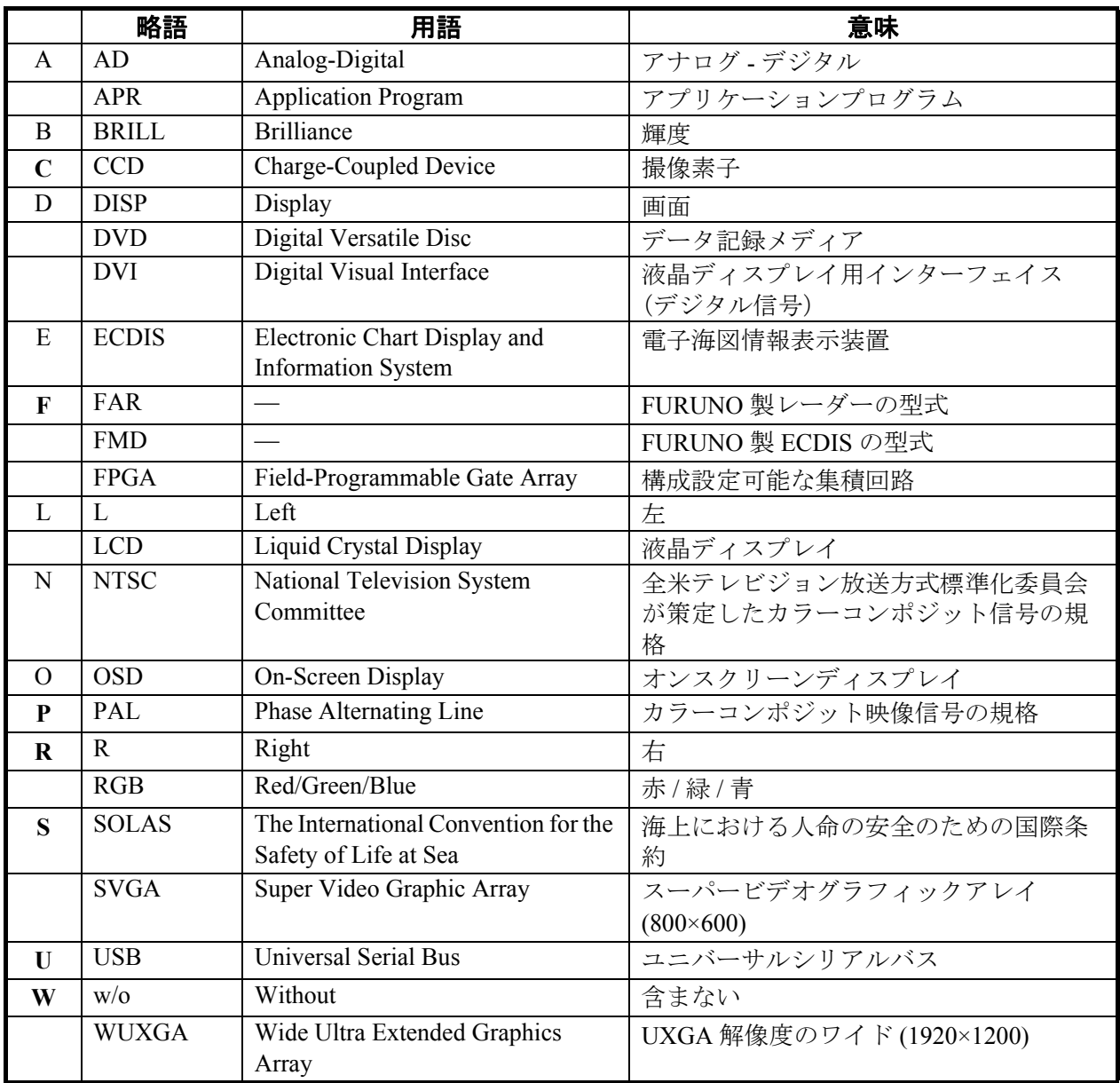

#### FURUNO MU-270W

## 表示部 MU-270W 仕 様

#### 1.総合

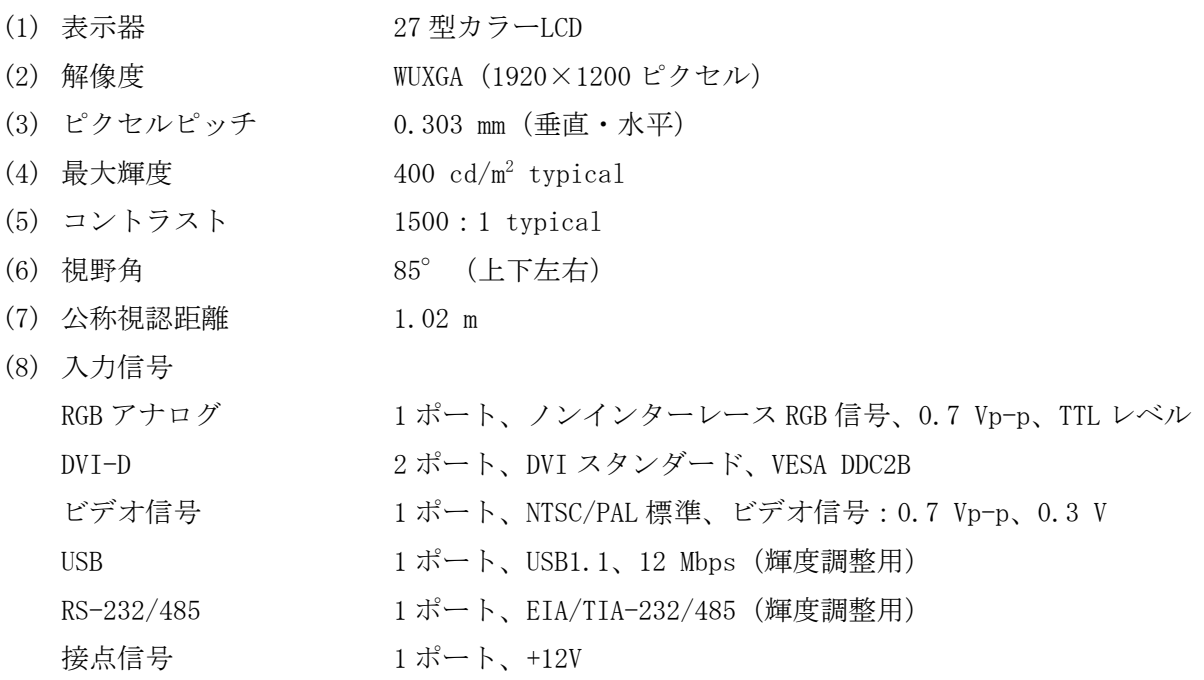

#### 2.電源

AC100-230 V: 0.7-0.4 A、単相、50/60 Hz

#### 3.環境条件

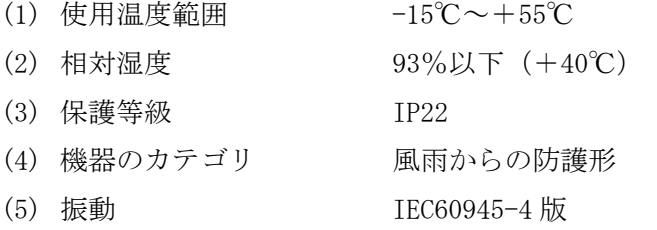

#### 4.ユニットカラー

N2.5

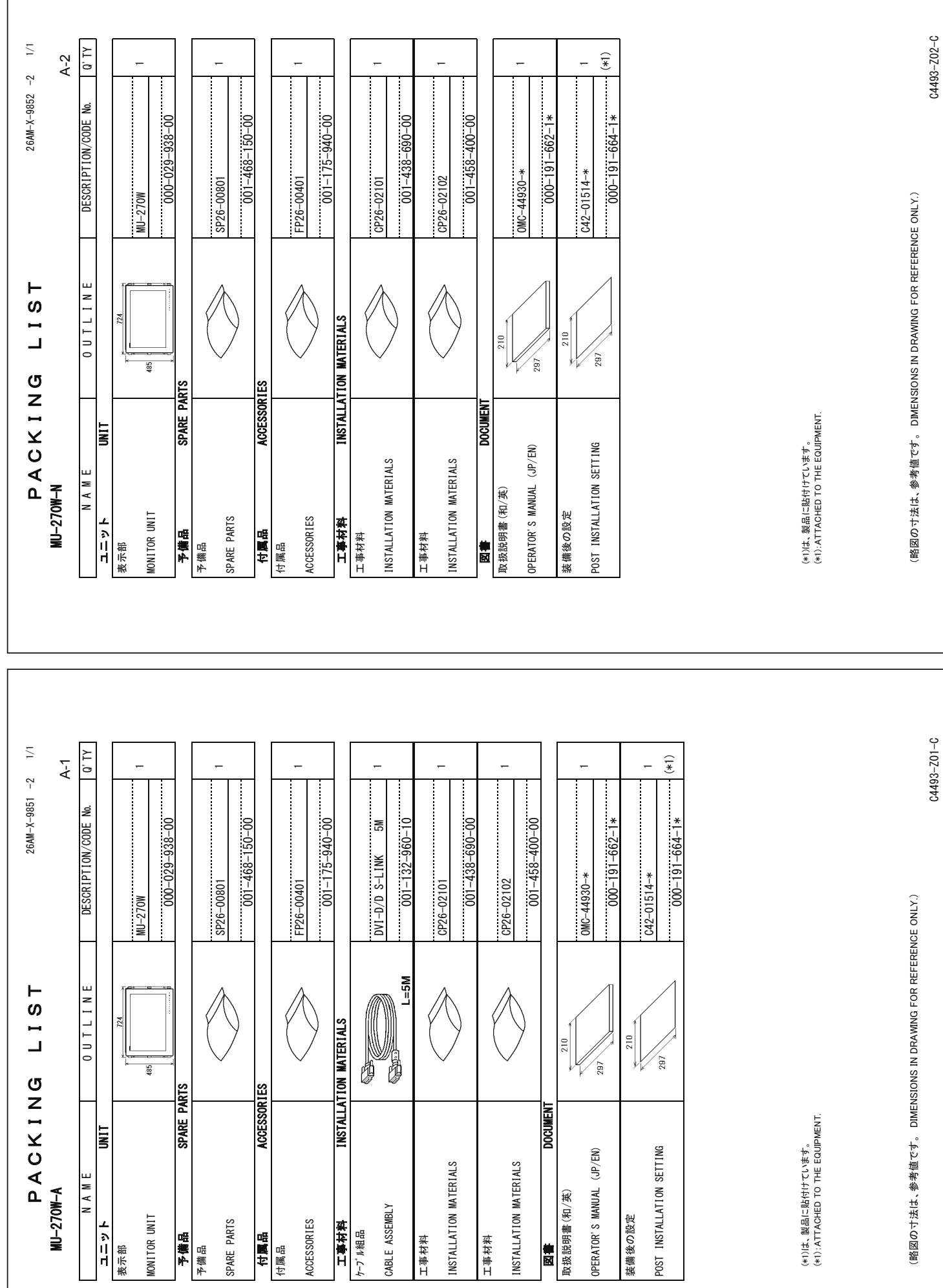

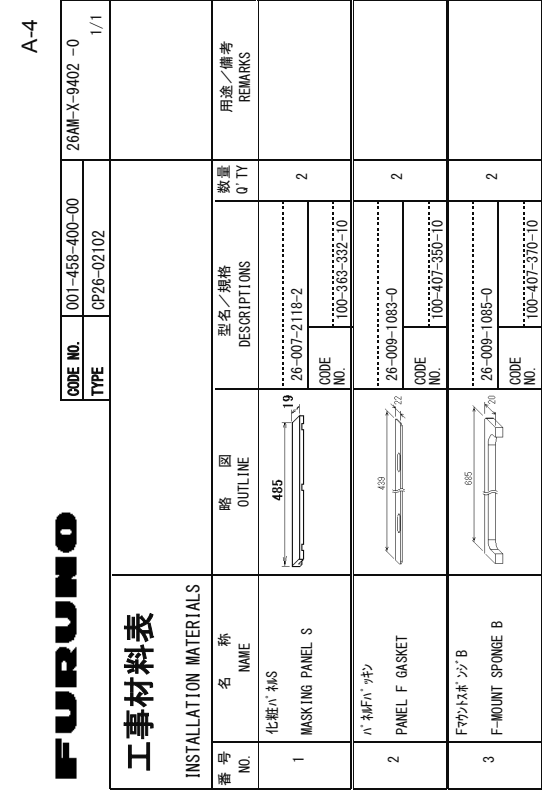

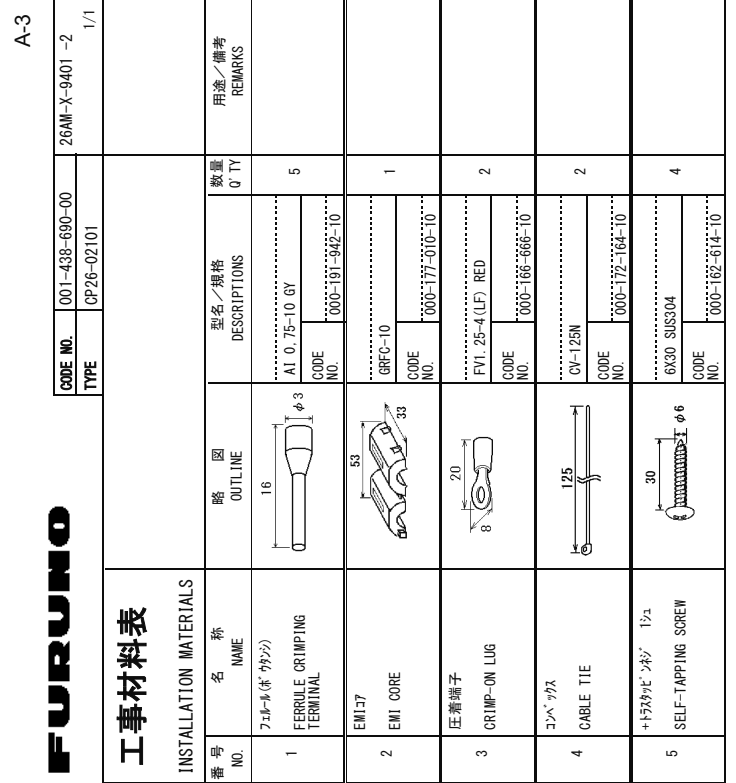

FURUNO ELECTRIC CO .. LTD. FURUNO ELECTRIC CO

㸦␎ᅗࡢᑍἲࠊࡣཧ⪃್ࠉࠋࡍ࡛',0)16,216,1'5\$:,1\*(255)()5)1)&21/>㸧

(略図の寸法は、参考値です。 DIMENSIONS IN DRAWING FOR REFERENCE ONLY.)

FURUNO ELECTRIC CO. LID. FURUNO ELECTRIC CO

(略図の寸法は、参考値です。)DIMENSIONS IN DRAWING FOR REFERENCE ONLY.) 㸦␎ᅗࡢᑍἲࠊࡣཧ⪃್ࠉࠋࡍ࡛',0)16,216,1'5\$:,1\*(255)()5)1)&21/>㸧

C4493-M02-A

C4493-M02-A

C4493-MO1-C

 $C4493 - M01 - C$ 

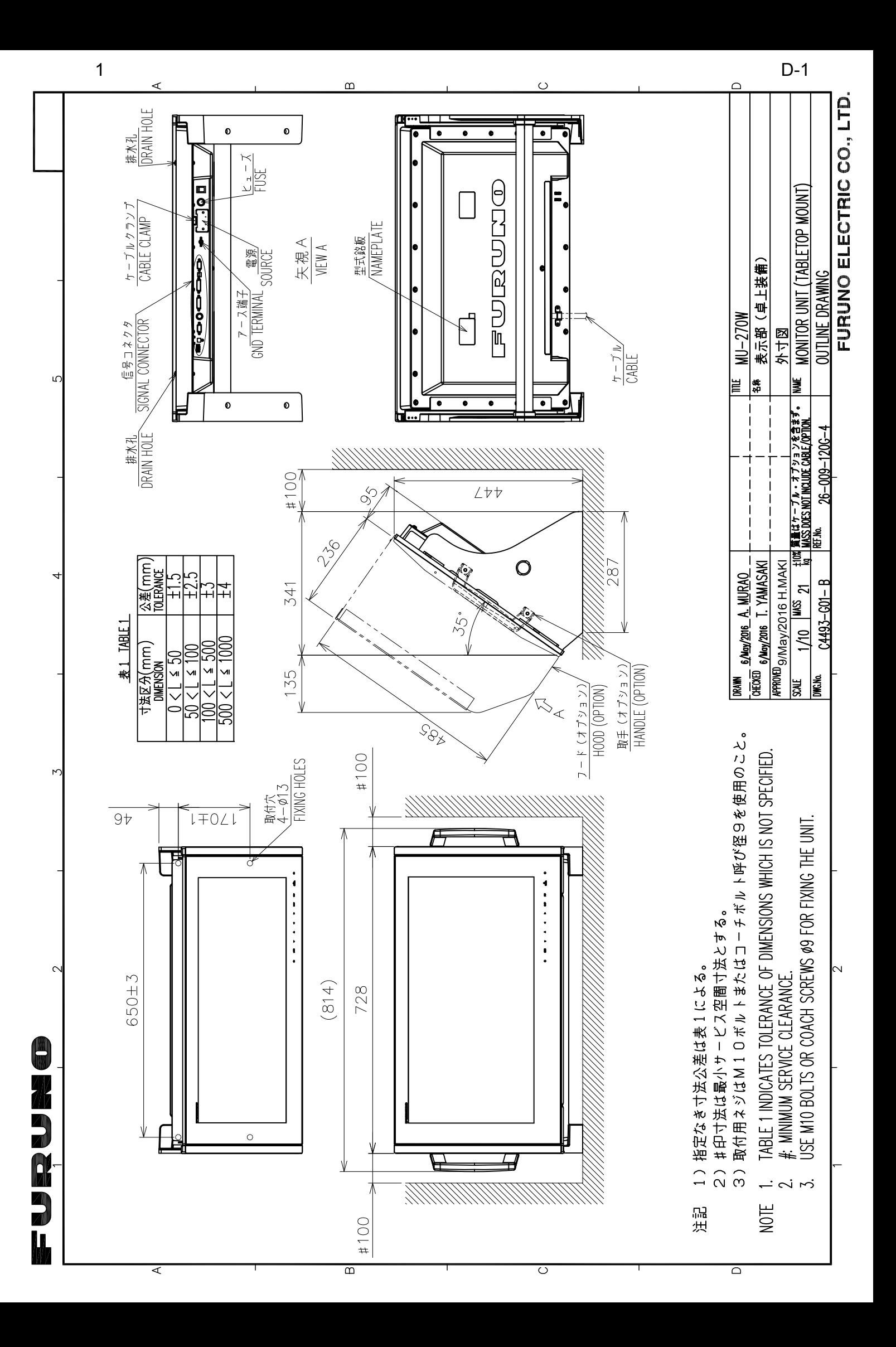

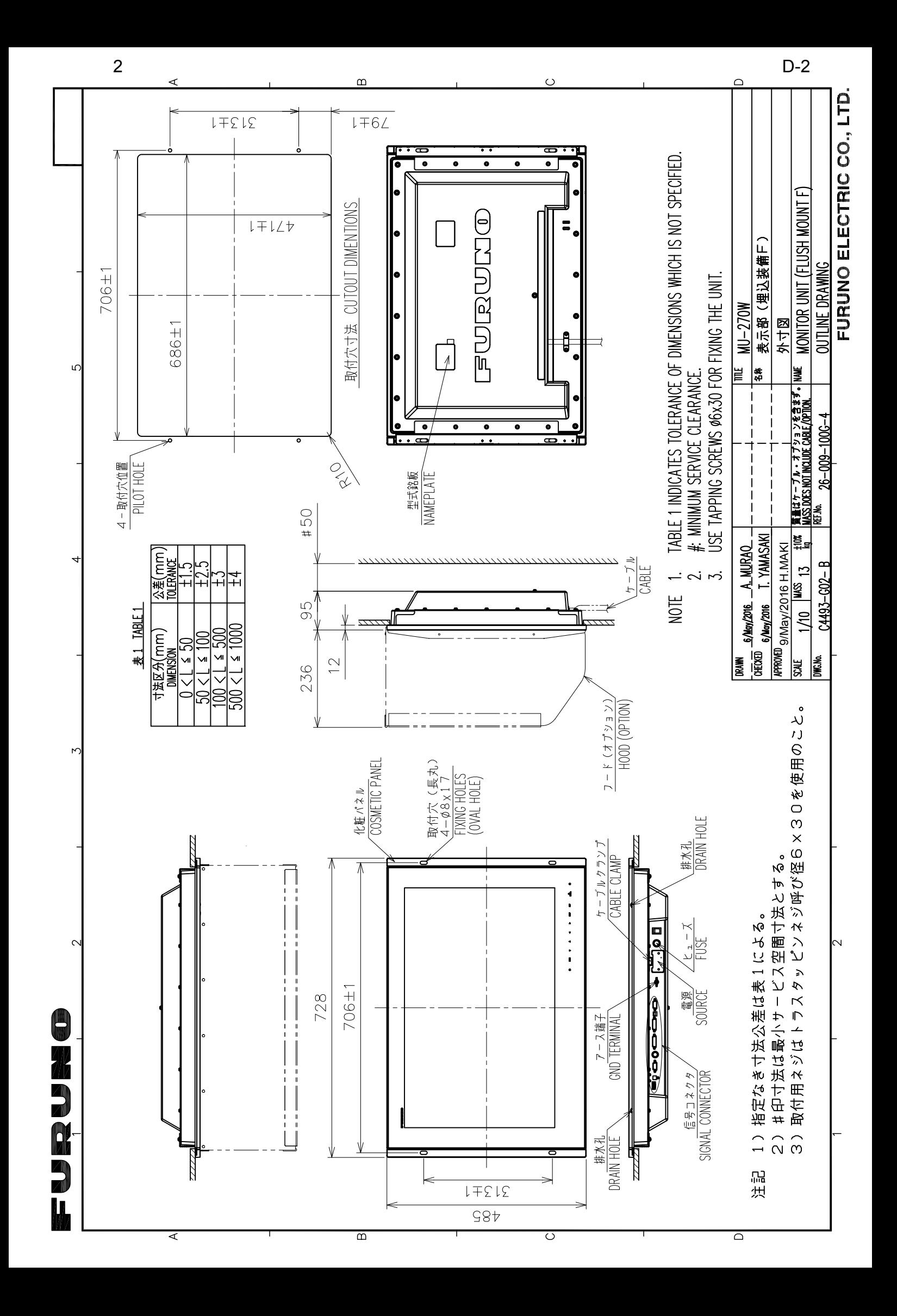

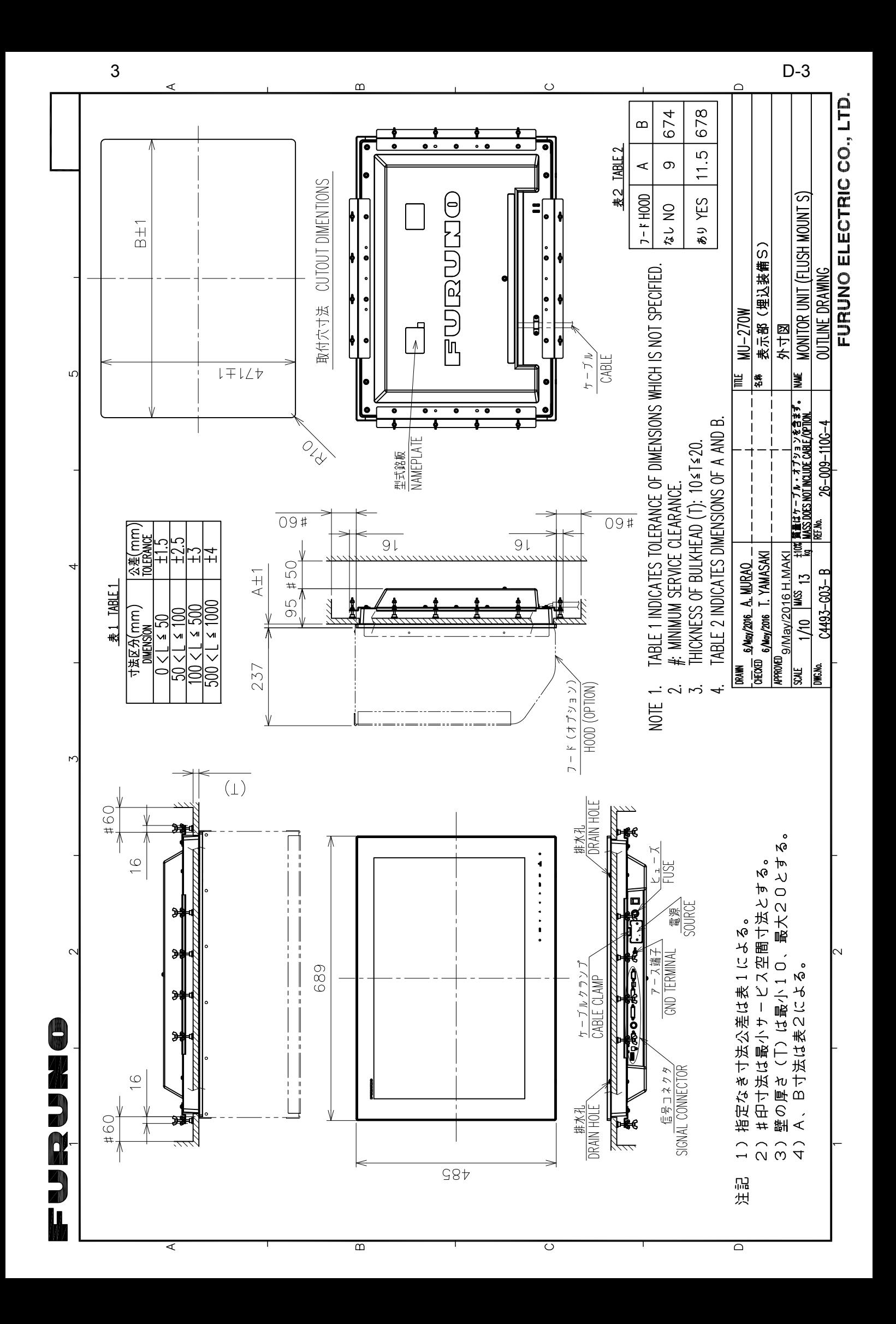

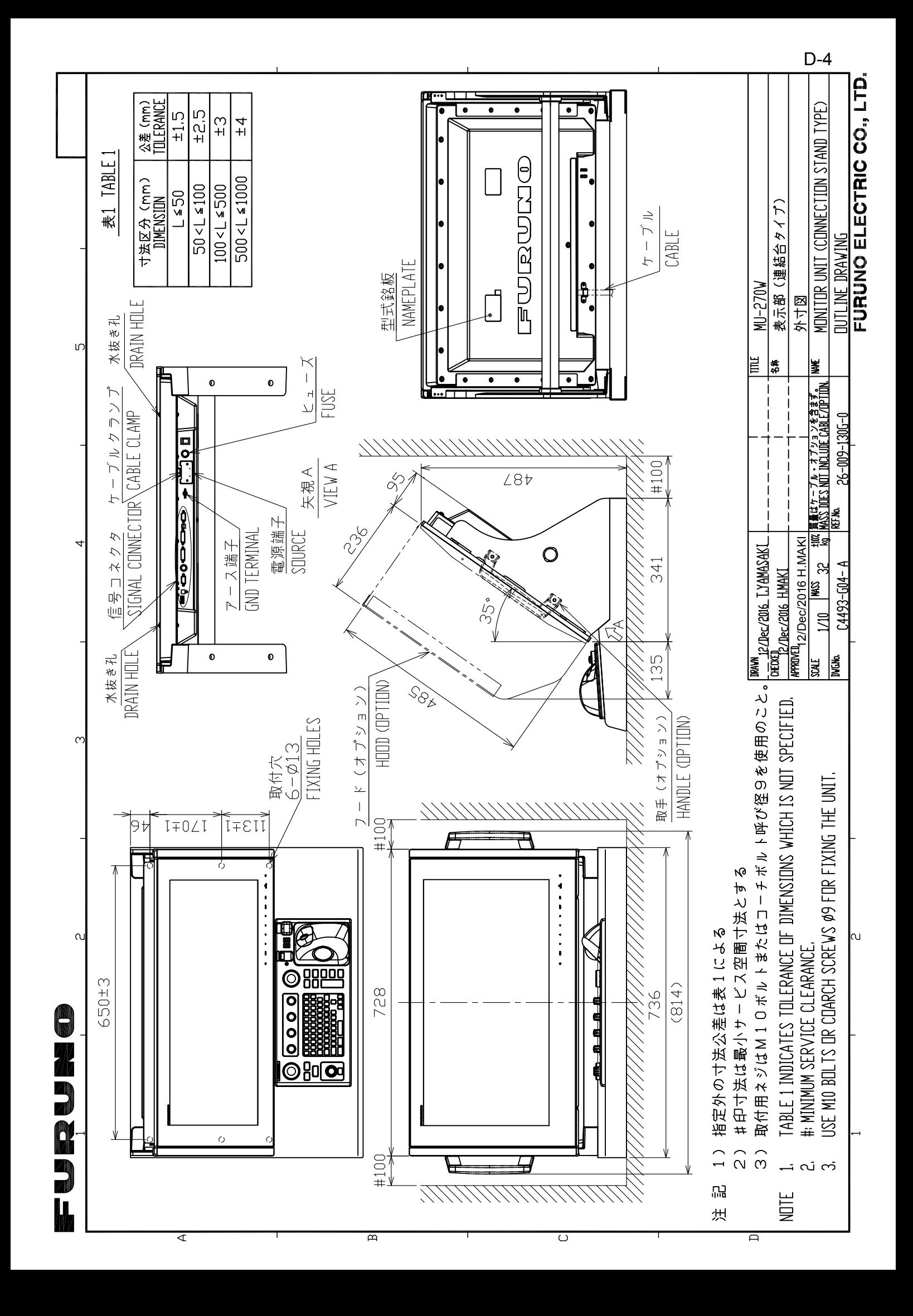

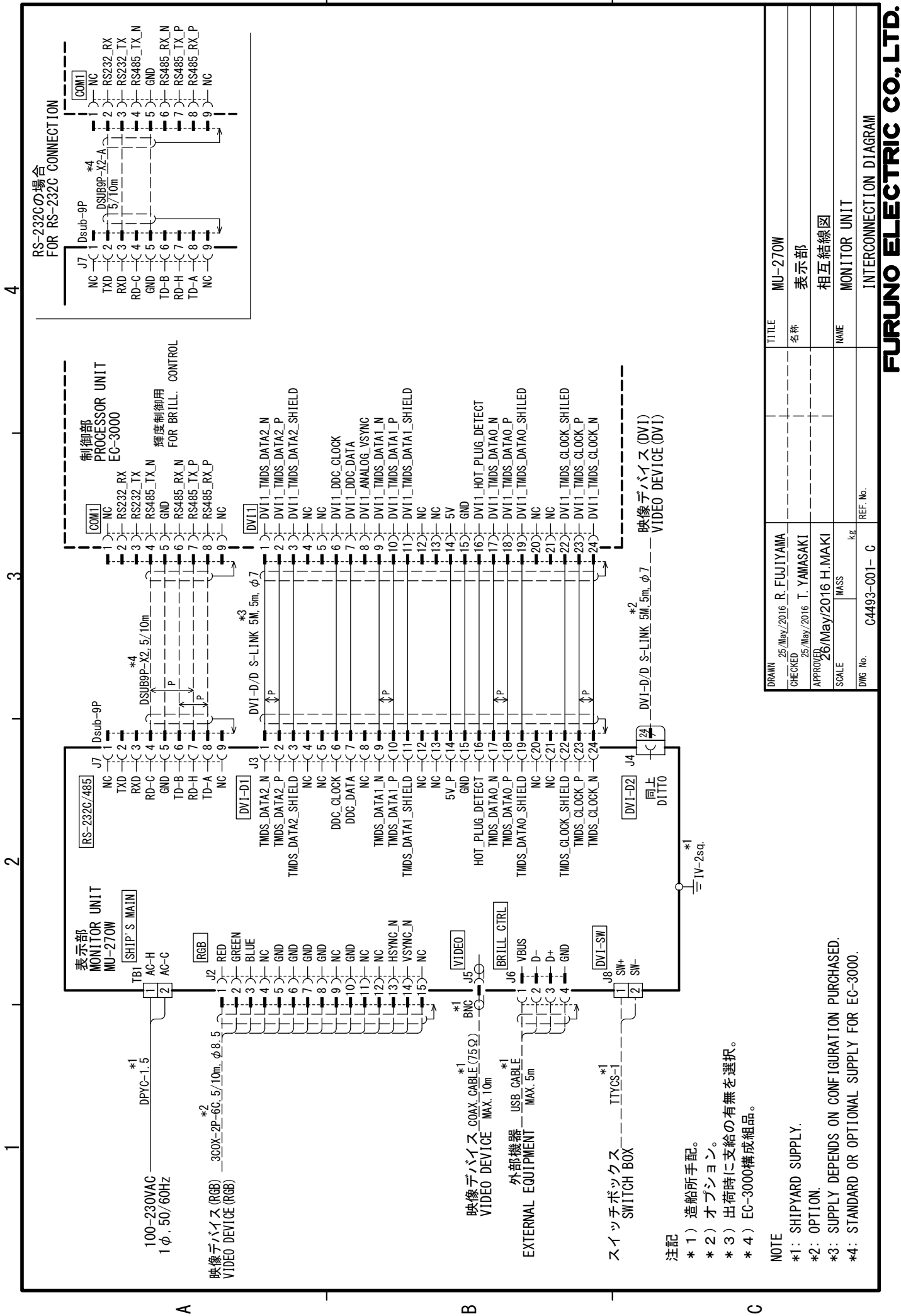

S-1

ت

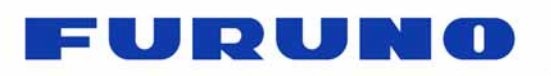

FURUNO ELECTRIC CO., LTD. 9-52 Ashihara-cho, Nishinomiya, 662-8580, Japan Tel: +81 (798) 65-2111 Fax: +81 (798) 65-1020 **www.furuno.com**

Publication No. DOCQA1026

## **EC Declaration of Conformity**  We FURUNO ELECTRIC CO., LTD. ---------------------------------------------------------------------------------------------------- (Manufacturer) 9-52 Ashihara-Cho, Nishinomiya City, 662-8580, Hyogo, Japan ---------------------------------------------------------------------------------------------------- (Address) declare under our sole responsibility that the product MONITOR UNIT MU-270W ---------------------------------------------------------------------------------------------------- (Model name, type number) to which this declaration relates is in conformity with the following standard(s) or other normative document(s) IEC 60945 Ed.4.0: 2002 incl. Corr. 1: 2008 IEC 60945 Ed.3.0: 1996, clause 10.3 ---------------------------------------------------------------------------------------------------- (title and/or number and date of issue of the standard(s) or other normative document(s)) For assessment, see • Test Report LIC 12-16-009, LIC 12-16-010 and LIC 12-16-011, March 25, 2016 prepared by Labotech International Co., Ltd. This declaration is issued according to the Directive 2014/30/EU of the European Parliament and of the Council of 26 February 2014 on the harmonisation of the laws of the Member States relating to electromagnetic compatibility. On behalf of Furuno Electric Co., Ltd. J. Shogaki Yoshitaka Shogaki Nishinomiya City, Japan Department General Manager April 20, 2016 Quality Assurance Department (Place and date of issue) (name and signature or equivalent marking of authorized person)